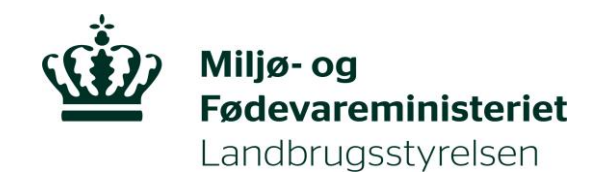

# **Brugerguide til Internet Markkort 2019**

**Januar 2019**

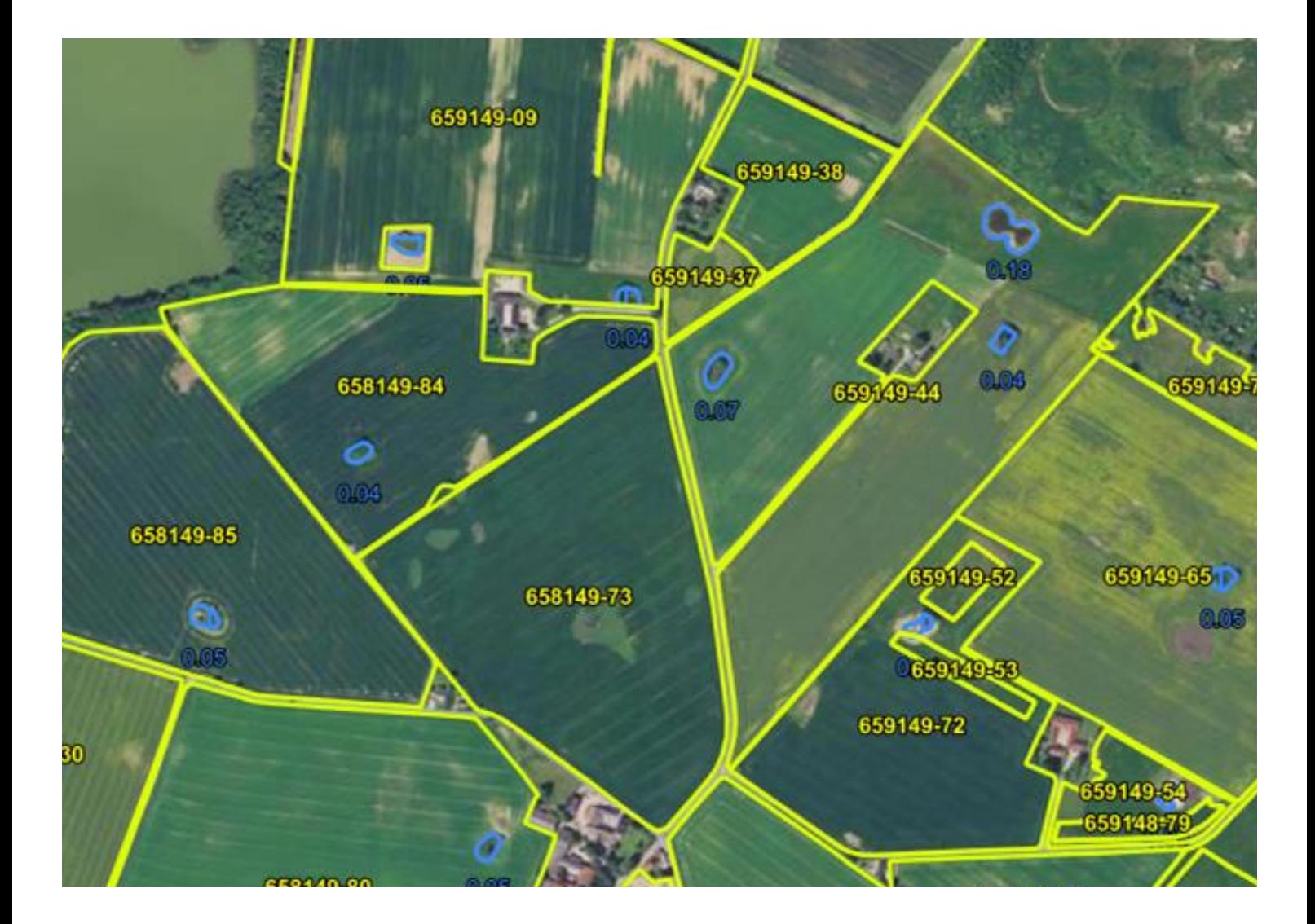

Brugerguide til Internet Markkort 2019

Denne vejledning er udarbejdet af Landbrugsstyrelsen i 2019

Foto: Billede fra Internet Markkort (IMK) © Landbrugsstyrelsen

Miljø- og Fødevareministeriet Landbrugsstyrelsen Nyropsgade 30 1780 København V Tlf.: 33 95 80 00 E-mail: mail@lbst.dk www.lbst.dk

ISBN 978-87-7120-012-6

# **Indhold**

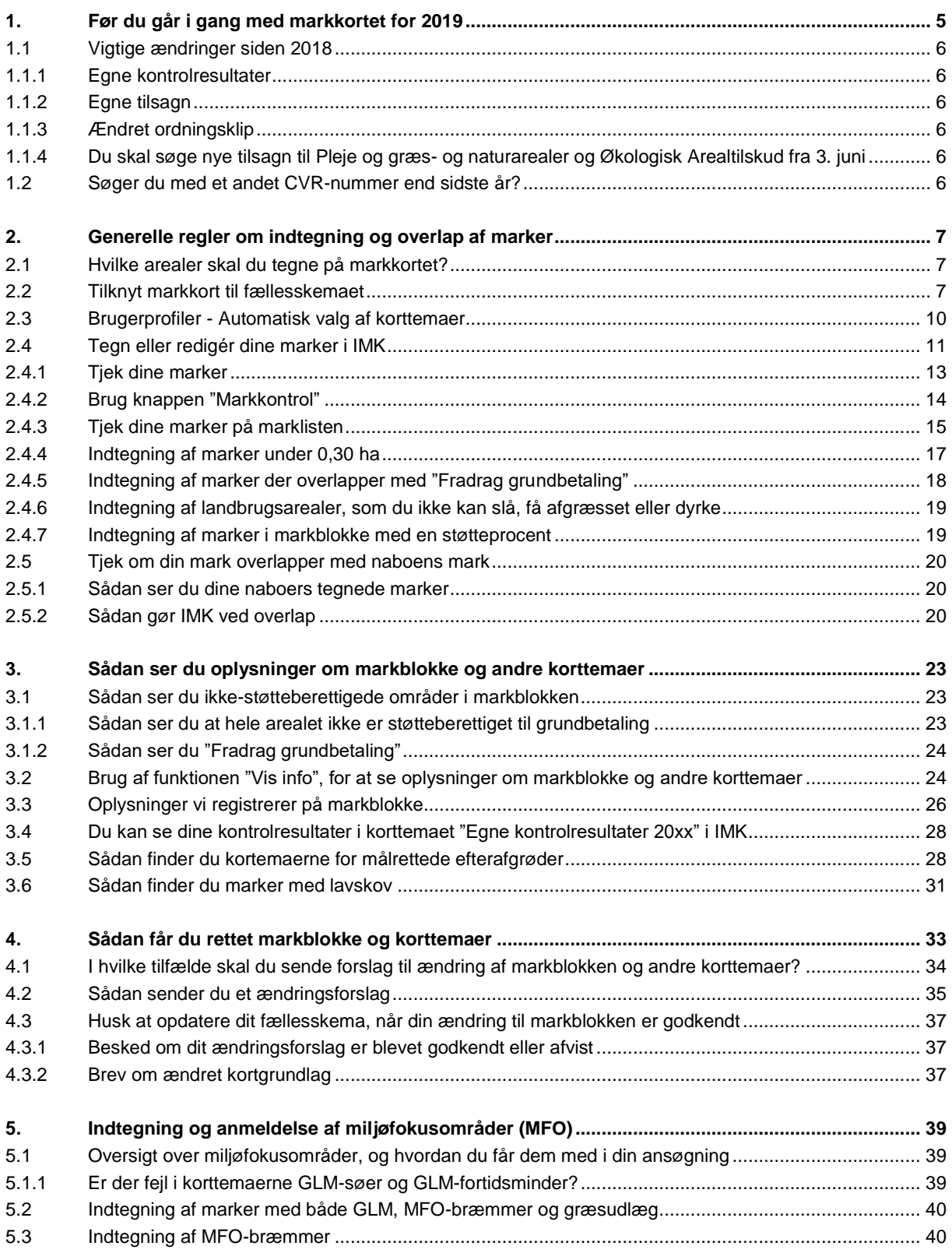

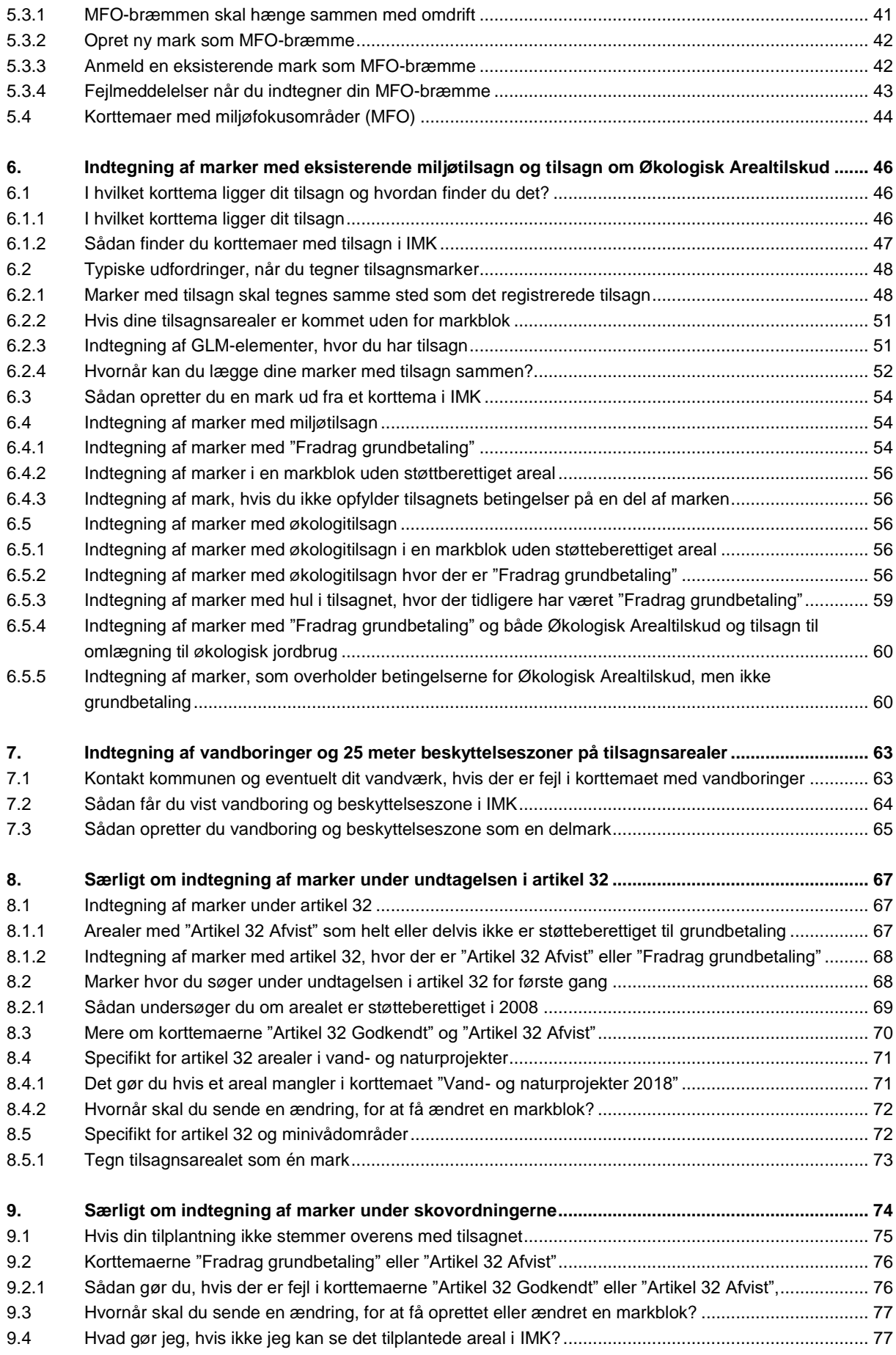

# <span id="page-4-0"></span>**1. Før du går i gang med markkortet for 2019**

I denne guide kan du læse om, hvordan du bruger Internet Markkort (IMK).

Her kan du blandt andet læse om:

- Hvordan du får rettet din markblok, arealer med "Fradrag grundbetaling" og GLM-elementer, læs afsnit [4.2.](#page-34-0)
- Hvordan du indtegner MFO-bræmmer, læs afsnit [5.3.](#page-39-1)
- Hvordan du indtegner arealer, hvor der er "Fradrag grundbetaling", læs afsnit [2.4.5.](#page-17-0)

#### **TABEL 1.1.** Frister 2019

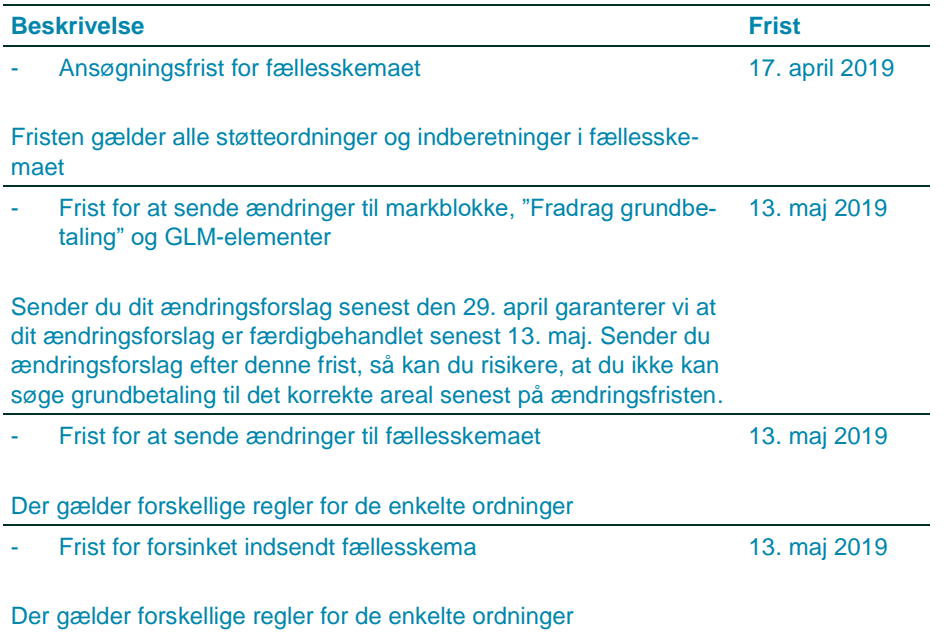

I Bekendtgørelse om markblok, elektronisk fællesskema og elektroniske tilsagnsskemaer er fristen for ændringer og forsinket indsendelse fastsat til 12. maj 2019. Dette er en søndag, du kan derfor sende fællesskemaet ind til og med mandag den 13. maj 2019.

# Kort introduktion, hvis du sjældent bruger Tast selv-service

[Gå til Trin for trin-guiden](http://lbst.dk/tilskud-selvbetjening/kom-i-gang-med-selvbetjening/tast-selv-service/#c48648)

[Gå til en kort film om fællesskema og markkort](http://lbst.dk/tilskud-selvbetjening/kom-i-gang-med-selvbetjening/tast-selv-service/videoer-om-tast-selv-service/#c61385)

# <span id="page-5-0"></span>**1.1 Vigtige ændringer siden 2018**

#### <span id="page-5-1"></span>**1.1.1 Egne kontrolresultater**

Observationerne fra kontrollen i 2018 bliver nu lagt ind som et korttema, som du kan have tændt, når du tegner markkort til din ansøgning i 2019.

Korttemaet hedder "Egne kontrolresultater" og indeholder observationer, der er registreret på dit CVR-nr. Du kan ikke se andre virksomheders kontroller, og de kan ikke se dine.

Du kan læse mere om det i afsnit [3.4.](#page-27-0)

#### <span id="page-5-2"></span>**1.1.2 Egne tilsagn**

Fra 2019 kan du finde dine egne tilsagn til Pleje af græs- og naturarealer og Økologisk Arealtilskud i korttemaerne:

- "Egne registrerede ØA tilsagn"
- "Egne registrerede PLG tilsagn"

Har du andre typer tilsagn, eller har du af andre grunde brug for at se andre tilsagn, end dem du selv har, så kan du som altid se disse tilsagn i gruppen "Miljø- og økologitilsagn".

Se mere i afsnit [6.1.](#page-45-1)

#### <span id="page-5-3"></span>**1.1.3 Ændret ordningsklip**

Ordningsklip, som tilbydes ved kopiering og import af markkort, samt i redskabet "Tilklip mark", er ændret så du lettere kan oprette delmarker, eller laver huller i marker efter udvalgte korttemaer.

Se mere i afsnit [2.2](#page-6-2) o[g 6.5.2.](#page-55-4)

# <span id="page-5-4"></span>**1.1.4 Du skal søge nye tilsagn til Pleje og græs- og naturarealer og Økologisk Arealtilskud fra 3. juni**

Fra 2019 skal du søge om nye tilsagn til Pleje af græs- og naturarealer og Økologisk Arealtilskud i separate skemaer. Disse skemaer åbner 3.juni 2019. Til dette formål opretter vi i foråret 2019 en separat guide til IMK.

# <span id="page-5-5"></span>**1.2 Søger du med et andet CVR-nummer end sidste år?**

Når du skifter fra at søge med CPR-nummer til CVR-nummer eller fra et CVR-nummer til et andet, har du ikke længere adgang til dine gamle markkort i IMK.

Du kan kontakte os, for at få tilsendt en XML-fil med dit senest indsendte markkort fra sidste år. Når du får filen, skal du gemme den på din computer, derefter skal du i IMK bruge "Importér" og "Tilknyt kort".

# Læs om betingelser for støtte

[Gå til faktaark om ordningerne i fællesskemaet](http://lbst.dk/tilskudsguide/grundbetaling-og-groen-stoette/#c28889) [Gå til vejledninger om direkte arealstøtte](http://lbst.dk/tilskudsguide/grundbetaling-og-groen-stoette/#c22730) [Gå til vejledninger om miljø-](http://lbst.dk/tilskud-selvbetjening/kom-i-gang-med-selvbetjening/tast-selv-service/vejledninger-og-brugerguides/#c61523) og økologitilsagn

# <span id="page-6-0"></span>**2. Generelle regler om indtegning og overlap af marker**

# <span id="page-6-1"></span>**2.1 Hvilke arealer skal du tegne på markkortet?**

På markkortet skal du tegne alle bedriftens landbrugsarealer som marker. Du skal derfor ikke tegne:

- Arealer, der ikke er landbrugsarealer, fx bygninger, veje, haver og hegn
- Natur- og skovarealer, som du ikke får støtte for, eller som ikke er omfattet af et flerårigt tilsagn om tilskud

Du skal tegne landbrugsarealer, som du ikke søger støtte for. Landbrugsarealer er arealer med agerjord, herunder brak, permanent græs eller permanente afgrøder, herunder lavskov.

Du skal også tegne marker under 0,30 ha. Læs mere om indtegning af marker under 0,30 ha i afsnit [2.4.4.](#page-16-0)

#### [Gå til Vejledning om grundbetaling](http://lbst.dk/tilskudsguide/grundbetaling-og-groen-stoette/#c22730)

#### **Økologisk produktion**

Du skal altid tegne marker, som er omfattet af en autorisation for økologisk produktion. Det gælder også, hvis økologiske dyr afgræsser et areal, du ikke søger støtte for.

#### **Juletræer og pyntegrønt**

Du skal tegne arealer med juletræer og pyntegrønt på markkort, hvis produktionen foregår på landbrugsjord. Husk dog at markere "Nej" til ansøgning om grundbetaling i fællesskemaet.

#### **Skov og natur**

I visse tilfælde skal du tegne skov- og naturarealer, også selvom du ikke søger om grundbetaling for dem.

Naturarealer skal du tegne som marker, hvis én af disse betingelser er opfyldt:

- Du har flerårigt tilsagn om tilskud for arealet
- Det indgår i et miljøprojekt, og du får støtte for arealet
- Økologiske dyr afgræsser arealet

Skovarealer skal du tegne som marker, hvis én af disse betingelser er opfyldt:

- Du har tilsagn om tilskud til skovrejsning eller bæredygtig skovdrift på arealet
- Du har 10- eller 20-årig indkomstkompensation til arealet
- Arealet er berettiget til grundbetaling

Læs mere om indtegning i disse afsnit eller guider:

- Indtegning af arealer, hvor du har miljø- og økologitilsagn, kapite[l 6](#page-45-0)
- Særligt om indtegning af marker under undtagelsen i artikel 32, kapite[l 8](#page-66-0)
- Særligt om indtegning af marker under skovordningerne, kapite[l 9](#page-73-0)

# <span id="page-6-2"></span>**2.2 Tilknyt markkort til fællesskemaet**

Før du kan udfylde markplanen i dit fællesskema, skal dine marker være tegnet i Internet Markkort (IMK), og du skal tilknytte et markkort.

Hvis du ønsker at tilknytte en kopi af sidste års markkort gør du sådan:

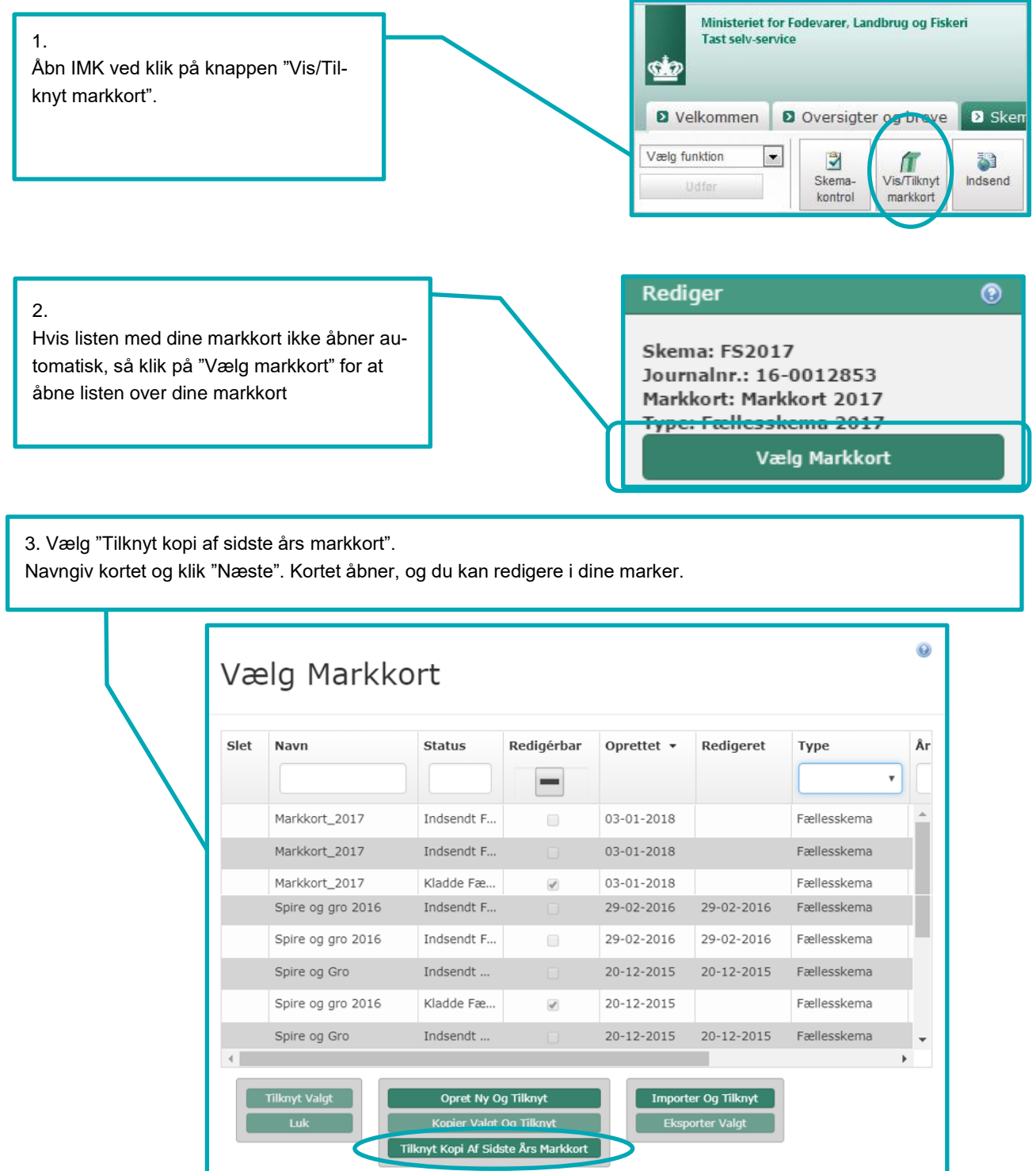

#### **Hvis du ikke kan bruge sidste års markkort, kan du:**

- Kopiere et andet kort og tilknytte det
- Oprette et nyt blankt kort, tilknytte det og tegne dine marker
- Importere et kort fra dit eget kortprogram og tilknytte det

Du finder en guide til at kopiere og importere markkort ved at klikke på spørgsmålstegnet i øverste højre hjørne af "Vælg Markkort" boksen eller ved at klikke på linket herunder.

Gå til guiden "Sådan skaber, skifter og vælger du markkort"

Hvis du har mange markkort i listen, kan du sortere ved at klikke på kolonneoverskrifterne. Du kan også sortere ved at vælge Type eller År i rullegardinet. Vælg fx "2018" under "År", for kun at få markkort fra 2018 vist i listen.

Hvis du importerer dine marker og de overlapper med andre landbrugeres marker, får du denne besked. Du får samme besked, hvis du importerer markkort fra andre systemer: Læs mere om hvad der sker, hvis din mark overlapper med naboens mark i afsnit [2.5.2.](#page-19-2)

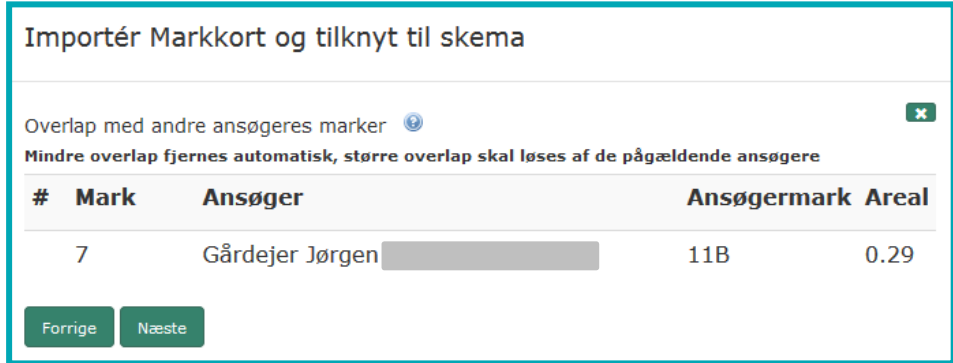

Klik næste for at fortsætte eller klik  $\mathbf x$  (annuller) for at afbryde importen.

# Tjek af overlap mellem dine og andre ansøgeres marker

Du kan tjekke dit markkort for overlap mellem dine og andre ansøgeres indsendte marker ved at klikke på knappen "Markkontrol".

Se hvordan du bruger knappen i afsnit [2.4.2.](#page-13-0)

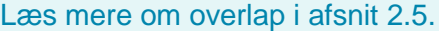

Hvis du har marker, der overlapper med udvalgte korttemaer fx "Fradrag grundbetaling" eller "Vandboringer" får du en besked som vist nedenfor. Samme besked vises ved import af markkort fra andre systemer.

For et markkort af typen fælleskema, bliver du i 2019 tilbudt klip til Vandboringer 2019 og Fradrag grundbetaling 2019. Det sker via denne dialogboks i IMK:

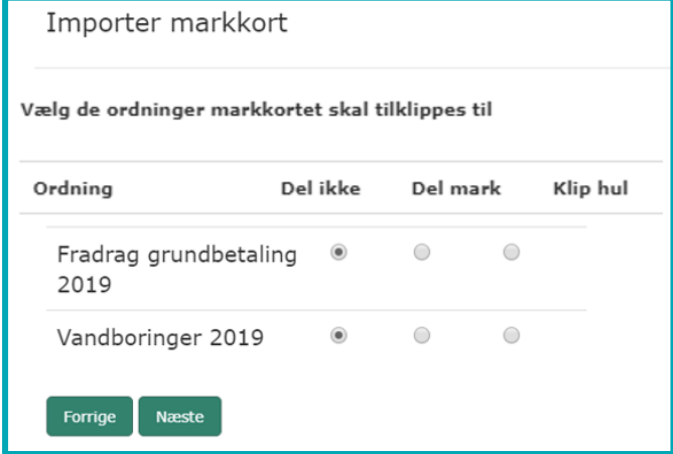

#### **Hvad skal du vælge?**

- Vælg "Del ikke", hvis dine marker ikke skal tilklippes, eller hvis du kun vil tilklippe enkelte marker. Hvis du kun vil tilklippe enkelte marker kan du bruge med tegneredskabet "Tilklip mark", efter at markkortet er dannet. Læs mere om "Tilklip mark" i afsnit [6.5.2.](#page-55-4)
- Vælg "Del mark", hvis du vil have oprettet delmarker ud fra det pågældende korttema, på alle marker, der har overlap med det/de korttema(er) du markerer med "Del mark". Systemet oprette delmarker som navngives automatisk på formen AUXXXX (fx AU0001). AU står for automatisk.
- Vælg "Klip hul", hvis du vil klippe hul i alle dine marker, der har overlap med det/de korttema(er) du har valgt at markere med "Klip hul".

Arealer med "Fradrag grundbetaling" automatisk bliver fratrukket det anmeldte areal til grundbetaling i fællesskemaet. Vi anbefaler, at du ikke sætter hak ved "Grundbetaling 2019", men i stedet bruger tegneredskabet "Tilklip mark", når du har vurderet om det er nødvendigt at opdele de enkelte marker efter "Fradrag grundbetaling".

I afsnit [2.4.5,](#page-17-0) kan du læse mere om "Fradrag grundbetaling" og om i hvilke få tilfælde du skal oprette arealer med "Fradrag grundbetaling" som delmarker. Du kan læse mere om vandboringer i afsnit [7.](#page-62-0)

Hvis du søger med et andet CVR-nummer end sidste ansøgningsår, kan du ikke kopiere markkort fra sidste år. Læs mere om, hvad du gør i afsni[t 1.2.](#page-5-5)

#### <span id="page-9-0"></span>**2.3 Brugerprofiler - Automatisk valg af korttemaer**

I IMK får du udstillet de relevante korttemaer ved hjælp af forskellige brugerprofiler. Vi har udvalgt de korttemaer, vi mener, de fleste har brug for under arbejdet med Fælleskemaansøgningen. Dette har vi gjort for at gøre korttemaerne mere overskuelige og lettere at finde.

Listen med "Korttemaer" og brugerprofilen "Fællesskema 2019", ser ud som vist nedenfor. Hvis du har brug for andre korttemaer end de valgte, skifter du til "Default" i toppen af listen. Du kan altid skifte mellem brugerprofilerne i rullegardinet, men vi anbefaler at du valgt "Fælleskema 2019", når du udfylder dit fællesskema.

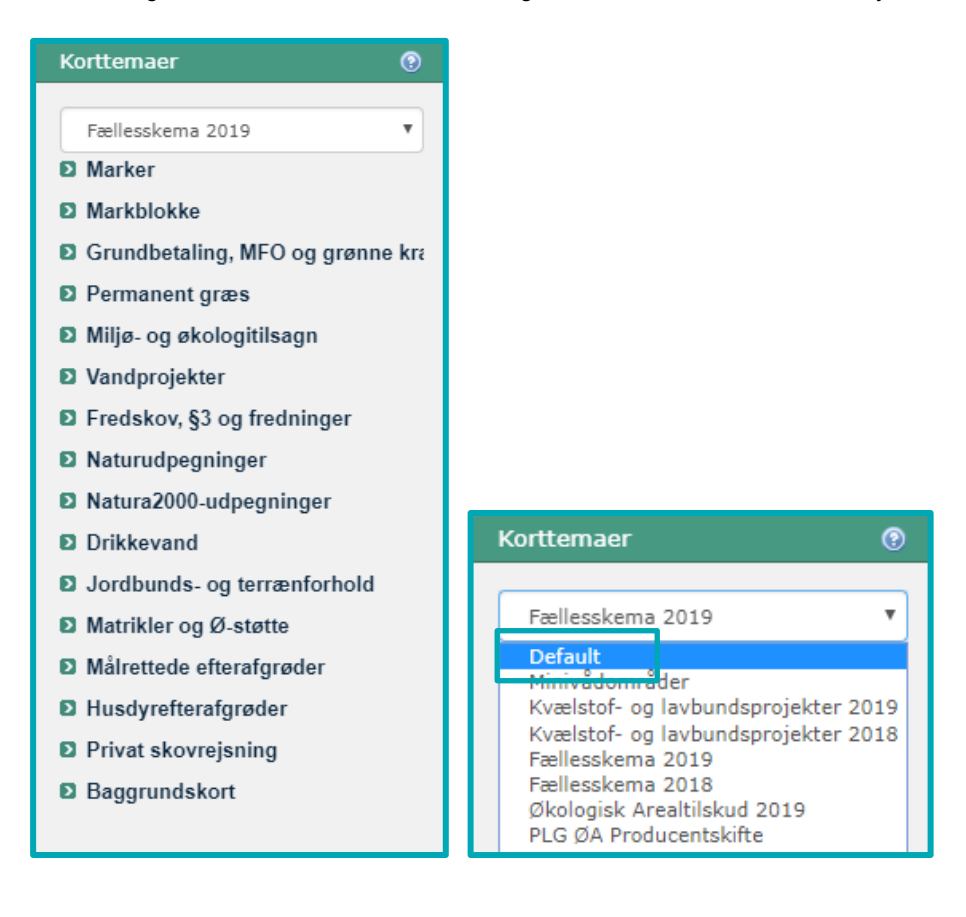

# <span id="page-10-0"></span>**2.4 Tegn eller redigér dine marker i IMK**

Du skal tegne dine marker så præcis som muligt. Du finder tegneredskaberne i fanen "Rediger".

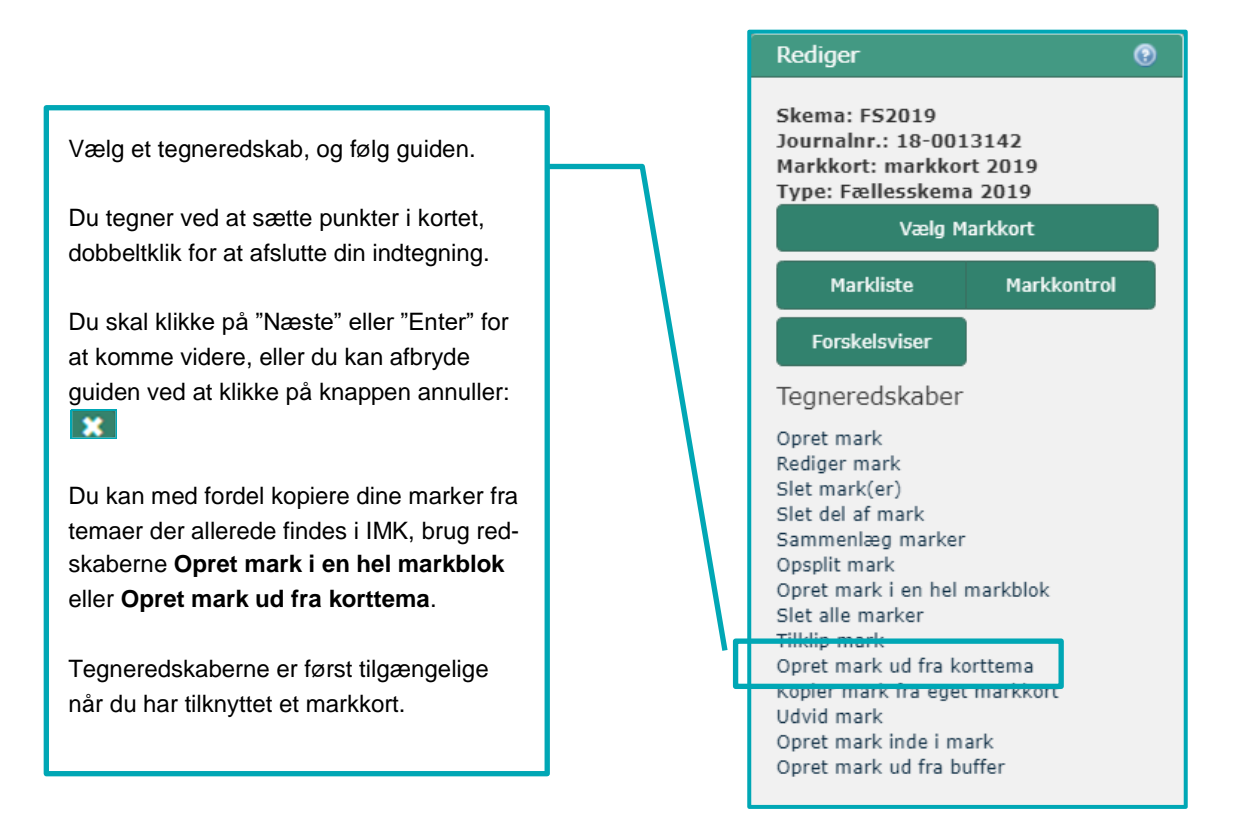

#### Gå til guiden "Fanen "Rediger"" [for at læse om de forskellige tegneredskaber](http://help.lbst.dk/index.php?id=4148)

Hvis din mark går helt ud til en markblokgrænse og den overholder støttebetingelserne, får du den største præcision ved at tegne marken, så den går uden for markblokgrænsen. Derefter klipper IMK marken til så den præcist følger markblokgrænsen.

# Slå korttemaerne med tilsagn til, når du tegner

Vi anbefaler, at du slår korttemaerne med tilsagn til, når du tegner dine marker, så du får tegnet arealerne korrekt.

Fra 2019 kan du se dine egne tilsagn til Pleje af græs- og naturarealer og Økologisk Arealtilskud i korttemaerne:

- Egne registrerede ØA tilsagn

- Egne registrerede PLG tilsagn

Læs mere i afsnit 6.1.

Sådan ser det ud, hvis du tegner din mark ud over markblokgrænsen:

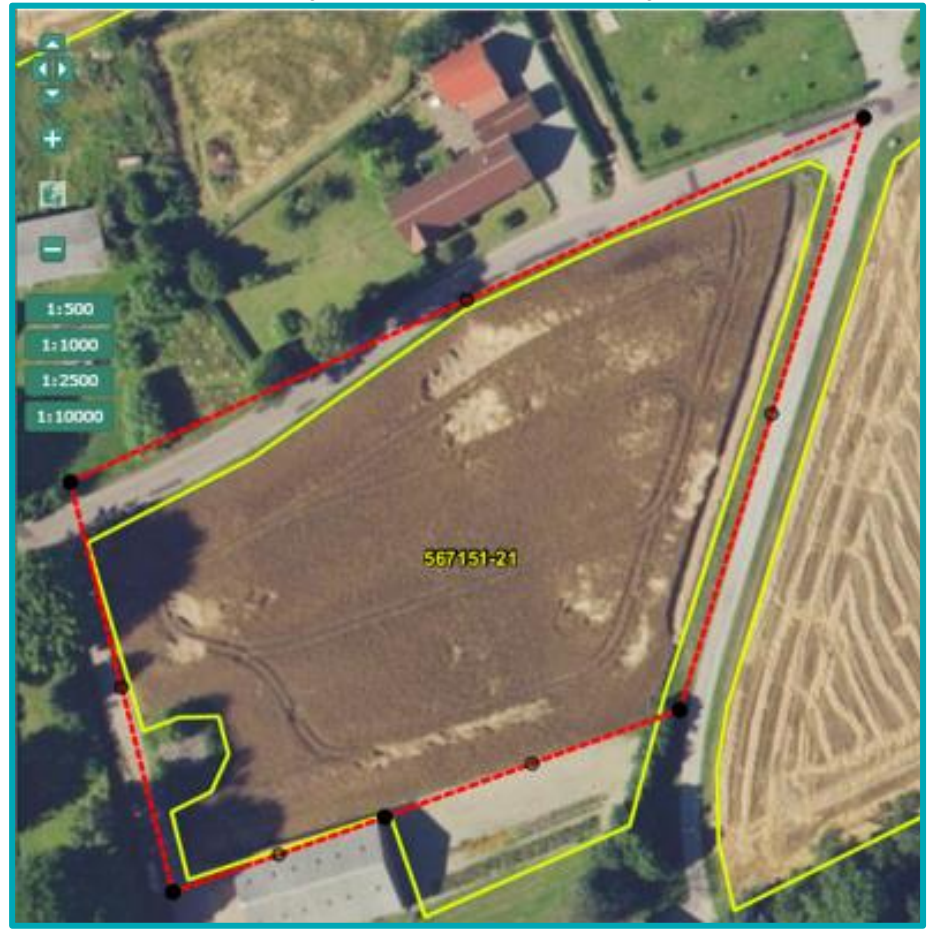

Sådan ser det ud, når IMK har klippet din mark til markblokgrænsen:

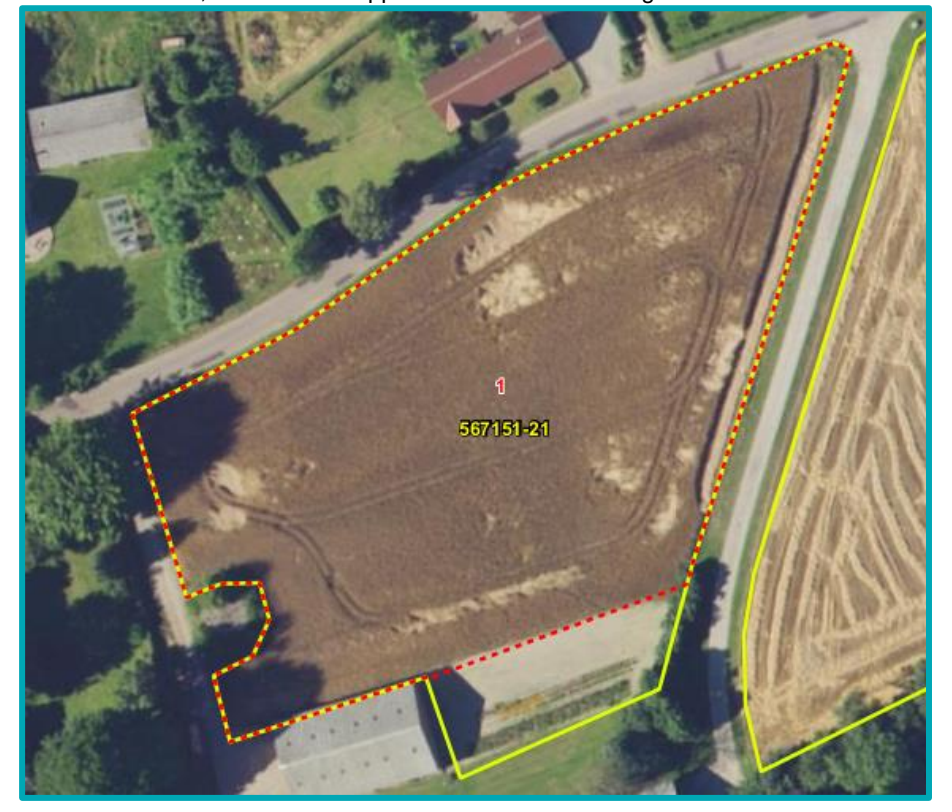

#### <span id="page-12-0"></span>**2.4.1 Tjek dine marker**

Gennemgå omhyggeligt dine marker og sørg for, at de er tegnet korrekt.

Når du kopierer markkort fra et år til et andet, tilpasser systemet automatisk dine marker til de gældende markblokgrænser, hvis din gamle markindtegning krydser markblokgrænsen. Det vil sige, at der kan være fjernet areal fra dine markindtegninger.

Hvis markblokken er blevet større end sidste år, skal du selv rette marken. Her kan du med fordel bruge redskabet "Udvid mark".

Du overfører arealet for hver enkelt mark fra IMK til markplanen i fællesskemaet. Arealet kan blive reduceret af:

- støtteprocent mindre end 100
- taraarealer
- overlap med korttemaet "Fradrag grundbetaling".

Læs mere om disse oplysninger i afsni[t 3.1.](#page-22-1)

Arealer på marker, markblokke og landskabselementer vises i hektar med 2 decimaler i IMK og fællesskemaet. Da vi ikke må udbetale støtte for et større areal, end der er i markblokken, runder vi altid ned på den 3. decimal på hver enkelt mark.

Hvis der er fejl i markblokkene eller i andre korttemaer i IMK, skal du sende et ændringsforslag.

#### Du skal sende forslag til ændring af:

- Grænser på markblokken
- Det ikke-støtteberettigede areal på markblokken, også kaldet taraarealet
- Støtteprocenten for markblokke med typen "PGR" (permanent græs)
- Korttemaet "Fradrag grundbetaling"
- Korttemaet "GLM søer"
- Korttemaet "GLM fortidsminder"

Det gælder også, hvis du vil have ændret, tilføjet eller fjernet et element.

Læs mere i Kapitel [4.](#page-32-0)

Når du tjekker dine marker, så sørg for at zoome så langt ind, at du kan se arealerne tydeligt, fx til 1:1.000. Tegn omhyggeligt, hvor landbrugsjord grænser op mod ikke-støtteberettigede arealer.

Zoomfunktionen finder du i øverste, venstre side af kortet.

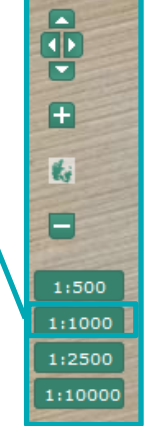

Her er marken (røde stiplede linjer) ikke tegnet korrekt i forhold til dyrkningsgrænsen.

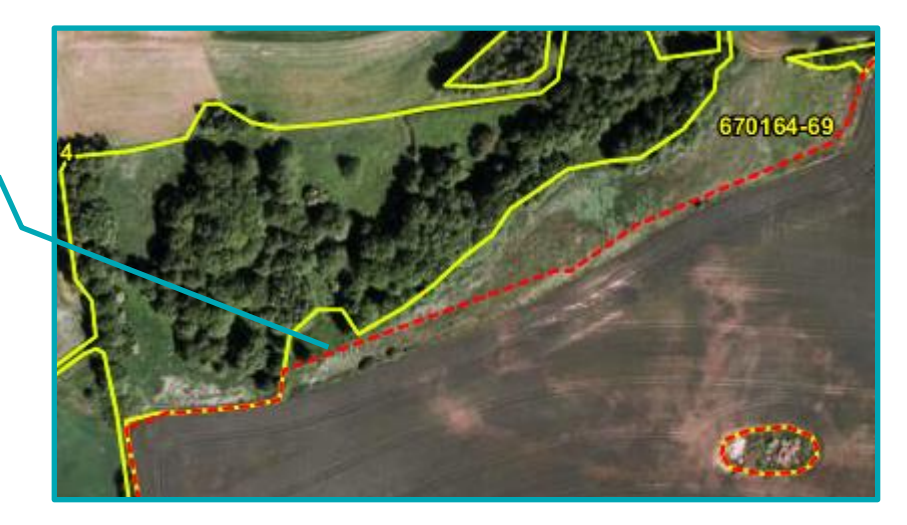

# <span id="page-13-0"></span>**2.4.2 Brug knappen "Markkontrol"**

Knappen "Markkontrol" kan du bruge for at tjekke om markerne i dit markkort:

- 1) har overlap med andre ansøgeres marker
- 2) krydser markblokgrænser
- 3) har fået nyt markbloknummer
- 4) for bred eller for smal MFO-bræmme

I alle situationerne skal du tjekke den enkelte mark. Har din mark overlap med en anden ansøgers indsendte marker, skal I sammen løse overlappet.

1. Klik på knappen "Markkontrol"

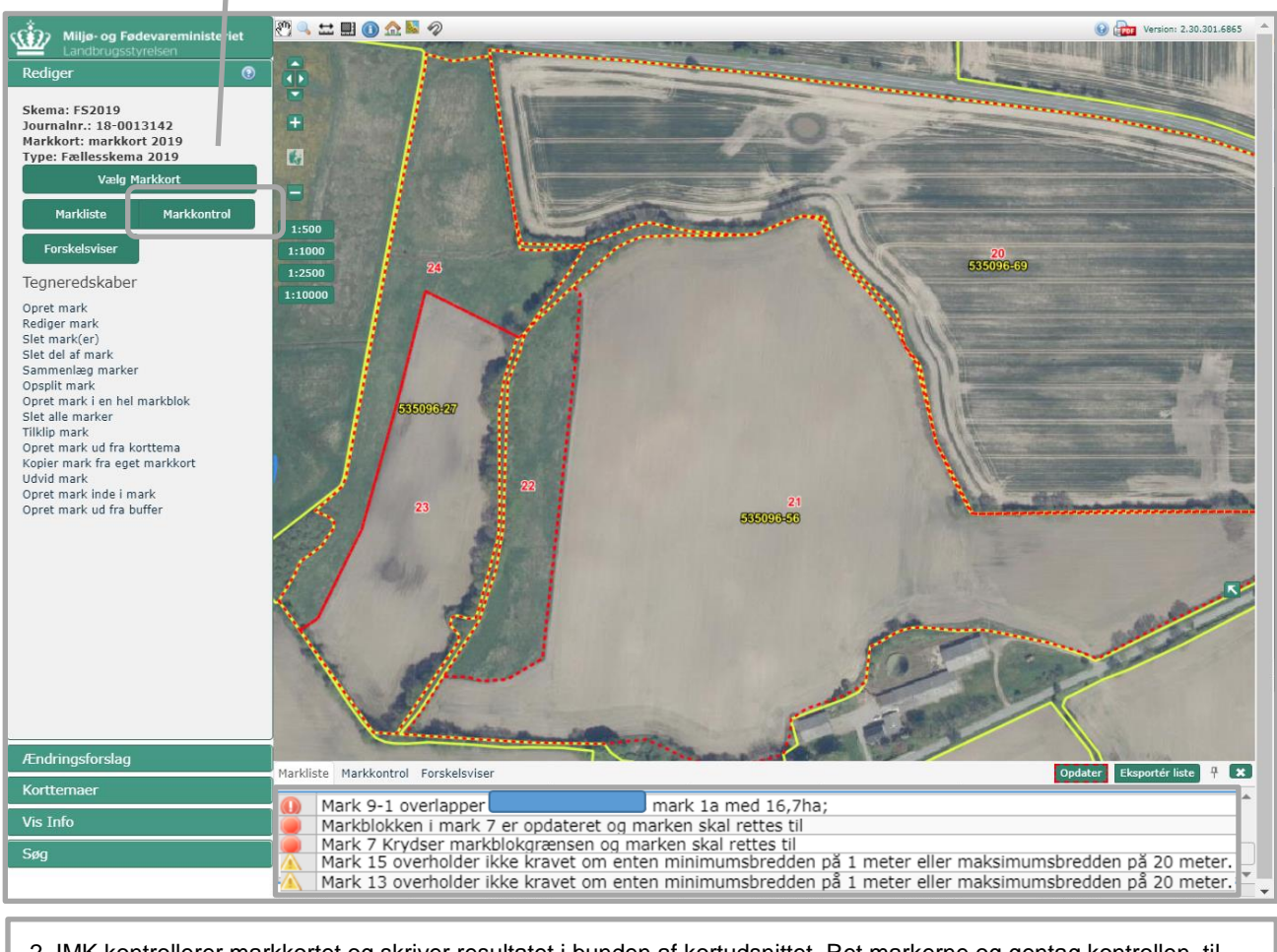

2. IMK kontrollerer markkortet og skriver resultatet i bunden af kortudsnittet. Ret markerne og gentag kontrollen, til der ikke er flere anmærkninger.

#### **Forklaring på eksempel ovenfor**

Advarslen for mark 9-1 betyder at din mark har et overlap med din nabos mark på 16,7 ha.

Advarslerne for mark 7 betyder at markblokken, som mark 7 er i placeret i, er blevet ændret og at du derfor skal tilpasse marken. I sådan en situation kan du for det meste nøjes med at opdatere marken ved at vælge "Rediger mark", og trykke "næste" og "gem" i guiden. Din mark bliver nu klippet til markblokken og registreret med det korrekte markbloknummer.

Advarslerne for mark 15 og 13 betyder at de to markbræmmer du har tegnet enten er for brede og for smalle. Her skal du rette markerne til så de opfylder breddekravene for markbræmmer.

Hvis du mener, at der er fejl i et eller flere korttemaer, skal du sende et ændringsforslag til markblokken. Læs, hvordan du gør i afsnit [4.2.](#page-34-0)

Du vil stadig få fejlbeskeder om andre typer overlap eller fejl i markkortet i skemakontrollen.

#### <span id="page-14-0"></span>**2.4.3 Tjek dine marker på marklisten**

Det kan være en fordel at du tjekker dine marker på marklisten. Den åbner i bunden af kortudsnittet, men du kan flytte den til et andet sted i IMK.

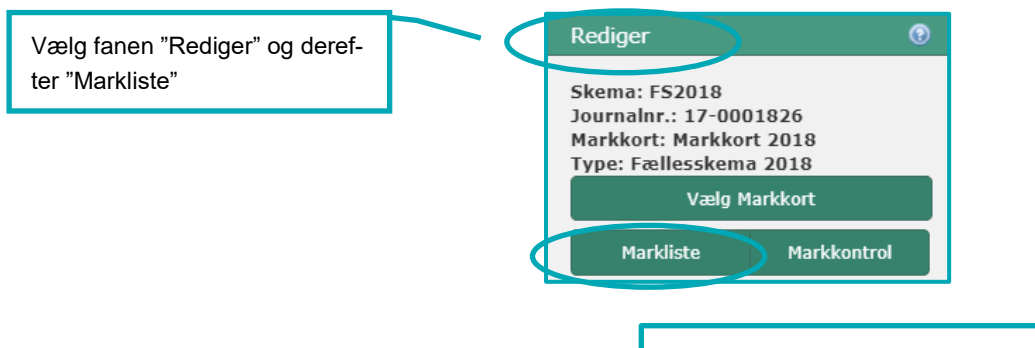

Klik på tegnestiften for at frigøre listen

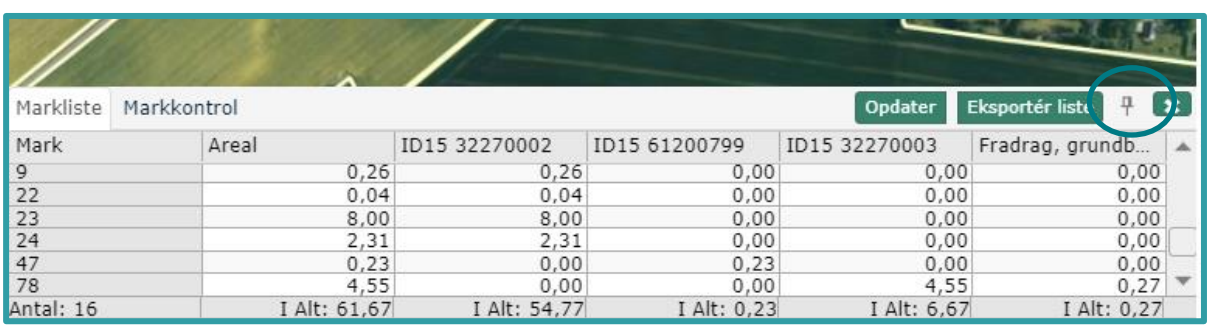

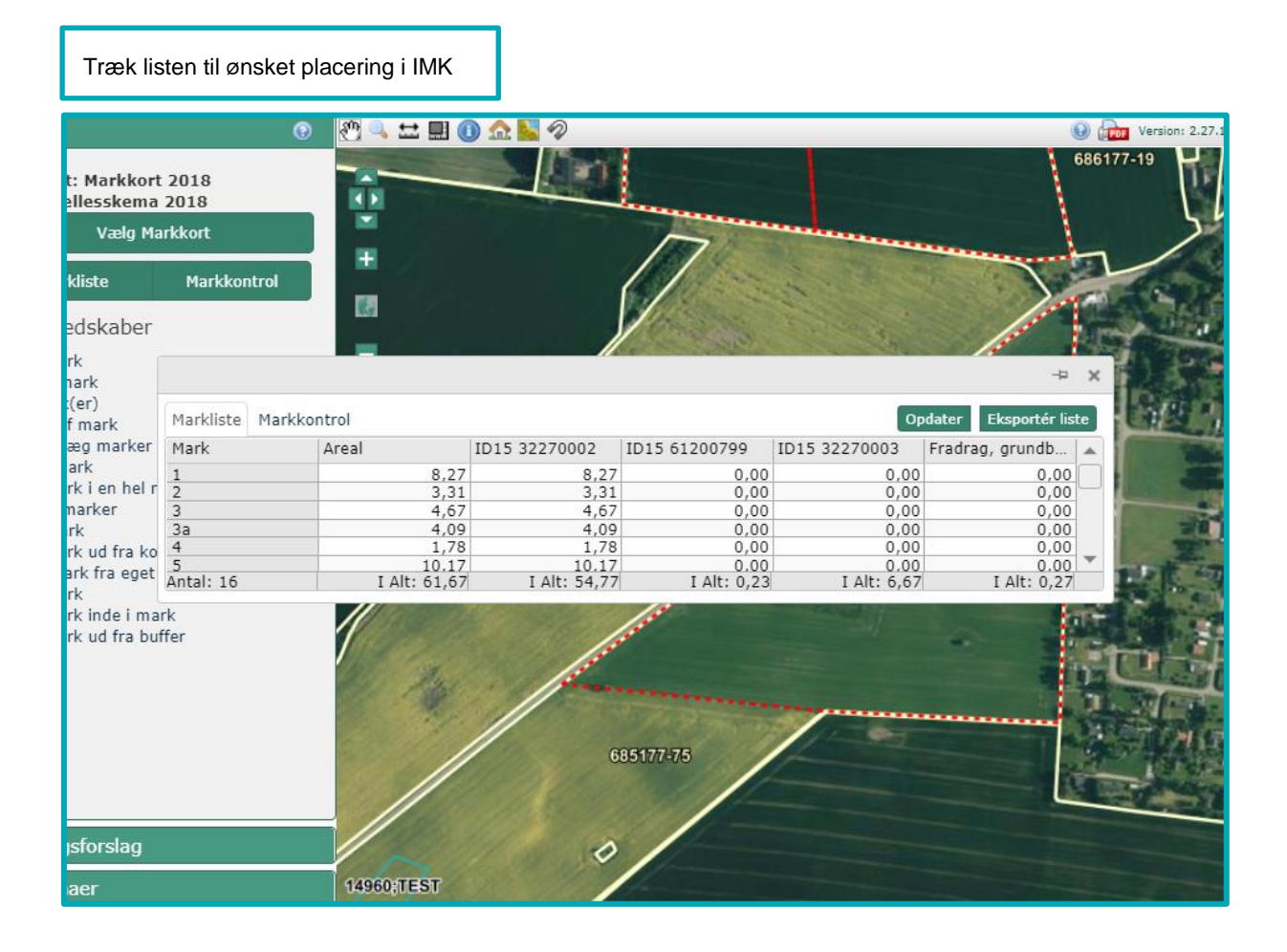

Klik på en kolonneoverskrift for at sortere markerne på kolonnen

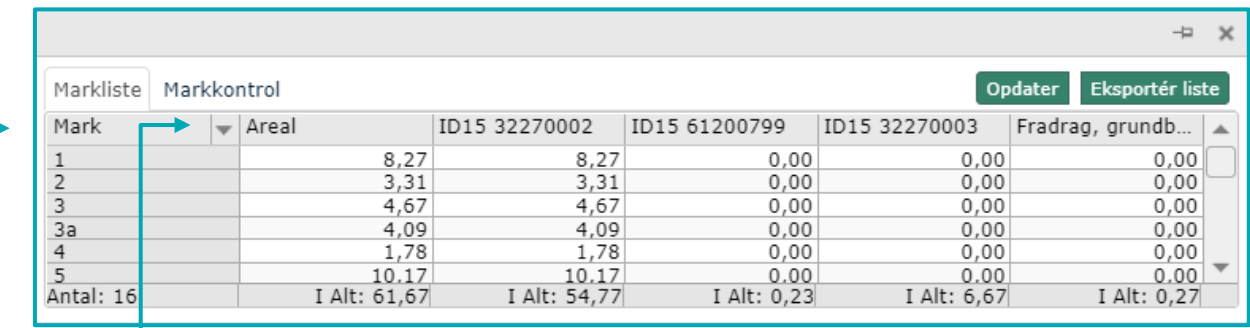

Klik på pilen. Den kan du se, når du fører musen over, for at kunne søge på marker

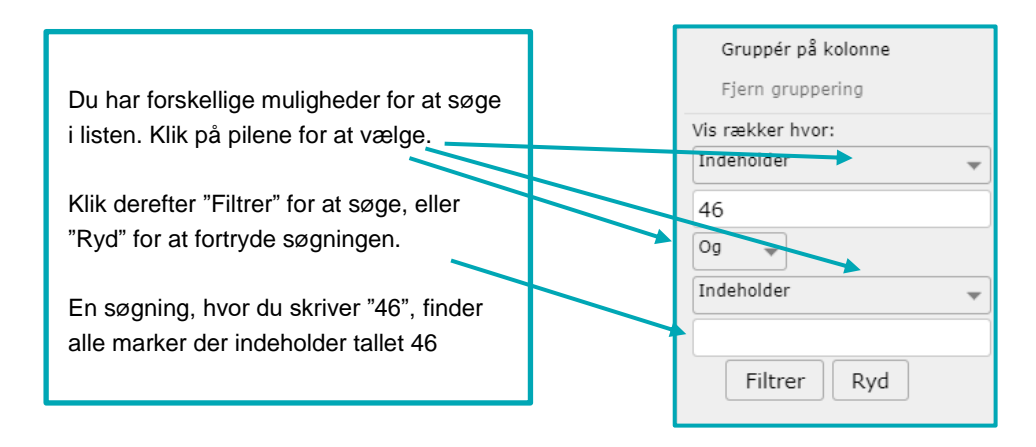

Du kan udvide og indskrænke listen ved at trække i kanterne på listen. Hvis du vil have listen tilbage i bunden af IMK, skal du klikke på tegnestiften  $\Box$ 

# <span id="page-16-0"></span>**2.4.4 Indtegning af marker under 0,30 ha**

Har du marker under 0,30 ha, som ikke deler markgrænse med en anden af dine marker i samme markblok, så de tilsammen udgør mindst 0,30 ha, får du en blokerende fejl i skemakontrollen. Det gør du, fordi du forsøger at søge grundbetaling til en mark under 0,30 ha. Derfor skal du allerede i markkortet sørge for, at marken under 0,30 ha har en sammenhængende markgrænse med en anden mark og at de to marker tilsammen er over 0,30 ha.

Reglerne for hvilke marker under 0,30 ha, der kan anses som sammenhængende med andre marker og dermed støtteberettigede, er beskrevet i afsnit 2.7.1 i Vejledning om grundbetaling. Husk, at uanset om du kan søge støtte for marken eller ej, så skal du altid tegne alle dine arealer.

For at sikre, at dine marker har sammenhængende markgrænser, skal du tegne den ene marks side ind over den anden mark. IMK opretter derved markerne, så de deler grænse. Se eksempel på forkert indtegning herunder. I eksemplet har de to marker ikke en sammenhængende markgrænse (røde stiplede streger). Det betyder, at der er mellemrum mellem markerne.

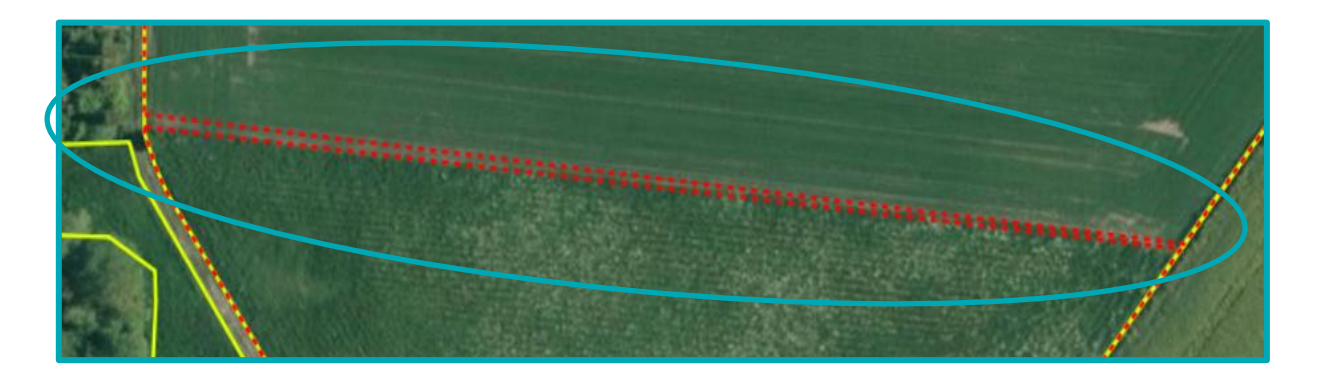

1. Sørg først for at den ene markgrænse ligger korrekt. På billedet nedenfor ligger den sydligste pænt i skellet.

2. Brug derefter redskabet "Udvid mark" på den nordligste mark. Du tegner en firkant over det areal du vil inkluderer. "Udvid mark" virker som et plaster, og arealet bliver inkluderet i den nordlige mark.

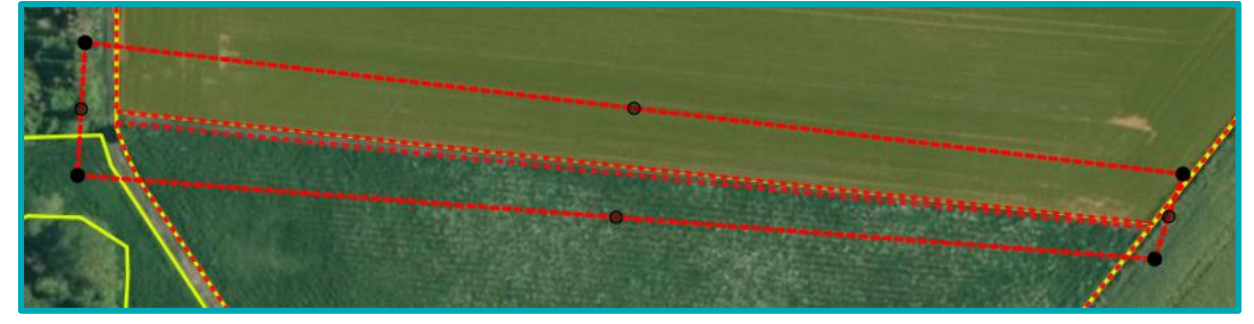

IMK klipper efter gældende tegneregler, så der ikke opstår overlap. Det betyder, at den nordlige mark får grænser helt op ad marken i syd og op ad markblokken i siderne. På den måde har markerne nu en fælles sammenhængende markgrænse, som det ses på billedet herunder.

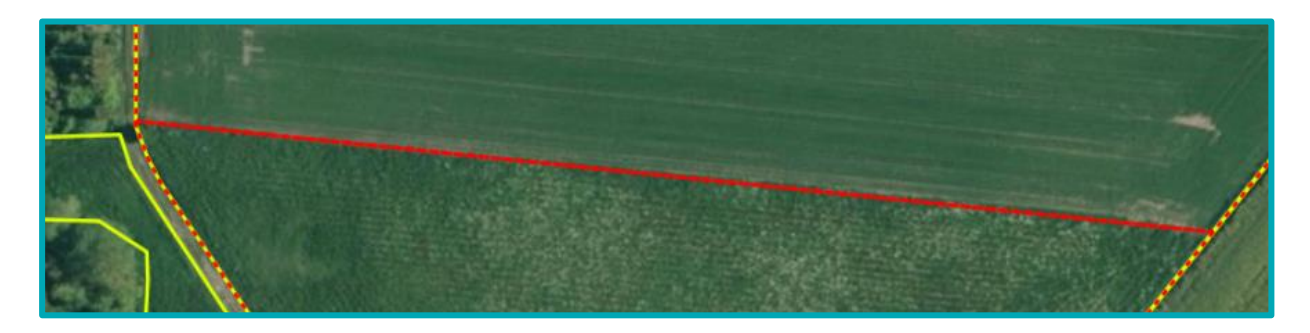

Har du et registreret miljøtilsagn eller tilsagn om Økologisk Arealtilskud til en mark, som er mindre end 0,30 ha, skal du stadig indberette tilsagnet for marken, så du opretholder dit tilsagn og får dit tilskud udbetalt. Også selvom du ikke søger grundbetaling til den. Hvis du glemmer at indberette marken, bortfalder tilsagnet for marken.

# <span id="page-17-0"></span>**2.4.5 Indtegning af marker der overlapper med "Fradrag grundbetaling"**

Korttemaet "Fradrag grundbetaling" dækker arealer, som:

- vi vurderer ikke er støtteberettigede under grundbetalingen, fordi arealet enten er et naturligende areal eller landbrugsarealer under 0,30 ha, der ikke er sammenhængende med nabomarken jf. reglerne for grundbetaling.
- ikke var søgt til grundbetaling, sidst markblokken blev redigeret.

"Fradrag, grundbetaling" er markeret med grønt.

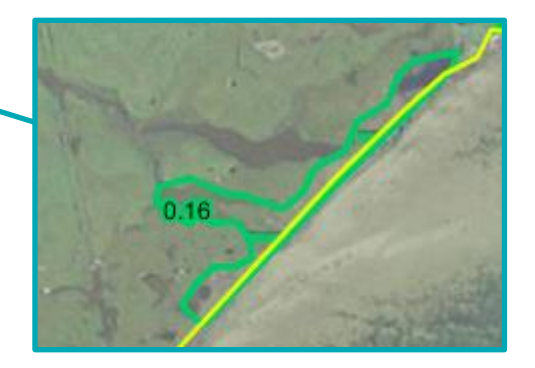

Arealet med "Fradrag grundbetaling" vil automatisk blive trukket fra det areal du søger grundbetaling og Økologisk Arealtilskud til. Du behøver derfor i de fleste tilfælde ikke at klippe delarealer med "Fradrag grundbetaling" ud af din mark.

Se mere om Økologisk Arealtilskud og Fradrag grundbetaling i afsnittene [6.5.2,](#page-55-4) [6.5.4](#page-59-0) og [6.5.5.](#page-59-1)

Hvis du tegner din mark hen over korttemaet "Fradrag grundbetaling", er det vigtigt, at du tjekker, at fradragene er korrekte. Det skal du gøre for at sikre, at din ansøgning bliver korrekt.

Hvis der er fejl i et "Fradrag grundbetaling", skal du sende et forslag til ændring af markblokken. Det er både, hvis et eksisterende skal ændres eller slettes, eller der skal oprettes et nyt. Læs, hvordan du gør i afsni[t 4.2.](#page-34-0)

Når du tegner nye marker, der overlapper med korttemaet "Fradrag, grundbetaling", vil du stadig få tilbudt, at IMK opdeler marken efter temaet. Hvis du skal oprette delmarker på eksisterende marker, hvor der er "Fradrag grundbetaling", kan du bruge tegneredskabet "Tilklip mark", se hvordan i afsnit [6.5.2.](#page-55-4)

Der er særregler, hvis et areal med "Fradrag grundbetaling" ikke er støtteberettiget til grundbetaling, men du stadig vil søge udbetaling af Økologisk Arealtilskud. Se mere om hvilke krav der er til dette i afsnit [6.5.5.](#page-59-1)

Hvis du både har tilsagn til Økologisk Arealtilskud og omlægningstilskud til økologisk jordbrug, skal du stadig tegne "Fradrag grundbetaling" som en delmark. Se mere i afsnit [6.5.4.](#page-59-0)

#### <span id="page-18-0"></span>**2.4.6 Indtegning af landbrugsarealer, som du ikke kan slå, få afgræsset eller dyrke**

Du skal tegne delmarker på dine græsarealer, hvis der er områder over 100 m<sup>2</sup>, hvor du ikke kan overholde aktivitetskravet om en årlig slåning, afgræsning eller som du ikke kan dyrke. Områderne kan du ikke søge grundbetaling til. Det kan fx være områder, hvor du ikke kan komme med slåmaskinen, eller hvor husdyrene ikke vil gå ud.

Du skal også tegne en delmark, hvis du er i tvivl, om du kan slå eller sørge for afgræsning for et område.

Er der tale om et delareal med "Fradrag, grundbetaling" skal du dog ikke oprette en delmark. Se afsnit [2.4.5.](#page-17-0)

Det er vigtigt, at du tegner alle landbrugsarealer, som du råder over på bedriften. Alle arealerne indgår i beregningen af, om du overholder de grønne krav.

#### <span id="page-18-1"></span>**2.4.7 Indtegning af marker i markblokke med en støtteprocent**

For markblokke med typen "PGR" (Permanent græs) har vi defineret en støtteprocent. Det betyder, at du kan tegne visse mindre ikke-støtteberettigede arealer af naturlignende karakter med i din mark.

Det gælder dog ikke befæstede arealer som veje, bygninger mv. og støtteberettigede områder, du ikke kan slå eller få afgræsset.

I Vejledning om grundbetaling, afsnit 5.4, kan du læse mere om markblokkens støtteprocent.

#### [Gå til Vejledning om grundbetaling](http://lbst.dk/tilskudsguide/grundbetaling-og-groen-stoette/#c22730)

Se afsni[t 3.2](#page-23-1) i denne brugerguide, for at finde ud af, hvordan du finder markblokkens støtteprocent.

#### <span id="page-19-0"></span>**2.5 Tjek om din mark overlapper med naboens mark**

IMK fortæller dig, hvis du opretter eller redigerer marker, der har overlap med andre ansøgeres indsendte marker. Brug knappen "Markkontrol" til at tjekke, om dine marker overlapper med andre ansøgeres indsendte marker.

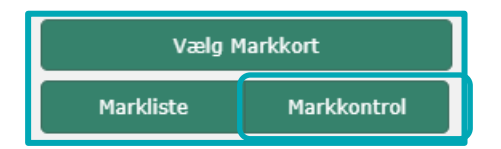

Det er meget vigtigt, at du og din nabo retter overlap inden fristen for ændringer. Gør I det ikke inden fristen, vil I begge få et høringsbrev om overskridelsen.

#### <span id="page-19-1"></span>**2.5.1 Sådan ser du dine naboers tegnede marker**

For at undgå overlap kan du tjekke, hvor din nabo har tegnet sine marker i år eller sidste år.

På fanen "Korttemaer", i gruppen "Marker", ligger samtlige marker fra indsendte fællesskemaer, opdelt efter ansøgningsår.

Efterhånden som dine naboer sender deres fællesskema for 2019, kan du se deres marker i "Marker 2019". Indtil da kan deres marker fra sidste år ses i "Marker 2018". Det kan være, at du skal zoome ind i kortet for at se, om din mark overlapper med naboen.

#### <span id="page-19-2"></span>**2.5.2 Sådan gør IMK ved overlap**

EU-reglerne for arealstøtte tillader ikke, at to marker er tegnet ind over hinanden. Du kan risikere overlap med andre landbrugeres marker, når du kopierer et markkort fra sidste år, eller hvis du importerer det fra et andet markprogram. De overlap håndterer IMK på følgende måde:

- Overlap mindre end 100 m<sup>2</sup> Klippes automatisk væk af IMK, når du importerer, opretter, redigerer eller kopierer marker i IMK.
- $\bullet$  Overlap mellem 100 m<sup>2</sup> og 1.000 m<sup>2</sup> Klippes automatisk væk af IMK. Du får besked om det fraklippede areal, når du importerer, opretter, redigerer eller kopierer marker i IMK.
- Overlap større end 1.000 m<sup>2</sup>

Denne type overlap, skal du selv afklare med den anden landbruger. Du kan godt sende dit markkort og fællesskema, hvis der er overlap større end 1.000 m<sup>2</sup>. Du vil få en advarsel om det i skemakontrollen, og den anden landbruger vil få et brev om overlappet.

# **Sådan ser fraklip af overlap større end 100 m<sup>2</sup> ud**

Når overlappet er mellem 100 m<sup>2</sup> og 1.000 m<sup>2</sup>:

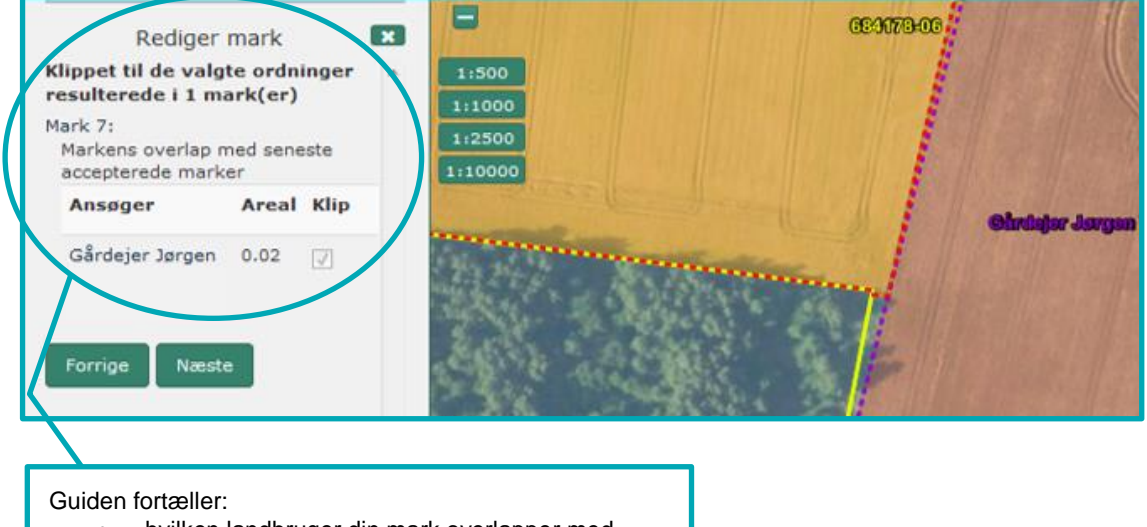

- hvilken landbruger din mark overlapper med
- størrelsen af det overlappende areal
- at IMK har klippet det væk

#### Når overlappet er større end 1.000 m<sup>2</sup>:

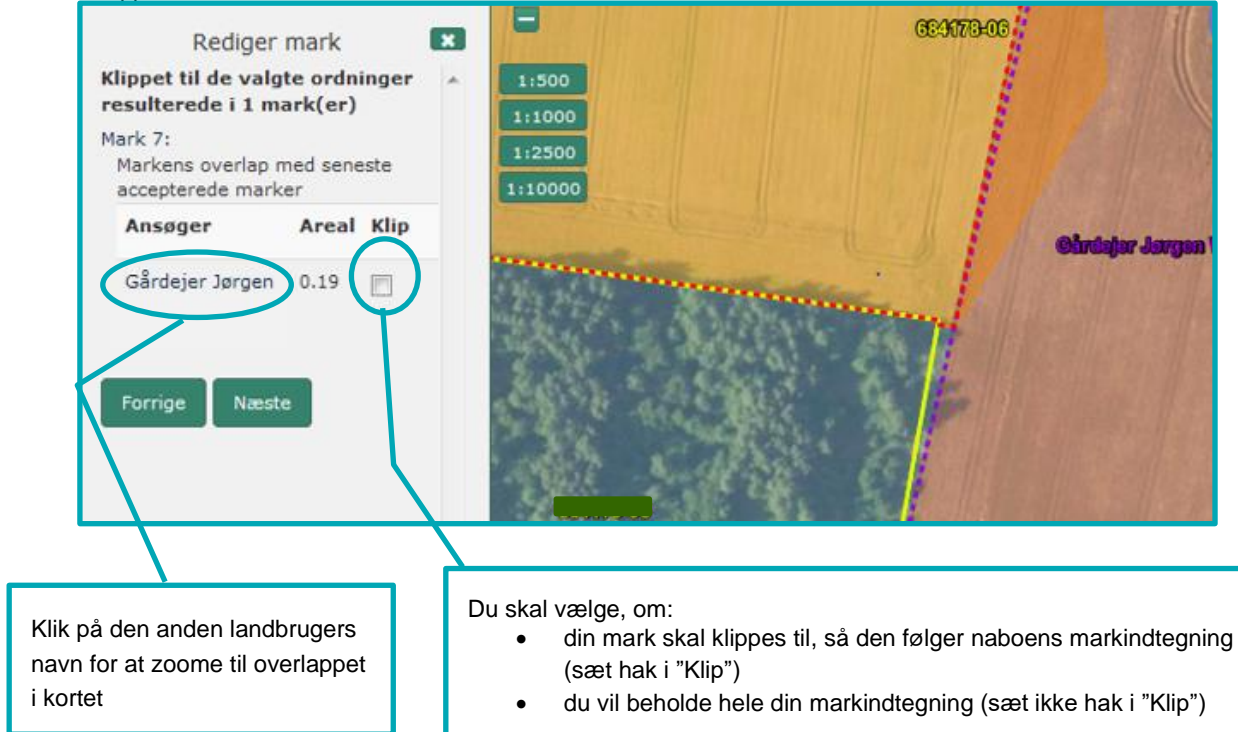

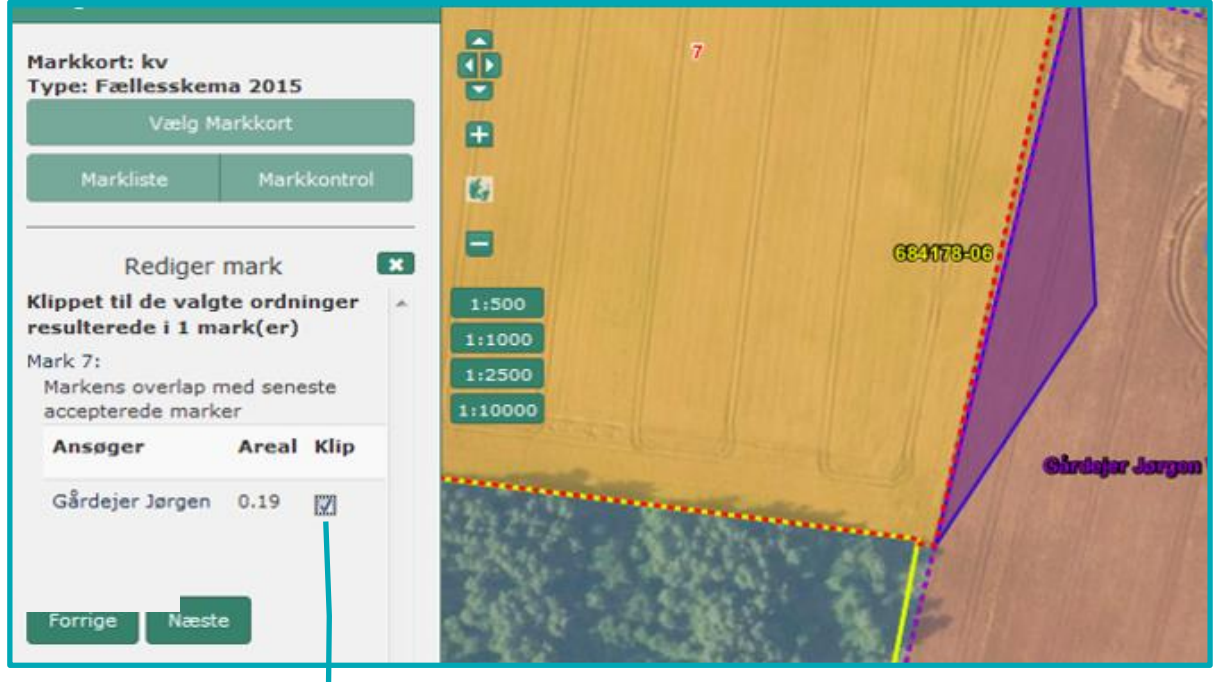

Når du har sat hak i "Klip", viser IMK overlappet med en lilla farve i kortet. Det er det areal, som bliver fjernet fra din markindtegning.

Klik "Næste" for at afslutte.

# Afklar overlap selv og få færre breve om din støtte

Hvis dit markkort er helt uden overlap til andre landbrugeres marker inden ændringsfristen, vil du spare dig selv for det brev, som sendes til alle landbrugere med overlap.

Det er derfor en fordel for dig, hvis du og dine naboer i markblokken kan afklare jeres overlap indbyrdes, inden du sender din ansøgning. I kan også rette jeres ansøgning inden ændringsfristen.

# <span id="page-22-0"></span>**3. Sådan ser du oplysninger om markblokke og andre korttemaer**

# <span id="page-22-1"></span>**3.1 Sådan ser du ikke-støtteberettigede områder i markblokken**

Dit markareal kan blive reduceret af:

- støtteprocent mindre end 100
- taraarealer
- overlap med korttemaet "Fradrag grundbetaling".

Hvordan du ser disse ting i kortet, er beskrevet her.

#### <span id="page-22-2"></span>**3.1.1 Sådan ser du at hele arealet ikke er støtteberettiget til grundbetaling**

Markblokke, der ikke har noget støtteberettiget areal til grundbetaling, vises i IMK i korttemaet "Markblokke 2019 ingen GB" med visningen "Ingen GB". I afsni[t 6.5.5](#page-59-1) kan du se særregler for hvornår du kan få Økologisk Arealtilskud for markblokke uden noget støtteberettiget areal til grundbetaling.

Temaet er tændt fra start, men du kan slukke og tænde det ved at fjerne markeringen i , hvis det skygger for det, du gerne vil se i IMK.

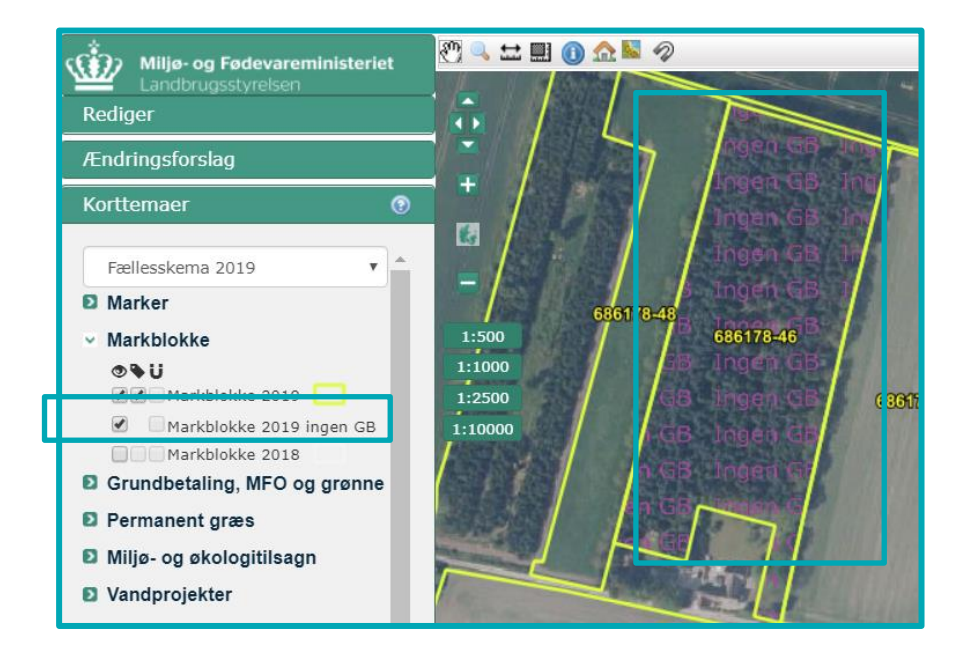

Markblokke uden et støtteberettiget areal, har enten en støtteprocent på 0 % eller et taraareal. Hvordan du finder disse informationer, kan du se i afsnit [3.2.](#page-23-1)

# <span id="page-23-0"></span>**3.1.2 Sådan ser du "Fradrag grundbetaling"**

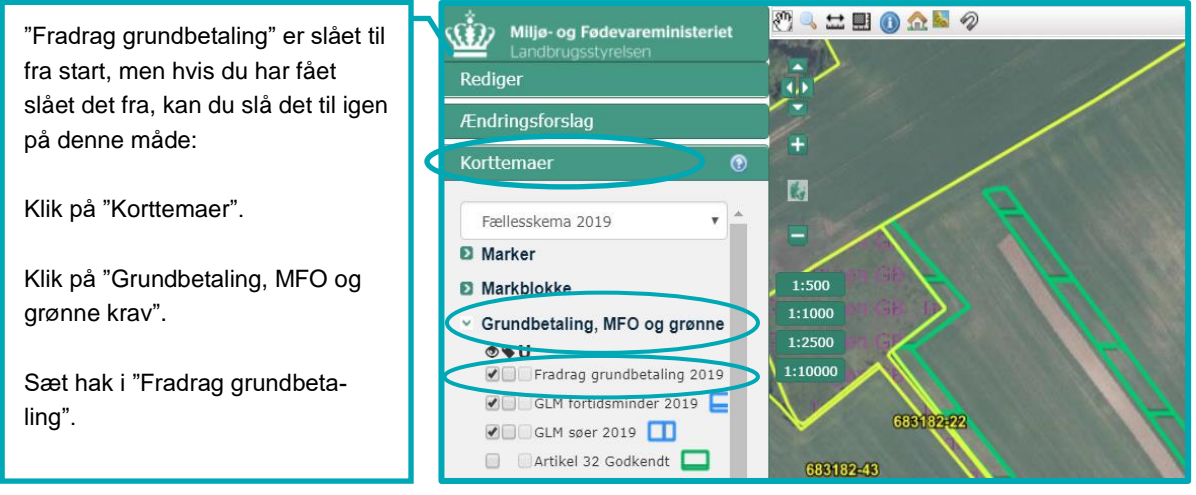

# <span id="page-23-1"></span>**3.2 Brug af funktionen "Vis info", for at se oplysninger om markblokke og andre korttemaer**

Du skal bruge "Vis info" for at se de oplysninger, der er registreret på markblokke og andre korttemaer i Internet Markkort (IMK).

Det gør du ved, at:

- Klikke på info-knappen "I" (Hvis fanen "Vis Info" ikke åbner, så skal du trykke på fanen i venstre side)
- Vælge det korttema i listen, du ønsker oplysninger om fx "Markblokke 2019"
- Klikke på området i kortet, du ønsker at få oplysninger om.

Dette gælder både for markblokke, marker og andre korttemaer. Det korttema, som du søger oplysninger om, bliver automatisk slået til, når du bruger denne funktion.

Har du brug for at se informationer om tilsagn, så læs mere i afsnit [6.1.](#page-45-1) Sådan ser du oplysninger om korttemaer. Her har vi brugt "Markblokke 2019", som eksempel:

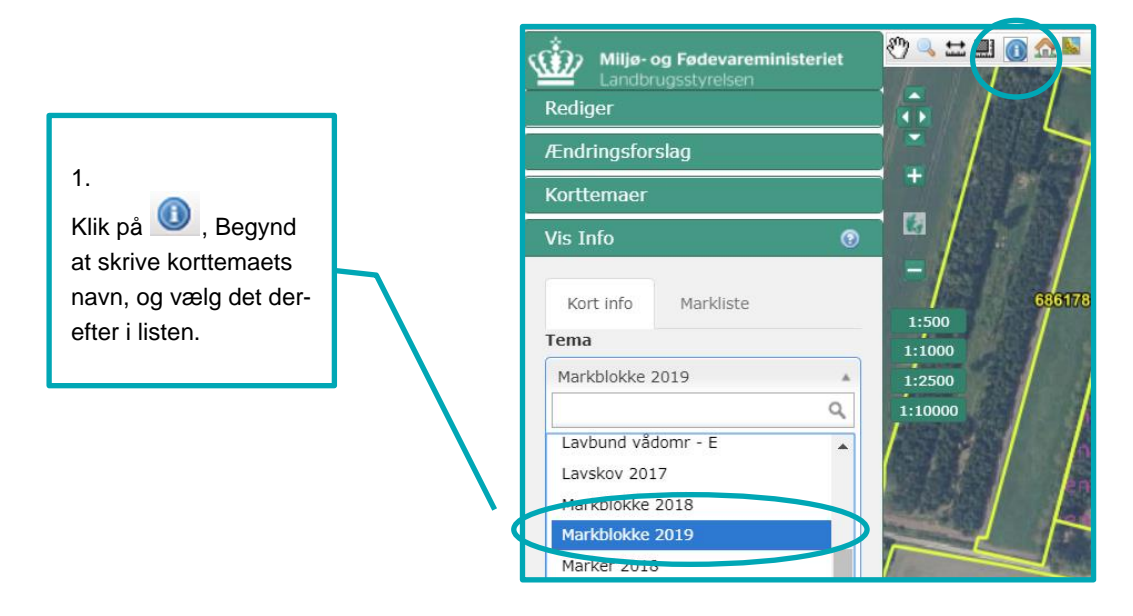

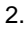

Klik på en markblok i kortet. Nu kan du se oplysningerne i venstre menuen.

Se forklaring på oplysninger i markblokkene i afsnit [3.3.](#page-25-0)

Du kan bl.a. se "Årsag til **ingen grundbetaling (GB)"**, som du skal tjekke, hvis du vil søge udbetaling under Økologisk Arealtilskud til arealer under 0,30 ha.

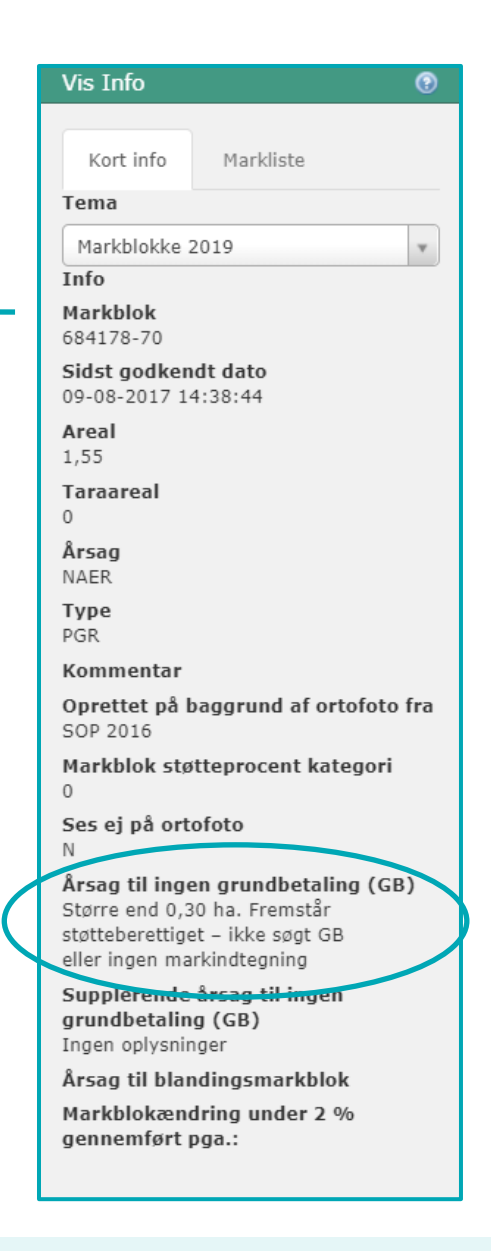

# Sådan ser du de rigtige markblokke, "Fradrag grundbetaling", "GLMsøer" og "GLM-fortidsminder" for din ansøgning om grundbetaling 2019

Gældende korttemaer for fællesskema ansøgningen 2019:

- "Markblokke 2019"
- "Fradrag grundbetaling 2019"
- "GLM fortidsminder 2019"
- "GLM søer 2019"

# <span id="page-25-0"></span>**3.3 Oplysninger vi registrerer på markblokke**

På markblokkene registrer vi blandt andet disse oplysninger, som er vigtige for dig.

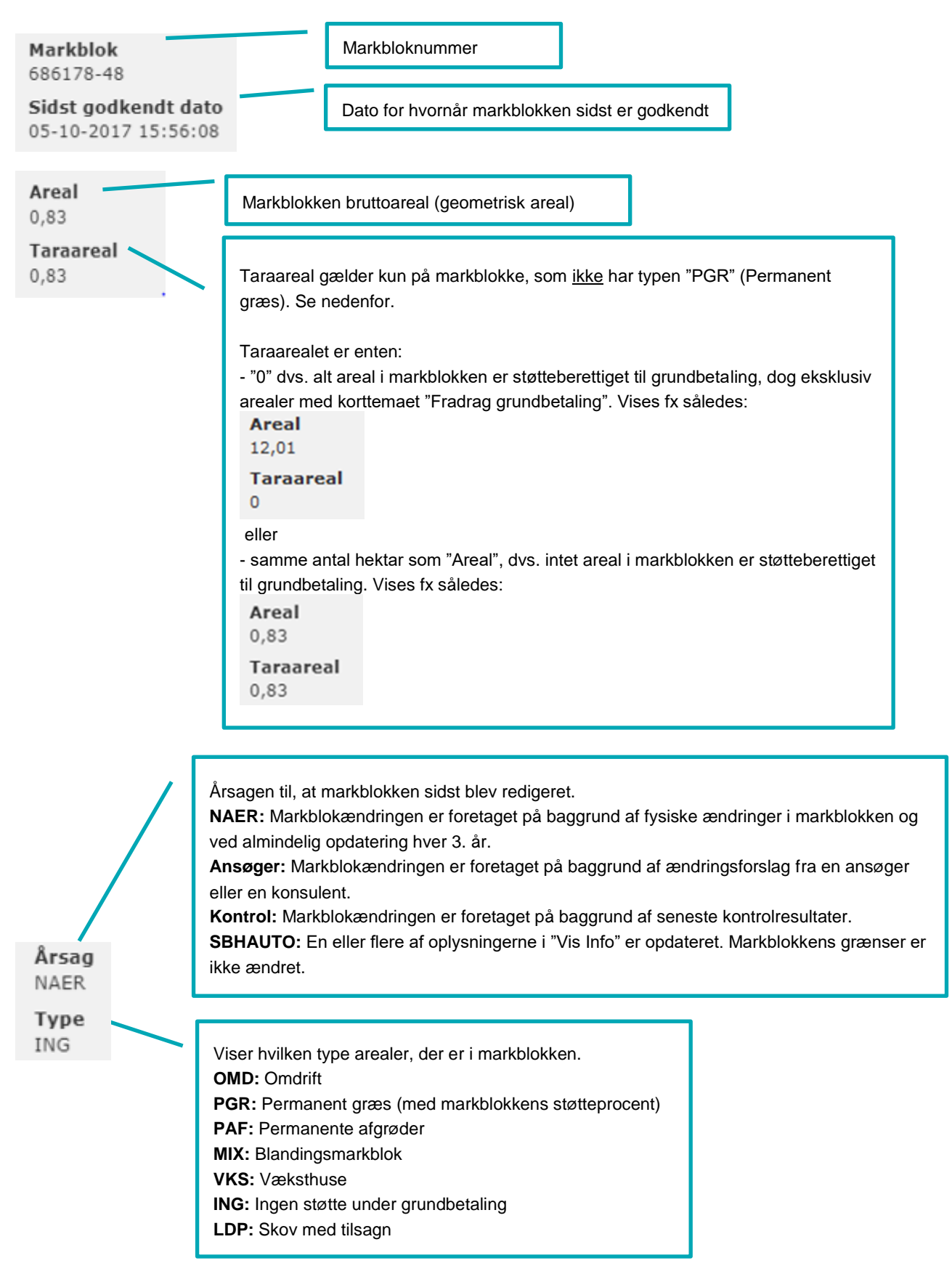

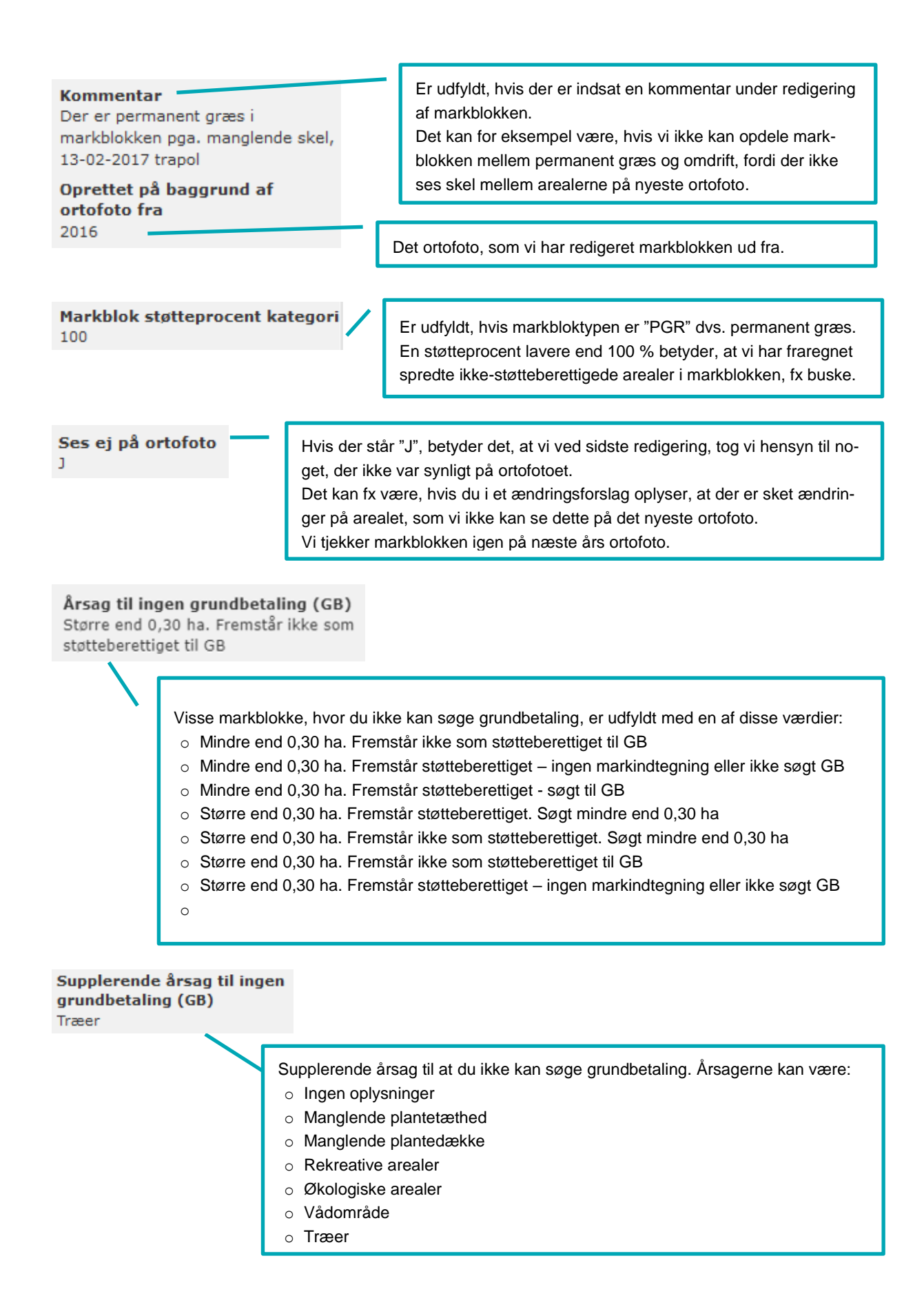

#### Årsag til blandingsmarkblok

Ingen skel mellem permanent græs, omdrift eller permanente afgrøder

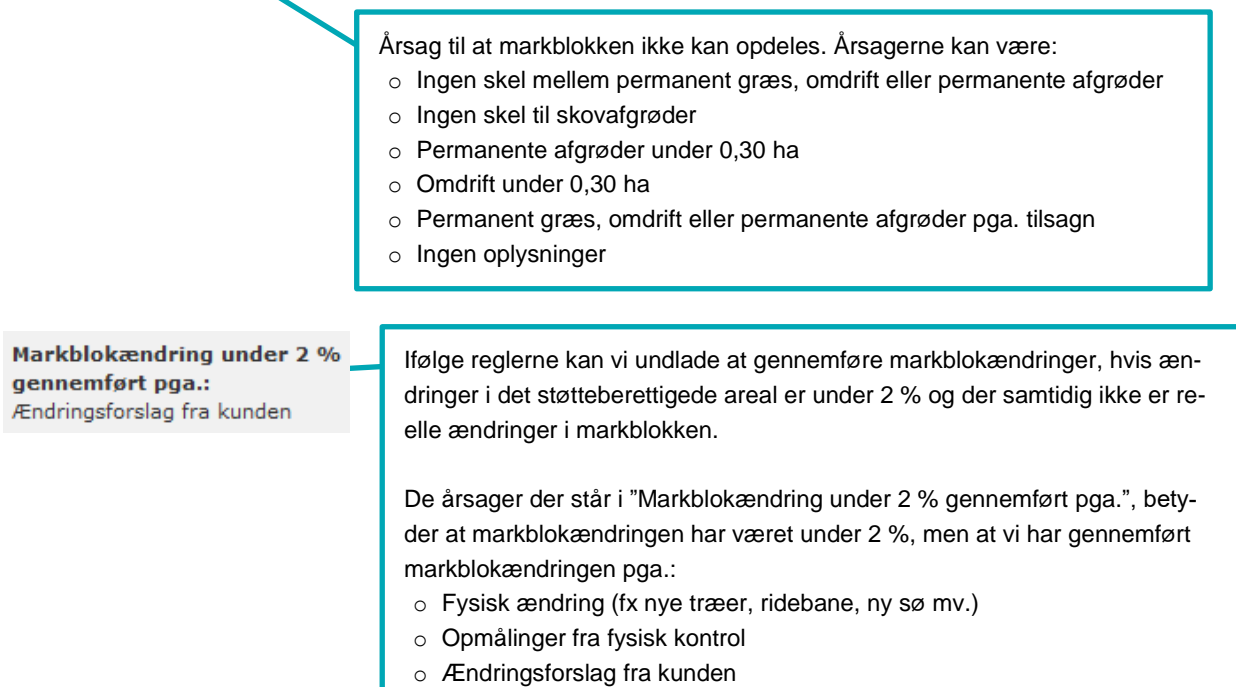

# <span id="page-27-0"></span>**3.4 Du kan se dine kontrolresultater i korttemaet "Egne kontrolresultater 20xx" i IMK**

Hvis du har haft kontrolbesøg, får du et særskilt markkort med kontrollørens observationer.

Observationerne fra kontrollen i 2018 bliver nu også lagt ind som et korttema, som du kan have tændt, når du tegner markkort til fx fællesskemaet. Så kan du tegne efter kontrollørens observationer, når du retter i dine marker til ansøgningen i 2019.

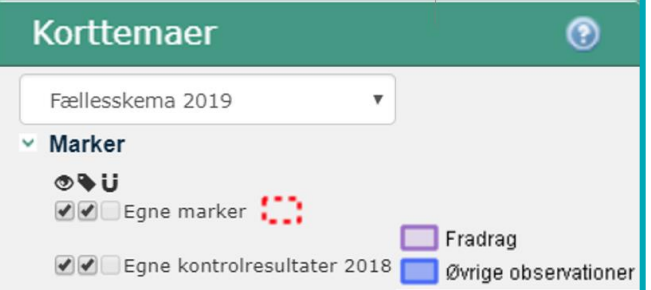

Korttemaet hedder "Egne kontrolresultater" og indeholder observationer, der er registreret på dit CVR-nr. Du kan ikke se andre virksomheders kontroller, og de kan ikke se dine.

Korttemaet er tændt fra start i IMK. Du kan slukke og tænde det ved at fjerne markeringen ud for korttemaet.

Når kontrollen 2019 er gennemført vil der blive dannet et tilsvarende "Egne kontrolresultater 2019" korttema.

Se hvordan du finder markkort og billeder fra kontrollen 2018 i [guiden om at se kontrolopmålinger i IMK.](http://help.lbst.dk/index.php?id=1506#c45458)

#### <span id="page-27-1"></span>**3.5 Sådan finder du kortemaerne for målrettede efterafgrøder**

Hvis en bedrift eller en mark ligger i et område med et indsatsbehov for målrettede efterafgrøder, ser du det på korttemaerne i gruppen "Målrettede efterafgrøder".

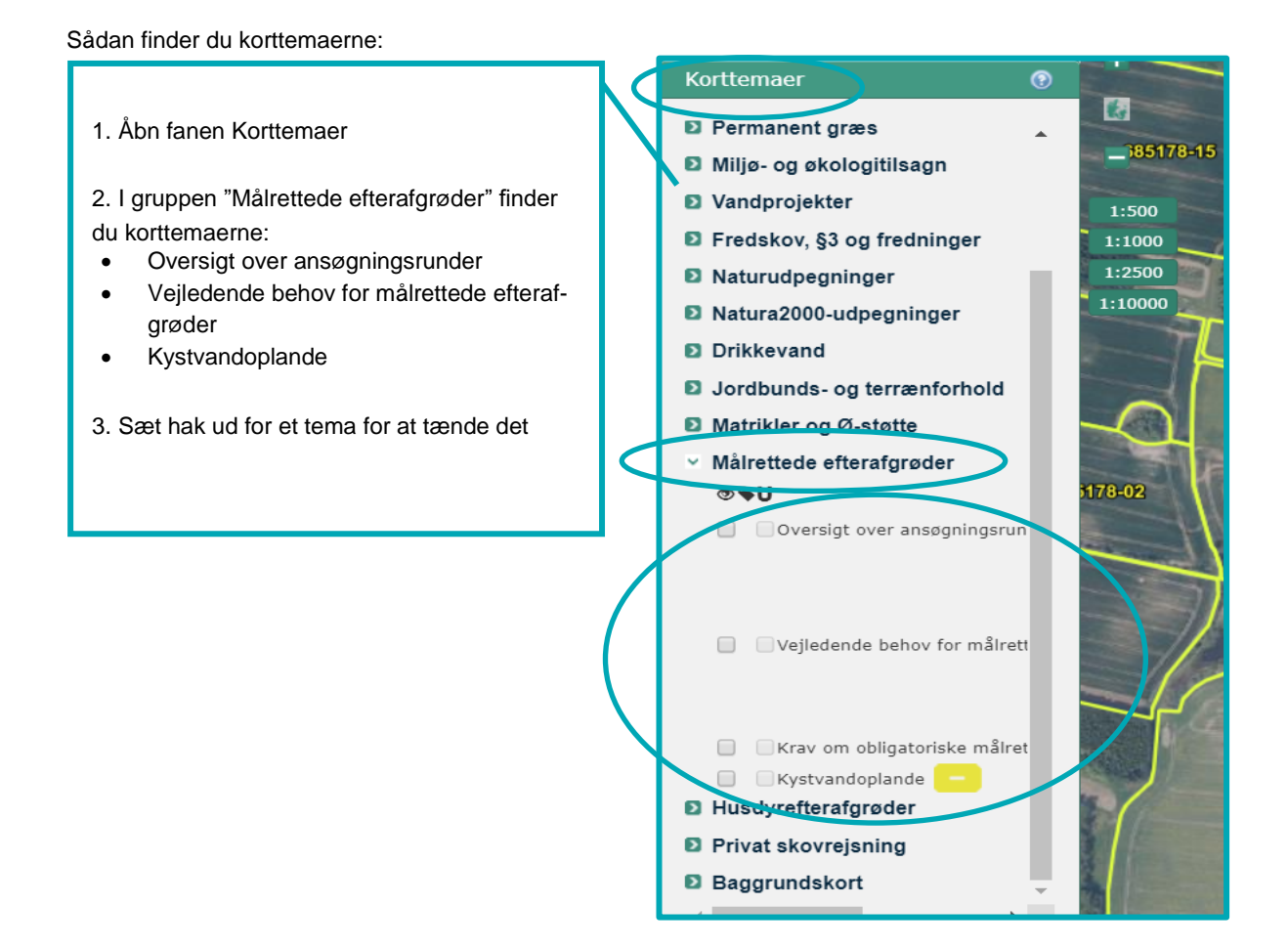

Når du har åbnet dit markkort, kan du se, hvor dine marker ligger i forhold til målrettede efterafgrøder. Det kan du gøre på denne måde:

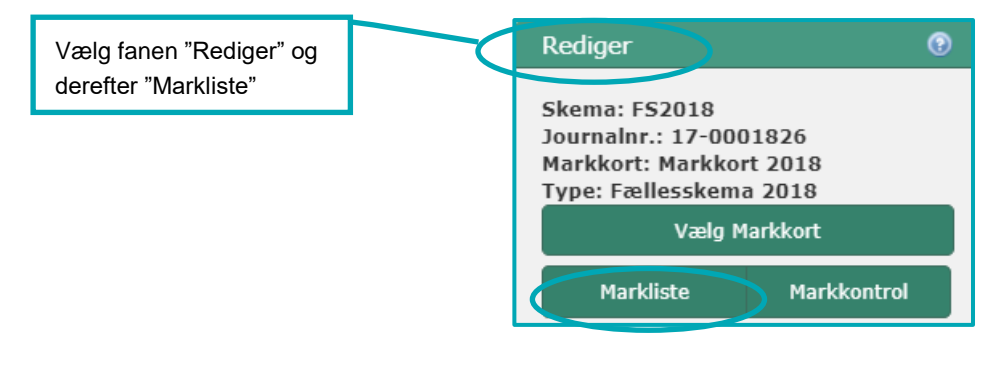

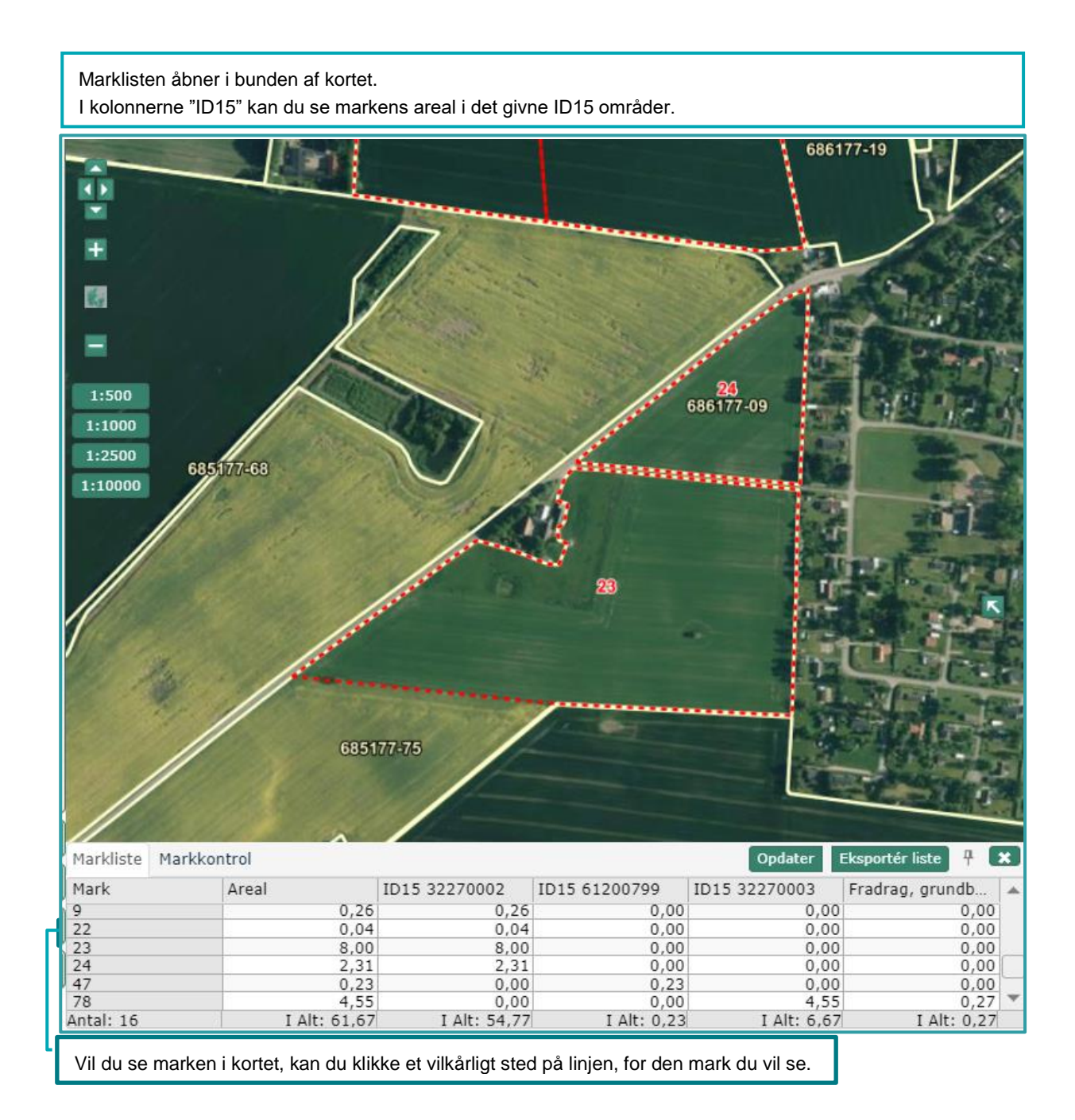

Vælg fanen "Vis Info" i venstremenuen.

Vælg "Oversigt over ansøgningsrunder" eller "Vejledende behov for målrettede efterafgrøder" i rullelisten.

Nu kan du se indsatsbehov, retention, hvilken ansøgningsrunde området ligger i m.m.

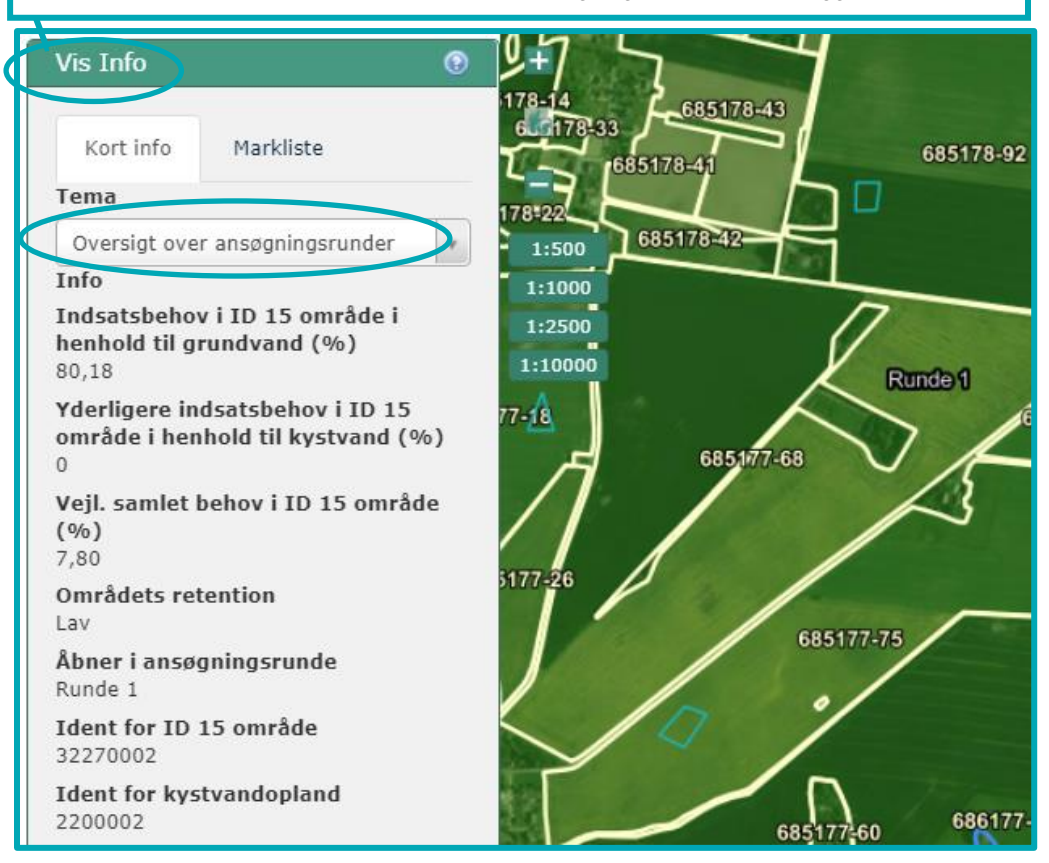

På korttemaet "Oversigt over ansøgningsrunder" kan du se hvilke arealer, du kan søge tilskud til i de to ansøgningsrunder. De to runder er markeret med hver sin farve.

Korttemaet "Vejledende behov for målrettede efterafgrøder" viser behovet for efterafgrøder i dit område og kan hjælpe dig med at placere dine efterafgrøder i forhold til områdets indsatsbehov. På kortet kan du se, det vejledende indsatsbehov i de områder, du har arealer i.

Læs mere om placering af efterafgrøder i Vejledning om tilskud til målrettede efterafgrøder. Du skal være opmærksom på, at kortet kun angiver det vejledende indsatsbehov.

[Gå til Vejledning om tilskud til målrettede efterafgrøder](http://lbst.dk/tilskudsguide/tilskud-til-maalrettet-kvaelstofregulering/#c62125)

#### <span id="page-30-0"></span>**3.6 Sådan finder du marker med lavskov**

Alle marker, der blev anmeldt med lavskov i forrige ansøgningssæson, vises i et korttema i IMK. Tegner du en mark, der overlapper med korttemaet, henter vi årstal for hvornår din lavskov er plantet eller senest stævnet til din markplan sammen med marken. Du skal kun ændre årstallet i fællesskemaet, hvis du har stævnet arealet siden du sendte sidste års fællesskema.

Er der fejl i det år der står i IMK, om hvornår du sidst har stævnet arealet, så læs afsnit 2.11 i [Brugerguide til Fæl](http://lbst.dk/tilskud-selvbetjening/kom-i-gang-med-selvbetjening/tast-selv-service/vejledninger-og-brugerguides/#c61528)[lesskemaet.](http://lbst.dk/tilskud-selvbetjening/kom-i-gang-med-selvbetjening/tast-selv-service/vejledninger-og-brugerguides/#c61528)

#### Sådan finder du korttemaet "Lavskov":

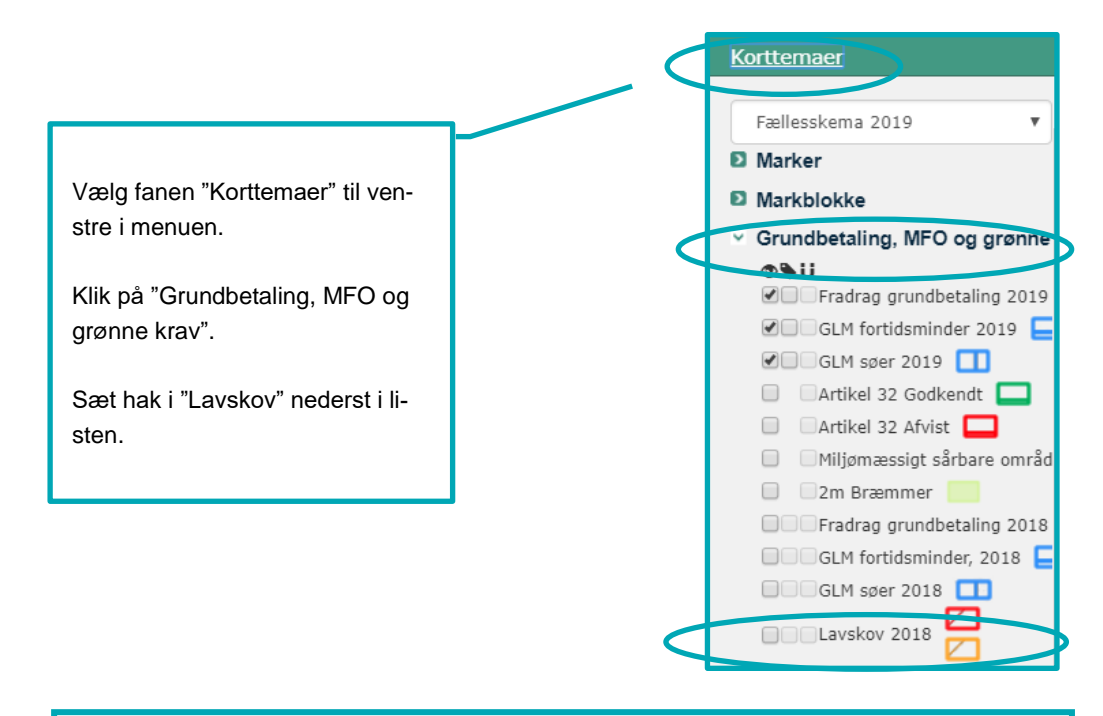

Når du har slået korttemaet til, kan du se afgrødekoden og det år vi har registreret for hvornår arealet er plantet eller senest stævnet.

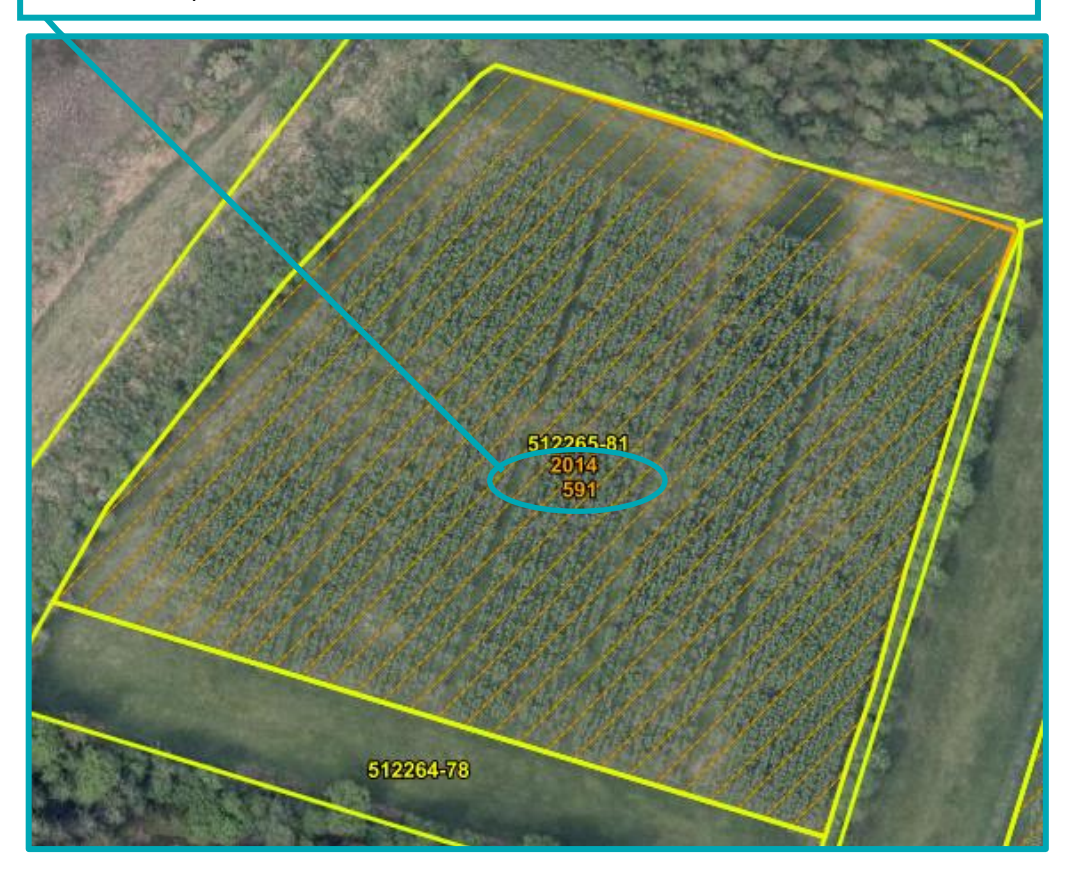

# <span id="page-32-0"></span>**4. Sådan får du rettet markblokke og korttemaer**

Finder du fejl i en markblok, eller i korttemaerne "Fradrag grundbetaling", "GLM-søer" eller "GLM-fortidsminder" på arealer, hvor du anmelder marker, har du pligt til at sende et ændringsforslag. Det gør du i IMK via Tast selvservice.

Læs i hvilke tilfælde du har pligt til dette, i afsnit [4.1.](#page-33-0)

Selv om en ændring af arealet ikke kan ses på det nyeste ortofoto i IMK, har du stadig pligt til at sende et ændringsforslag. Det kan fx være, hvis du har bygget en ny lade, eller der ligger et landbrugsareal uden for markblokken.

Du kan sende forslag om ændringer løbende via IMK. Se i afsnit [4.2](#page-34-0) hvordan du gør. Hvis du vil være sikker på at kunne søge grundbetaling til det korrekte areal senest på ændringsfristen, skal du sende dine ændringsforslag senest den 29. april 2019.

Vær opmærksom på, at du ikke kan rette i ændringsforslag, når du har trykket på knappen "Indsend".

Læs om hvornår og hvordan du får besked, hvis vi godkender eller afviser dit ændringsforslag i afsni[t 4.3.1.](#page-36-1)

I Tast-selv, i fanen "Oversigter og breve", kan du under "Ordninger" se dine ændringsforslag i listen.

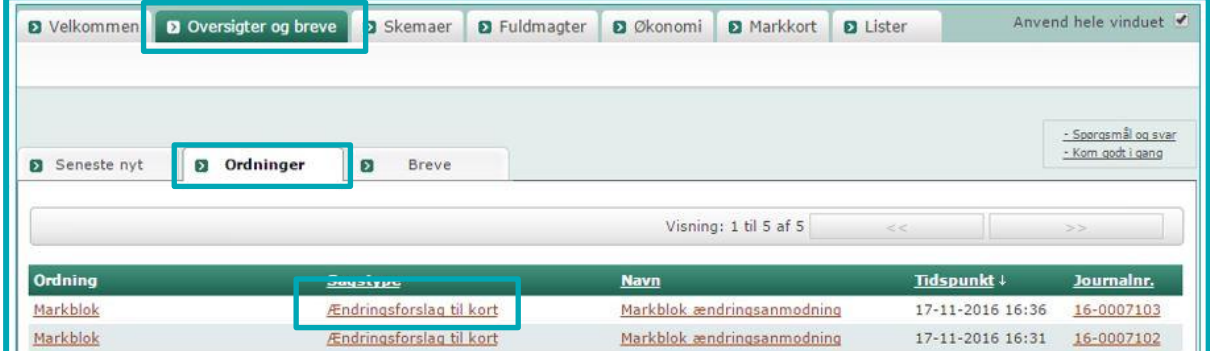

Hvis du klikker på linket (se billede ovenfor), kan du se om forslaget er blevet behandlet i IMK.

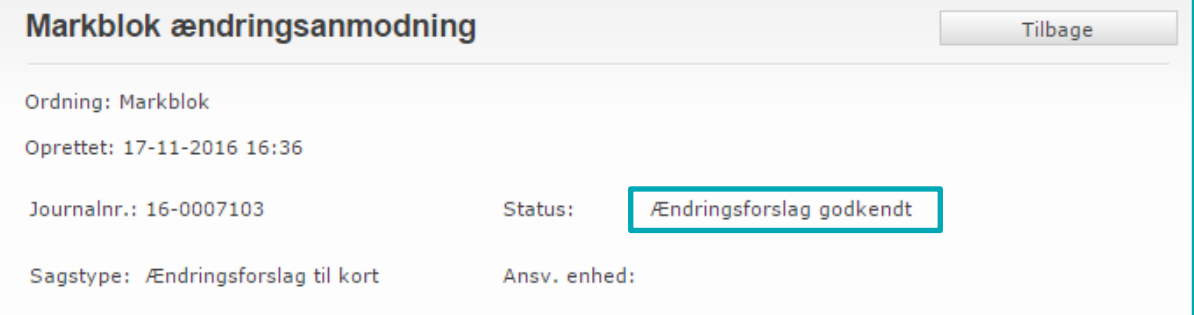

Når markblokkene er opdatererede, kan du se det med det samme i IMK.

# <span id="page-33-0"></span>**4.1 I hvilke tilfælde skal du sende forslag til ændring af markblokken og andre korttemaer?**

Nedenfor er beskrevet i hvilke tilfælde, du skal sende forslag til ændring af markblokke og andre korttemaer.

Vi bruger dine oplysninger fra forslaget til at rette markblokke og korttemaer. Når du opretter et forslag til ændring af markblokken eller andre korttemaer, er det derfor meget vigtigt, at du:

- Tegner dit forslag til ændringer præcist
- Giver en god forklaring på ændringen
- Hvis ændringerne ikke ses på nyeste ortofoto, skal du skrive en kort bemærkning om, hvad der er ændret, og hvilken måned og år ændringerne er foretaget. Gør du ikke det, skal vi kontakte dig, for at få denne oplysning.

Du må kun sende forslag til ændring, hvis du har marker på arealet.

Du sender forslag til ændring i følgende situationer:

#### **Hvis du har marker uden for markblok (999-marker)**

Du skal sende ændringsforslag, hvis du har landbrugsarealer uden for markblok (999-marker). Du kan kun få støtte for arealet, hvis du har sendt et forslag om at ændre markblokken, og vi kan godkende arealet.

Er noget af dit tilsagnsareal kommet uden for markblok, skal du kun sende en ændring til markblokken, for arealer, som overholder betingelserne for tilsagnet.

#### **Hvis der er sket ændringer i landskabet**

Du skal sende ændringsforslag, hvis der er fysiske ændringer i landskabet, fx nye eller sløjfede læhegn, nye søer, genslynget vandløb samt nye veje og bygninger.

#### **Hvis du har marker i en markblok med flere ansøgere**

Hvis du deler en markblok med andre ansøgere, kan du sende forslag om at få den opdelt, så du får dine arealer i egen markblok. Det kræver, at der er tydelig adskillelse mellem din mark og nabomarken.

#### **Hvis markblokken ikke har et støtteberettiget areal, men du vil søge grundbetaling eller Økologisk Arealtilskud**

Markblokke som ikke har et støtteberettiget areal inkluderer:

- Markblokke registreret med en støtteprocent på 0 %
- Markblokke registreret med et taraareal

Det kan være, fordi arealet ikke er støtteberettiget til grundbetaling (fx et naturareal eller arealer under 0,30 ha, der ikke er sammenhængende med nabomarken efter reglerne for grundbetaling), eller fordi der ikke har været søgt grundbetaling til arealet, sidst markblokken blev redigeret.

Hvis du mener, at en markblok er støtteberettiget til grundbetaling i hele kalenderåret, sender du et forslag til ændring af markblokken i IMK. I kommentarfeltet skriver du, at arealet er støtteberettiget og hvis ændringerne ikke ses på nyeste ortofoto, skal du skrive en kort bemærkning om, hvad der er ændret, og hvilken måned og år ændringerne er foretaget. Gør du ikke det, skal vi kontakte dig, for at få denne oplysning.

Se afsni[t 6.5.5,](#page-59-1) hvis du ønsker at søge udbetaling af Økologisk Arealtilskud for en markblok der ikke er støtteberettiget til grundbetaling.

Læs mere om støtteprocent, taraareal og om, hvordan du kan se, at markblokken ikke har et støtteberettiget areal i afsni[t 3.1.](#page-22-1)

Husk at genindsende dit fællesskema, når ændringen er godkendt, som beskrevet i afsnit [4.3.](#page-36-0)

#### **Hvis du ønsker at ændre en støtteprocent på en markblok**

Du skal sende et ændringsforslag i IMK og skrive årsagen til ændringen i kommentarfeltet, hvis:

- Din markblok ikke har en støtteprocent, men dit areal er permanent græs, og du gerne vil have fordelene ved en støtteprocent
- Din markblok har en støtteprocent, men arealet ikke er permanent græs
- Din markblok har en forkert støtteprocent

Hvis du har sendt et ændringsforslag, for at få ændret støtteprocenten, skal du indsende dit fællesskema igen efter ændringen er gennemført. Hvis du ikke gør dette, søger du til arealet med den oprindelige støtteprocent.

Du kan læse mere om definitionen af permanent græs i afsnit 3.3 i Vejledning om grundbetaling.

#### [Gå til Vejledning om grundbetaling](http://lbst.dk/tilskudsguide/grundbetaling-og-groen-stoette/#c22730)

#### **Hvis der er fejl i korttemaet "Fradrag, grundbetaling"**

Korttemaet "Fradrag grundbetaling" dækker arealer, som:

- vi vurderer ikke er støtteberettigede under grundbetalingen, fordi arealet fx er et naturligende areal eller land-
- brugsarealer under 0,30 ha, der ikke er sammenhængende med nabomarken efter reglerne for grundbetaling.
- der ikke var søgt grundbetaling sidst markblokken blev redigeret.

Hvis du mener, at et areal med "Fradrag grundbetaling" er støtteberettiget til grundbetaling i hele kalenderåret, sender du et forslag til ændring af markblokken. I kommentarfeltet beder du om at få hele eller dele af fradraget taget ud af korttemaet. Du kan også bede om at få oprettet et fradrag.

Der er særregler, hvis et areal med "Fradrag grundbetaling" ikke er støtteberettiget til grundbetaling, men du stadig vil søge udbetaling af Økologisk Arealtilskud. Se mere om hvilke krav der er til dette i afsnit [6.5.5.](#page-59-1)

Husk at indsende dit fællesskema igen, når ændringen er godkendt, som beskrevet i afsnit [4.3.](#page-36-0)

#### **Hvis der er fejl i korttemaerne "GLM søer" og "GLM fortidsminder"**

Du kan få grundbetaling til et GLM-element, når:

- det er registreret på korttema i IMK
- du tegner det med som en del af marken

Du skal sende et ændringsforslag til markblokken, hvis der er fejl i disse korttemaer. Det gælder både, hvis et element skal slettes, oprettes eller ændres.

Se desuden afsnit [5.1.1,](#page-38-2) hvis du har ændringer til disse arealer og de skal tælle med som miljøfokusområder.

Husk at indsende dit fællesskema igen, når ændringen er godkendt, som beskrevet i afsnit [4.3.](#page-36-0)

# <span id="page-34-0"></span>**4.2 Sådan sender du et ændringsforslag**

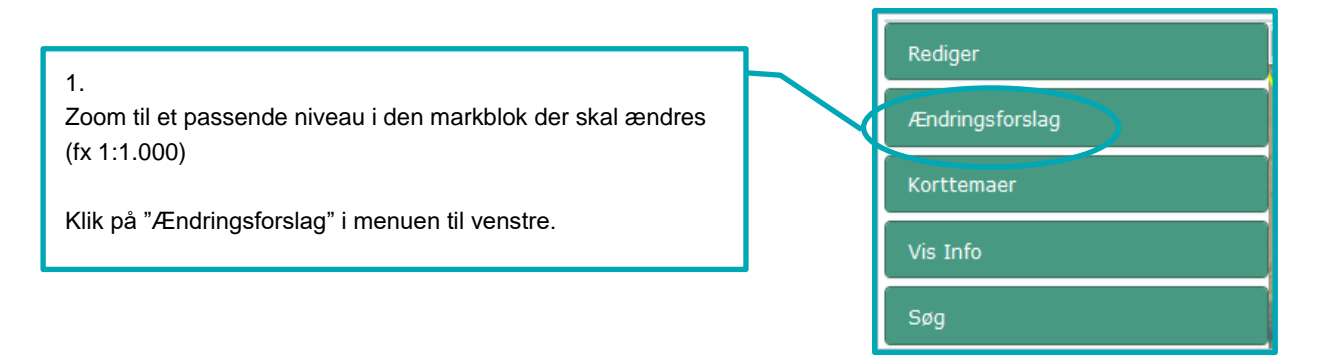

# 2. Klik på "Opret ændringsforslag".

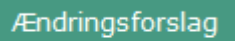

Opret ændringsforslag

 $\circledcirc$ 

Markblok:

3.

Følg guiden, som åbner i venstre side af skærmbilledet. Klik "Næste" for at komme videre.

Indtegn dit ændringsforslag; tegn så præcist som muligt.

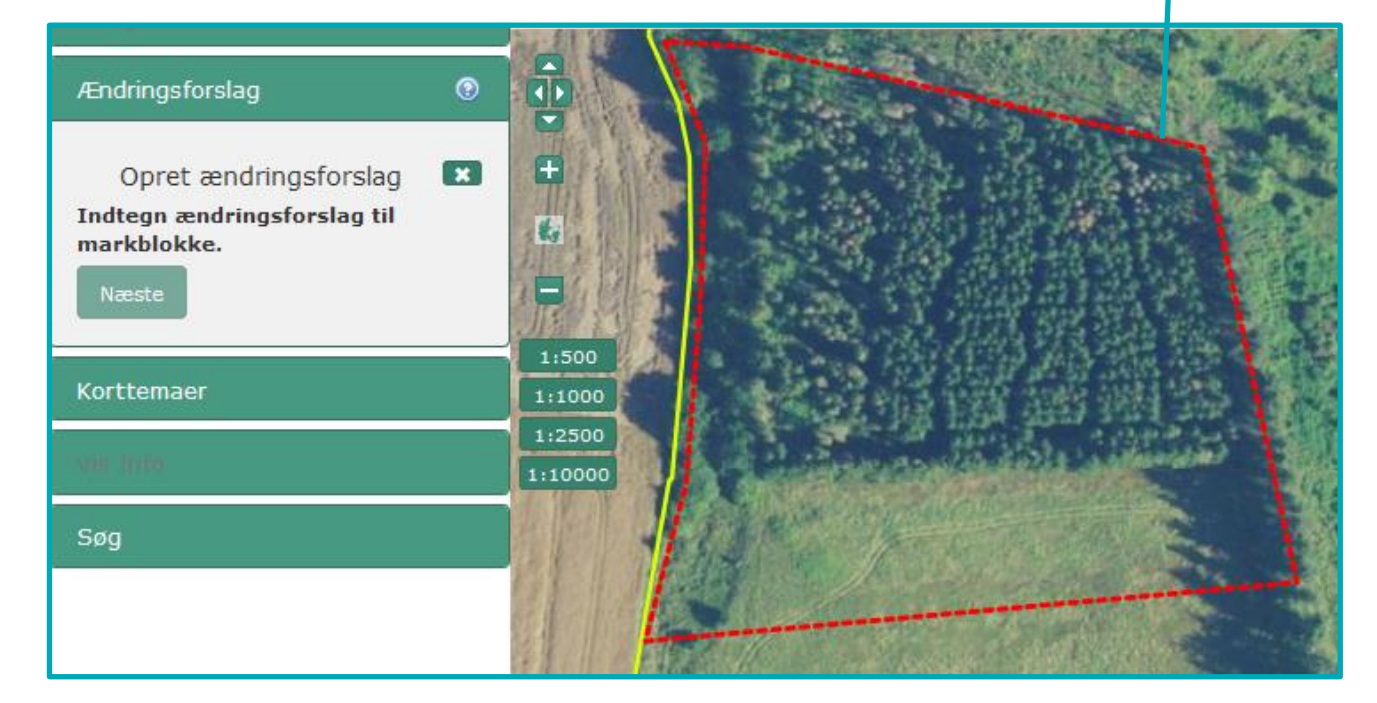

#### 4.

Skriv en begrundelse for ændringsforslaget. Hvis ændringen ikke kan ses på ortofotoet skal du skrive, hvilken måned og år ændringen er foretaget.

5.

Klik Indsend.

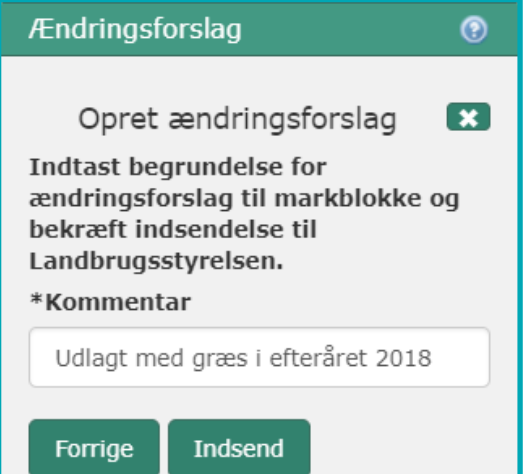
# **4.3 Husk at opdatere dit fællesskema, når din ændring til markblokken er godkendt**

Du søger om grundbetaling og Økologisk Arealtilskud til det areal, som fremgår af kolonnerne "Areal til grundbetaling" og "Areal til Økologisk Arealtilskud" i det fællesskema, som du sender senest på ændringsfristen.

Hvis du har sendt et ændringsforslag om at få et større støtteberettiget areal i markblokken, skal du selv opdatere arealet i fællesskemaet, når vi har godkendt dit ændringsforslag. Det er derfor vigtigt, at du sender dine ændringsforslag i god tid, gerne inden ansøgningsfristen i april.

## **Sådan gør du, hvis du vil søge til et areal med "Fradrag grundbetaling" eller en markblok registreret uden støtteberettiget areal**

- 1. Du sender et forslag om fx at fjerne et registreret "Fradrag grundbetaling", om at få en højere støtteprocent eller få fjernet markeringen "Ingen GB" fra arealet
- 2. Du sender dit fællesskema
- 3. Vi retter markblokkens støtteberettigede areal
- 4. Du modtager et brev, der fortæller, at vi har rettet i kortgrundlaget for din ansøgning
- 5. Du åbner dit fællesskema igen og tjekker, at de ændringer der er sket, er korrekte.
- 6. Klik på knappen "Markkontrol".
- 7. Du redigerer de marker, der fanges af markkontrollen (du kan nøjes med at vælge rediger og klikke enter/næste gennem guiden, så tilrettes marken automatisk til markblokken)
- 8. Du henter markernes nye arealer fra kortet ind i skemaet
- 9. Du sender skemaet igen

Hvis du ikke sender skemaet igen, er det de oprindelige arealer i skemaet, som vi udbetaler grundbetaling og Økologisk Arealtilskud til.

Der er særregler, hvis et areal med "Fradrag grundbetaling" eller en markblok registreret uden støtteberettiget areal ikke er støtteberettiget til grundbetaling, men du stadig vil søge udbetaling af Økologisk Arealtilskud. Se mere om hvilke krav der er til dette i afsnit [6.5.5.](#page-59-0)

[Gå til guiden "Sådan opretter du en ny version af dit skema og sender en ændring"](http://help.lbst.dk/kom-godt-i-gang/#c4019)

## **4.3.1 Besked om dit ændringsforslag er blevet godkendt eller afvist Besked i ansøgningssæsonen**

I ansøgningsperioden får du en besked i Tast selv-service, hvis vi har godkendt dit forslag om ændring af markblokken, "Fradrag grundbetaling", GLM sø eller GLM fortidsminde. På den måde ved du, hvornår du kan gå ind og tegne eller tilrette dine marker. Af beskeden fremgår alene at vi har behandlet dit forslag til ændring af markblokken og at du skal gå i Tast selv-service for at se ændringen.

Hvis vi afviser dit ændringsforslag helt eller delvist, får du et brev i Tast Selv-service med årsagen til, at vi afviser forslaget. Det betyder, at du altid får denne besked og hvis du har en konsulent, så får han også denne besked.

Derudover vil du i nogle tilfælde også få et kortgrundlagsbrev, hvis markblokændringen har betydning for dit indsendte fællesskema. Du kan derfor på to beskeder/breve som vedrører samme markblok. Læs mere om kortgrundlagsbrevet i afsnit [4.3.2.](#page-36-0)

## **Besked uden for ansøgningssæsonen**

Uden for ansøgningssæsonen, får du kun besked, hvis vi afviser dit forslag om ændring af markblokken helt eller delvist. Hvis vi godkender dit ændringsforslag, vil du ikke få en besked. Du vil dog altid kunne se de nyeste markblokke i Internet Markkort.

## <span id="page-36-0"></span>**4.3.2 Brev om ændret kortgrundlag**

Fra 1. februar til og med ændringsfristen i maj sender vi dig et brev, når vi har ændret i markblokken eller tilhørende korttemaer, og hvis det kan have betydning for dit indsendte fællesskema. Det gælder både, hvis du har sendt et ændringsforslag eller hvis vi af anden grund er blevet opmærksom på en fejl i markblokken, som skal rettes. Brevet har overskriften "Kontrollér venligst kortgrundlaget for dit fællesskema 2019".

I disse tilfælde får du et kortgrundlagsbrev:

- Vi ændrer i markblokkens grænser, så en del af din mark kommer uden for markblok
- Vi op- eller nedskriver markblokkens støtteberettigede areal
- Vi sletter, opretter eller ændrer et "Fradrag grundbetaling"
- Du har tegnet en mark uden for markblokken dvs. i 999999-99, men vi kun lægger en del af arealet i markblok. Dvs. en del af din mark kommer uden for markblok

I disse tilfælde får du ikke et kortgrundslagsbrev

- Hvis du har sendt et ændringsforslag, men du ikke har tegnet en mark
- Du har tegnet en mark uden for markblokken dvs. i 999999-99, og vi lægger hele arealet i markblok

# **5. Indtegning og anmeldelse af miljøfokusområder (MFO)**

# **5.1 Oversigt over miljøfokusområder, og hvordan du får dem med i din ansøgning**

Dine arealer med miljøfokusområder (MFO) hentes automatisk forskellige steder i IMK og fællesskemaet.

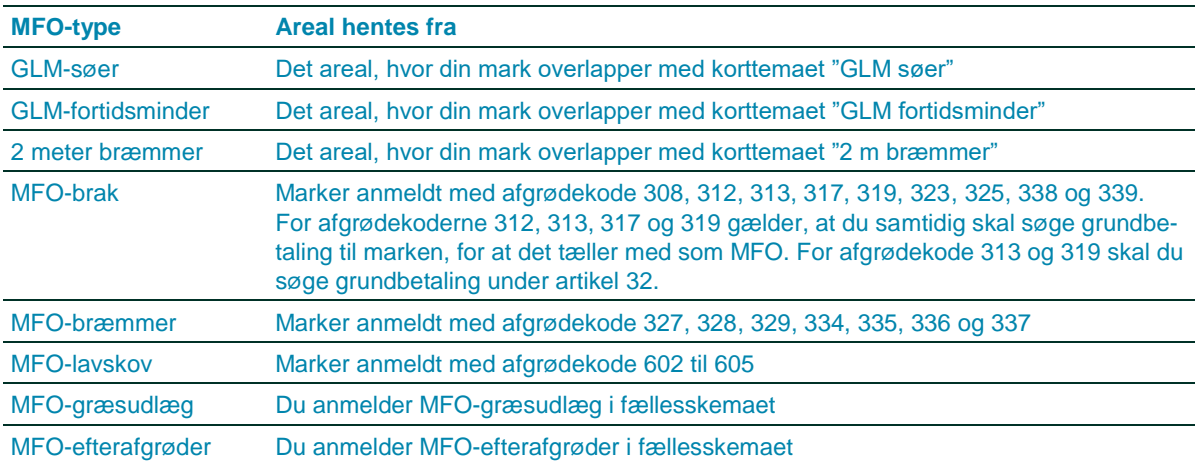

**TABEL 5.1.** Oversigt over MFO-typer og hvordan du får dem med i din ansøgning

Har du et "hul" i din mark, der hvor der ligger et GLM-element, kan du fjerne hullet i din mark ved at bruge redskabet "Udvid mark", så søen eller fortidsmindet bliver en del af den tegnede mark.

I afsnit [6.2.3,](#page-50-0) kan du læse mere om, hvornår du må inkludere GLM-elementer i din markindtegning, hvis du har tilsagn på arealet.

Du kan se overlap mellem dine marker og MFO-korttemaerne i marklisten. Klik på knappen "Markliste". Det samlede MFO-areal beregnes i fællesskemaet.

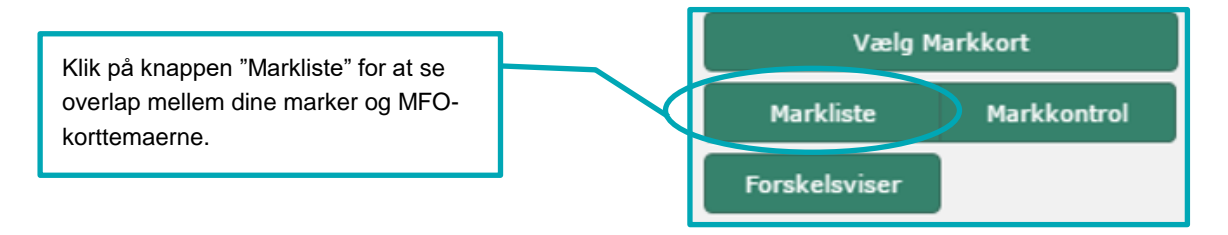

# **5.1.1 Er der fejl i korttemaerne GLM-søer og GLM-fortidsminder?**

Kun GLM-søer og GLM-fortidsminder, der er på de to korttemaer, kan regnes med som miljøfokusområde.

Hvis der er fejl i korttemaerne for GLM-søer eller GLM–fortidsminder, skal du sende ændringsforslag til markblokken via IMK.

Hvis der mangler hele eller dele af et GLM-element, kan arealet først tælle med i din grundbetaling og som MFO, når ændringen er gennemført i IMK. Sender du fællesskemaet, før ændringen er gennemført i IMK, skal du derfor sende fællesskemaet igen, når ændringen er gennemført, for at du får de ekstra MFO-arealer med.

Hvis der er et GLM-element på korttemaerne, der ikke burde være der, skal du også sende et ændringsforslag. Du kan godt sende fællesskemaet, før ændringen er gennemført. I det tilfælde, skal du fjerne hakket for MFO for marken, så du sikrer, at arealet ikke tæller med i din beregning om "Opfyldelse af grønne krav".

Se hvordan du sender ændringsforslag til markblokke, herunder også GLM-elementer, i afsni[t 4.2.](#page-34-0)

# **5.2 Indtegning af marker med både GLM, MFO-bræmmer og græsudlæg**

Eksempel på indtegning:

Vandløb

MFO-bræmme Mark (vårbyg m. græsudlæg) GLM-søer Indtegning af markerne på markkort

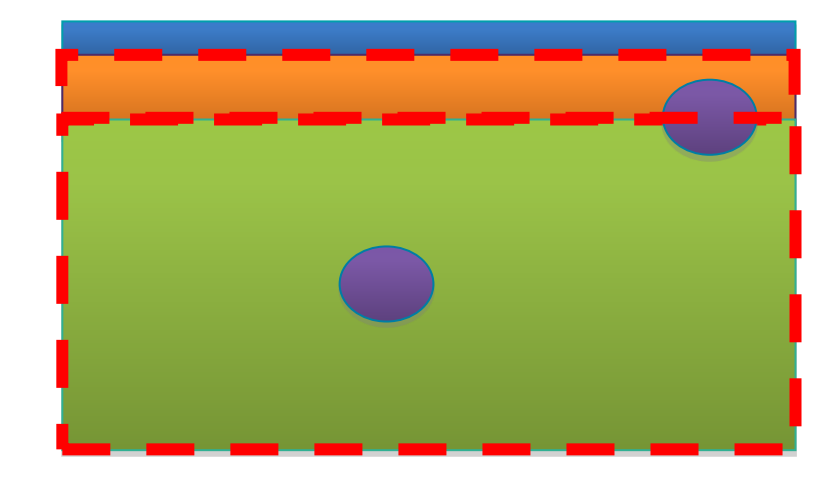

På en mark med vårbyg og græsudlæg ligger GLM-søer. Samtidig er der indtegnet en mark med en MFObræmme op ad marken med vårbyg, hvor der også ligger en GLM-sø.

- 1) I IMK tegner du marken med vårbyg hen over hele den ene GLM-sø og delvist over den anden GLM-sø.
- 2) Du tegner MFO-bræmmen som en separat mark og delvist hen over GLM-søen.
- 3) Du overfører derefter arealerne til fællesskemaet.
- 4) I fællesskemaet anmelder du marken med afgrødekode 1 for vårbyg. Samtidig sætter du hak, hvis de dele af GLM-søerne, som ligger i marken med vårbyg, skal tælle med som MFO-areal.
- 5) Desuden sætter du hak for "Planlagt MFO-græsudlæg" på marken med vårbyg i fællesskemaet.
- 6) Du anmelder marken med MFO-bræmmen med afgrødekode 327, 328, 329, 334, 335, 336 eller 337. Samtidig sætter du hak, hvis den del af GLM-søen, som ligger i marken, skal tælle med som MFO-areal
- 7) Tast selv-service beregner derefter arealer for hver af de 3 typer af MFO:
	- MFO-bræmme
	- GLM-søer
	- MFO-græsudlæg

Læs mere om, hvordan du anmelder MFO-arealer i disse guides:

[Gå til guiden "Sådan udfylder du siden "MFO og målrettede efterafgrøder"](http://help.lbst.dk/index.php?id=10756)

[Gå til guiden "Grønt krav om 5 procent miljøfokusområder"](http://help.lbst.dk/index.php?id=10757)

Læs mere om, hvordan arealerne beregnes i Vejledning om grøn støtte, afsnit 4.1.

[Gå til Vejledning om grøn støtte](http://lbst.dk/tilskudsguide/grundbetaling-og-groen-stoette/#c22730)

# **5.3 Indtegning af MFO-bræmmer**

MFO-bræmmer skal du tegne på samme måde, som dine andre marker. Du skal dog allerede i IMK give marken en af afgrødekoderne for MFO-bræmmer (327, 328, 329, 334, 335, 336 eller 337).

Da MFO-bræmmen kun må være mellem 1 og 20 meter bred, er der bestemte krav til din indtegning.

## **5.3.1 MFO-bræmmen skal hænge sammen med omdrift**

MFO-bræmmer skal altid være tegnet, så markbræmmens længste side ligger op ad en mark i omdrift. Det betyder, at du skal tegne MFO-bræmmen, så den hænger sammen med omdriftsmarken.

#### **Sådan tegner du en MFO-bræmme**

Gå til den markblok, hvor du vil oprette din nye MFO-bræmme. Ved brug af tegneredskaberne i IMK kan du fx oprette MFO-bræmmen på en af disse måder:

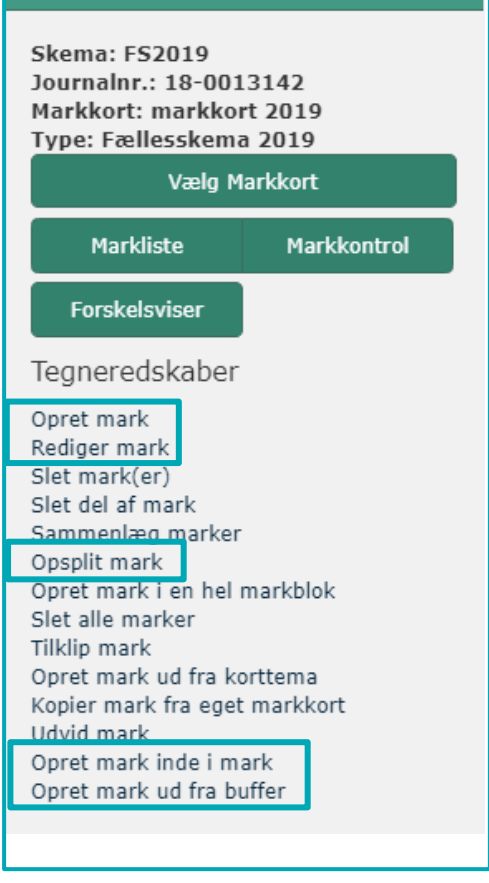

#### **Opret mark**

Hvis du ønsker at oprette MFO-bræmmen et sted, hvor du ikke allerede har marker i dit markkort. Se afsnit [5.3.2.](#page-41-0)

#### **Rediger mark**

Hvis du ønsker at anmelde en eksisterende mark som MFObræmme. Se afsni[t 5.3.3.](#page-41-1)

#### **Opsplit mark**

Hvis du ønsker at oprette en mark der ligger i kanten af en af dine eksisterende marker, skal du vælge "Opsplit mark" (ikke vist i denne guide).

#### **Opret mark inde i mark**

Hvis du ønsker at oprette en MFO-bræmme inde i en af dine eksisterende marker, skal du vælge "Opret mark inde i mark" (Ikke vist i denne guide).

## **Opret mark ud fra buffer**

Med dette tegneredskab kan du oprette en mark ud fra en linje, og selv bestemme markens bredde. Se hvordan [i denne film.](http://help.lbst.dk/kom-godt-i-gang/film-om-hvordan-du-indtegner-mfo-braemmemarker-herunder-tegneredskabet-opret-mark-ud-fra-buffer/)

Uanset hvordan du opretter din MFO-bræmme, skal du altid give din mark en af MFO-bræmme afgrødekoderne i IMK. Se mere nedenfor.

# <span id="page-41-0"></span>**5.3.2 Opret ny mark som MFO-bræmme**

## **Brug værktøjet "Opret mark"**

Tegn marken, giv den marknummer og vælg en af afgrødekoderne for MFO-bræmmer (327, 328, 329, 334, 335, 336 eller 337), skriv "bræ" for nemt at finde dem i listen over afgrødekoder.

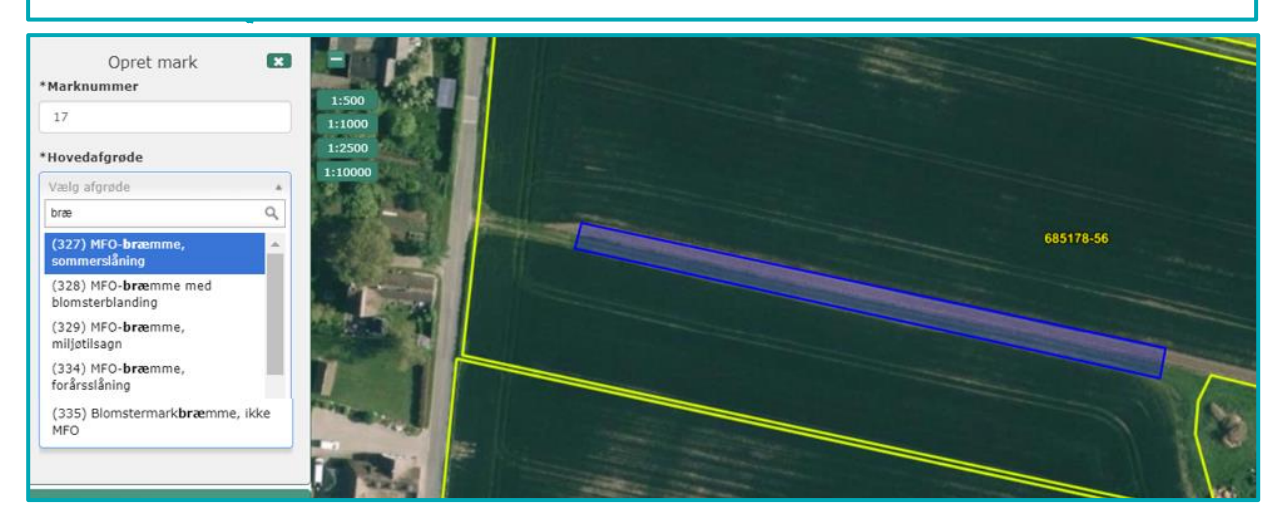

## <span id="page-41-1"></span>**5.3.3 Anmeld en eksisterende mark som MFO-bræmme**

#### **Vælg værktøjet "Rediger mark"**

Og gennemfør guiden på din eksisterende mark. Afslut med at give den en af afgrødekoderne for MFObræmmer.

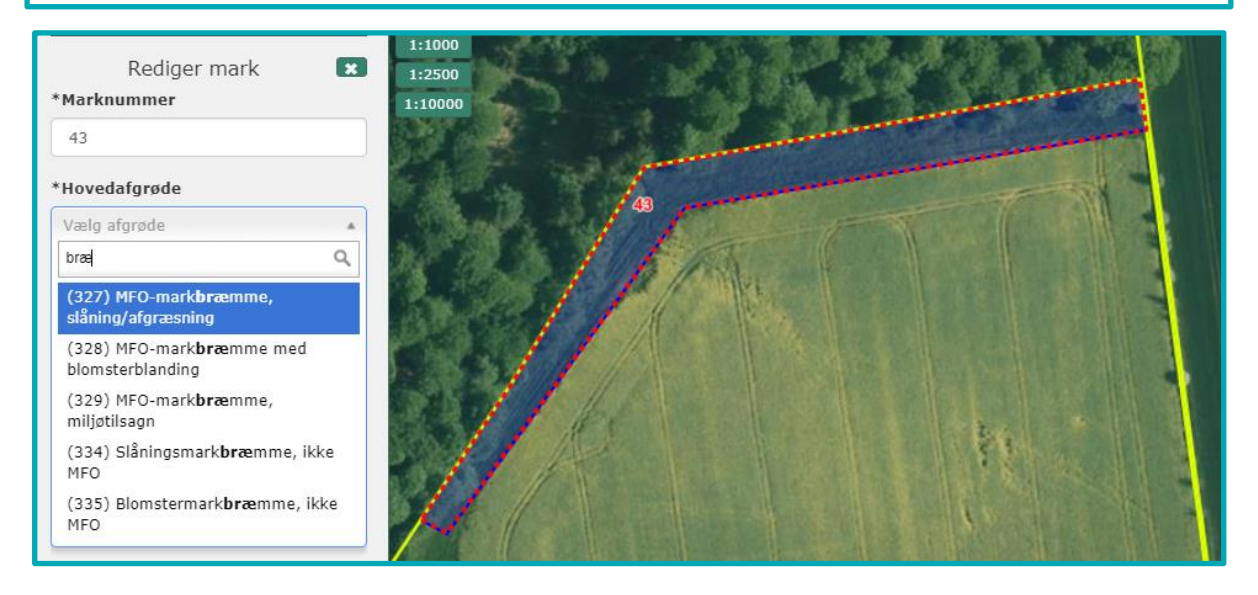

# **5.3.4 Fejlmeddelelser når du indtegner din MFO-bræmme**

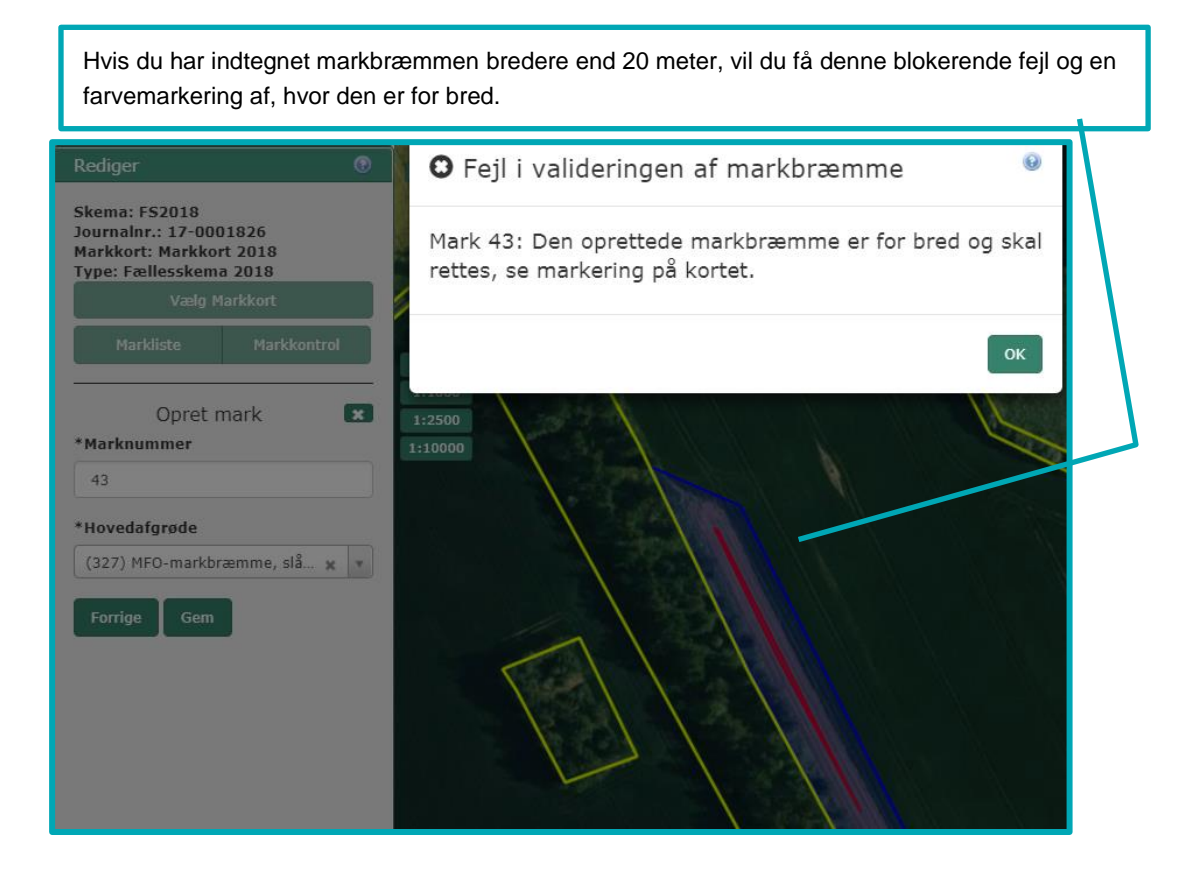

Klik 'OK' til fejlmeddelelsen og dernæst på 'Forrige' for at tilpasse markindtegningen.

7

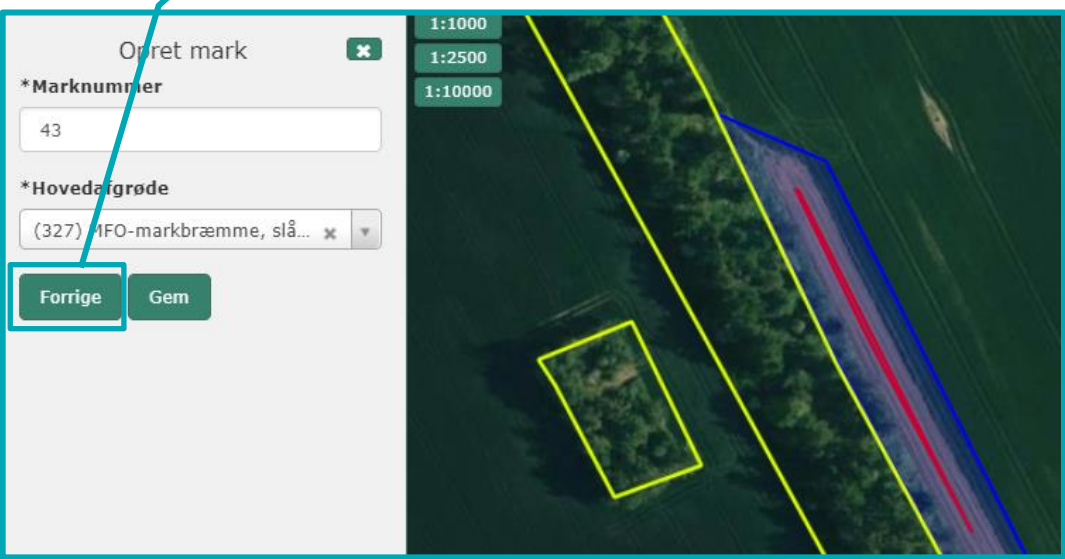

Redigér herefter marken - flyt på de sorte punkter.

Når du er færdig med at tilrette, klik på "Næste" og indtast igen en af afgrødekoderne for MFO-bræmmer.

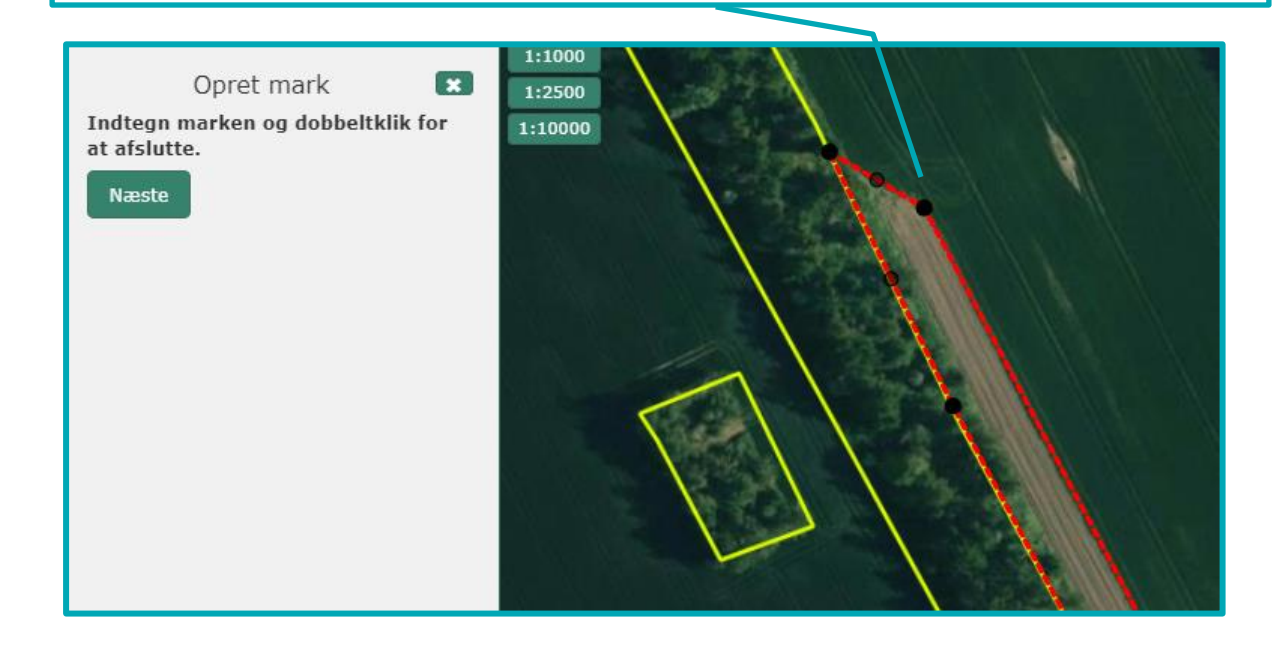

Marken må *ikke blive for smal* (dvs. mindre end 1 meter bred et eller flere steder). Hvis du får nedenstående fejl om at MFO-bræmmen er for smal, skal du redigere/tilpasse din MFO-bræmme, så den opfylder kravene om minimum 1 meter og maksimalt 20 meter bred i hele sin udstrækning.

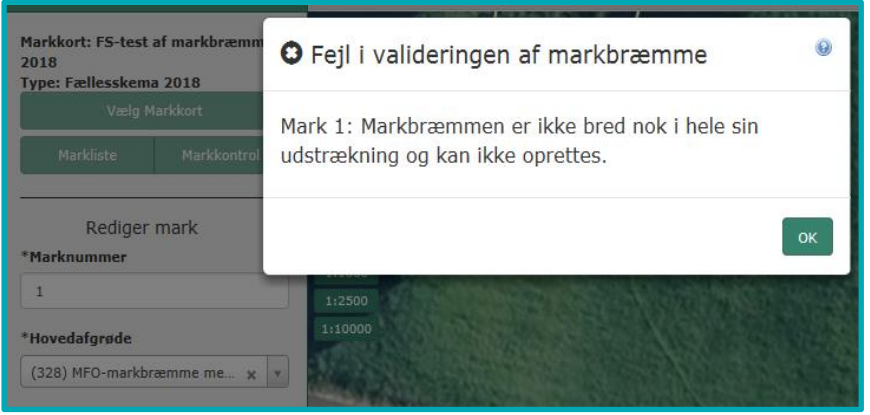

# **5.4 Korttemaer med miljøfokusområder (MFO)**

Du kan se korttemaer med miljøfokusområder (MFO), som GLM Fortidsminder, GLM Søer og 2 m bræmmer i IMK.

2 m bræmmer er ikke tændt fra start, så har du brug for at se dem, skal du slå dem til på denne måde:

Sådan ser du dem i IMK:

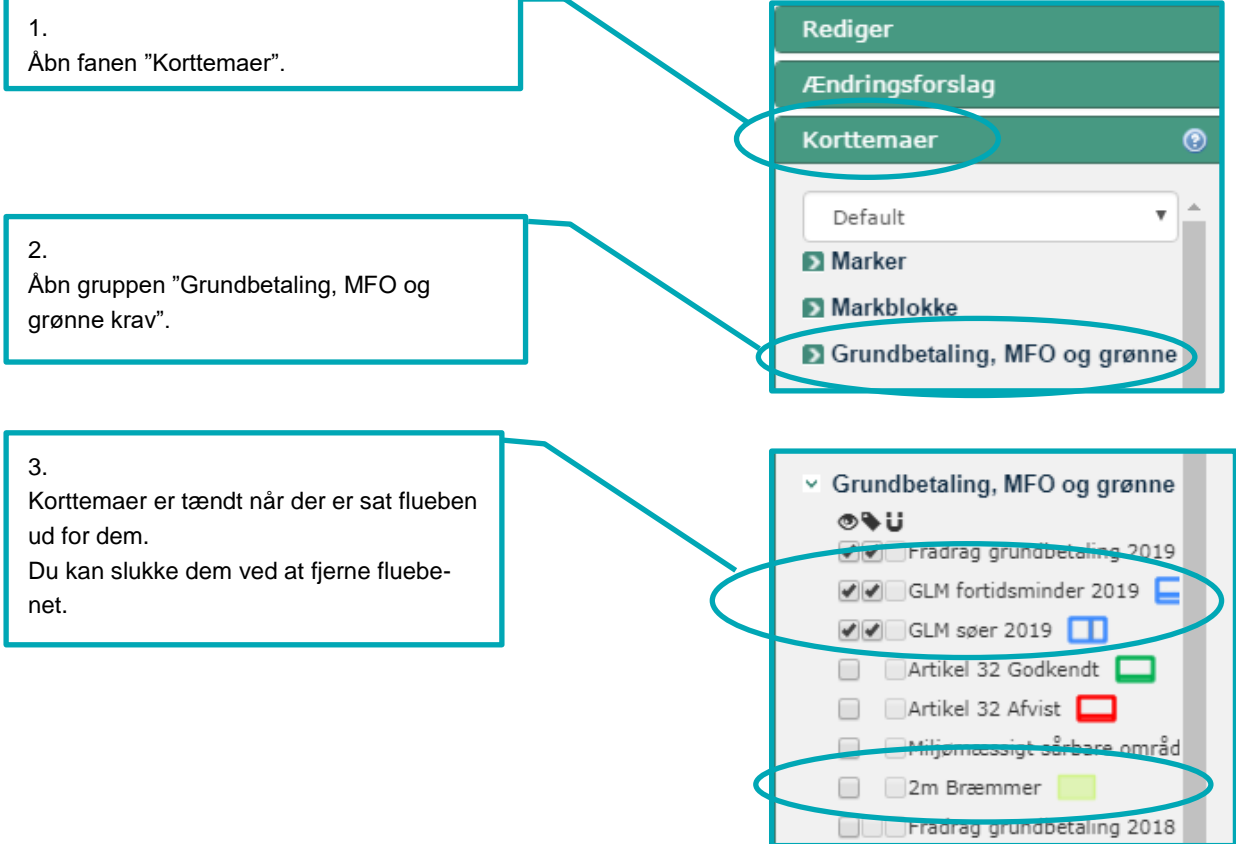

# **6. Indtegning af marker med eksisterende miljøtilsagn og tilsagn om Økologisk Arealtilskud**

Har du et eksisterende tilsagn om miljøtilskud eller tilsagn om Økologisk Arealtilskud, skal du være særligt opmærksom når du tegner dine arealer i Internet Markkort (IMK).

- Du bør altid slå korttemaerne med tilsagn til, når du skal tegne dine marker, så du sikrer at du får tegnet det korrekte areal. Se afsnit [6.1.](#page-45-0)
- Du skal sikre at du har tegnet hele det tilsagnsareal, som er registreret i IMK. Se afsnit [6.2.1.](#page-47-0)
- Du må ikke ændre på placeringen af et tilsagnsareal i løbet af den 5-årige eller 20-årige tilsagnsperiode. Placeringen af marken med tilsagnet må heller ikke ændres, hvis du modtager et tilsagn ved producentskifte. Det gør du nemmest ved at kopiere marken fra korttemaet med tilsagn. Se afsnit [6.3.](#page-53-0)
- Du skal være særlig opmærksom på indtegning af dine marker, hvis du på et areal har flere tilsagnstyper, fx hvis du har tilsagn om tilskud til Pleje af græs- og naturarealer og Fastholdelse af vådområder. Er der ikke fuldt overlap mellem de to tilsagn, skal du dele marken i delmarker, for de arealer der ikke har begge tilsagnstyper.
- Har du et tilsagn til Pleje af græs- og naturarealer, hvor du i 2018 har tegnet et større areal, end du har søgt om udbetaling til under Pleje af græs- og naturarealer, så skal du læse "Brugerguide for konverteringsskemaet 2019" og "Vejledning for tilsagn til pleje af græs- og naturarealer 2019". Dem [kan du finde](http://lbst.dk/tilskud-selvbetjening/kom-i-gang-med-selvbetjening/tast-selv-service/vejledninger-og-brugerguides/#c61523) her.

Hvis du mener, at der er fejl i det registrerede tilsagn i IMK, skal du skrive en bemærkning om dette i fællesskemaet på siden "Udbetaling af tilskud – Miljø – og økologitilsagn" eller sende en mail. Det gør du hertil:

- [vandnatur@lbst.dk](mailto:vandnatur@lbst.dk) tilsagn om Fastholdelse af vådområde (korttemaet "Miljøtilsagn vådområder")
- [arealtilskud@lbst.dk](mailto:arealtilskud@lbst.dk) alle andre typer tilsagn (skriv i mailen, hvilke korttema der er fejl i)

Du skal ikke sende et forslag til ændring af markblokken, hvis der er fejl i det registrerede tilsagn i IMK.

# <span id="page-45-0"></span>**6.1 I hvilket korttema ligger dit tilsagn og hvordan finder du det?**

## **6.1.1 I hvilket korttema ligger dit tilsagn**

Fra 2019 kan du finde dine egne tilsagn til Pleje af græs- og naturarealer og Økologisk Arealtilskud i korttemaerne:

- "Egne registrerede ØA tilsagn"
- "Egne registrerede PLG tilsagn"

Har du andre typer tilsagn, eller har du af andre grunde brug for at se andre tilsagn, end dem du selv har, så kan du se arealerne i disse korttemaer, som ligger i gruppen "Miljø- og økologitilsagn":

- **Tilsagn, Pleje af græs 2015-2020** indeholder tilsagn til Pleje af græs- og naturarealer, der er givet i 2015 og senere
- **Tilsagn, Økologisk arealtilskud 2015-2020** indeholder tilsagn til Økologisk arealtilskud, der er givet i 2015 og senere
- **Miljøtilsagn vådområder** indeholder 20-årige tilsagn til Fastholdelse af vådområder samt 5-årige tilsagn til "Opretholdelse af ændret afvanding"
- **Miljøtilsagn øvrige typer** indeholder alle øvrige miljøtilsagn inklusiv tilsagn til Pleje af græs- og naturarealer, der er givet i 2014 og tidligere
- **OM** indeholder tilsagn til "Omlægning til økologi".

Du kan fx have brug for at se disse korttemaer i forbindelse med producentskifte, eller hvis du får besked om,at du har tegnet ind over en andens tilsagn.

## **6.1.2 Sådan finder du korttemaer med tilsagn i IMK**

Herunder kan du se, hvordan du slår korttemaer med miljø- og økologitilsagn til i IMK.

**Her finder du egne registrerede ØA eller PLG tilsagn under "Marker", i fanen "Korttemaer":**

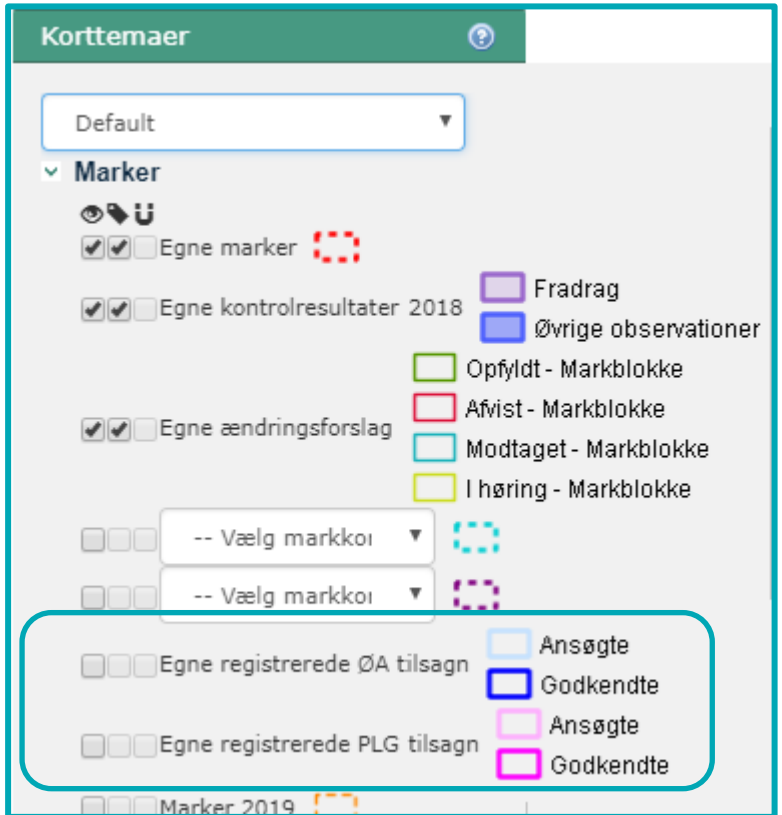

## **Her finder du alle registrerede tilsagn under "Miljø- og økologitilsagn", i fanen "Korttemaer":**

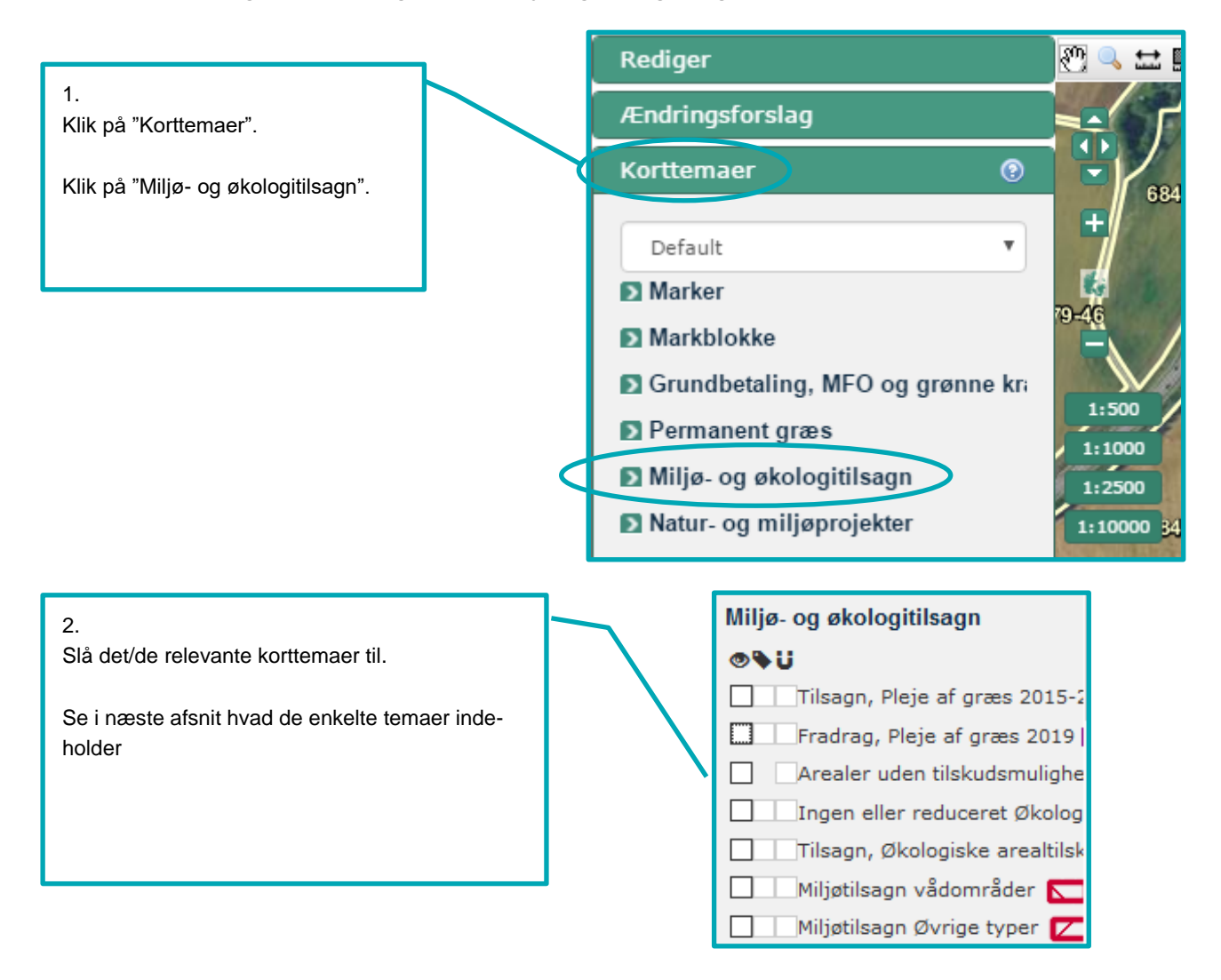

# **6.2 Typiske udfordringer, når du tegner tilsagnsmarker**

# <span id="page-47-0"></span>**6.2.1 Marker med tilsagn skal tegnes samme sted som det registrerede tilsagn**

For at opretholde dit tilsagn for et areal skal du:

- tegne dine marker, så du geografisk har hele tilsagnsarealet med, som vises i de registrerede tilsagnsarealer i IMK
- anmelde dine tilsagnsarealer i fællesskemaet med korrekt tilsagnstype og udløbsår.

Tegner du din mark mindre end det registrerede tilsagn i IMK, har du ikke anmeldt dit tilsagn korrekt. Du kan risikere bortfald af tilsagnet og eventuelt få et krav om tilbagebetaling af tilskud for de dele af marken, som du ikke har tegnet.

I eksemplet nedenfor, er en mark tegnet, så den ikke ligger samme sted som det registrerede tilsagn. Det betyder, at nogle dele af tilsagnet er ikke tegnet med:

#### **Eksempel**

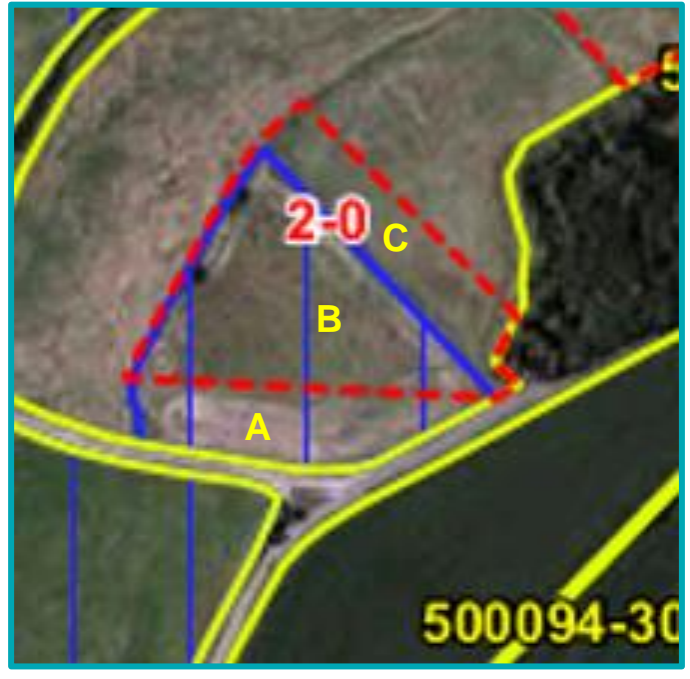

Den tegnede mark (blå markering) ligger ikke samme sted som det registrerede tilsagn (rød markering).

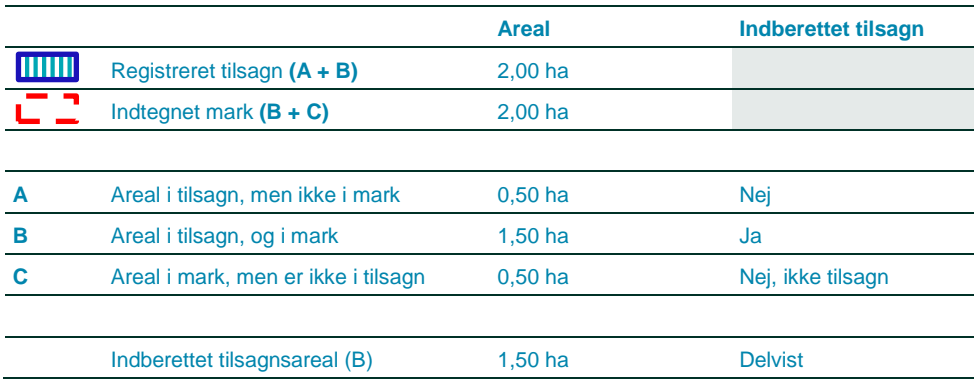

#### **TABEL 6.1.** Oversigt til eksempel

Med din markindtegning, har du kun indberettet et tilsagnsareal på 1,50 ha, da kun delen i B ligger samme sted som det registrerede tilsagn. Du har ikke indberettet A på 0,50 ha, da dette areal ikke er tegnet på dit markkort. Tilsagnet for A vil derfor bortfalde, med krav om tilbagebetaling.

Du får ikke udbetalt tilskud for C, da der ikke er tilsagn for arealet.

#### **Du kan nu tegne en større mark end tilsagnsarealet**

Fra 2019 kan du tegne et større areal end tilsagnet, hvis du har et tilsagn til Pleje af græs- og naturarealer eller Økologisk Arealtilskud. Systemet vil efterfølgende beregne hvor meget du kan få tilsagn til, ud fra overlappet mellem tilsagnet og din mark.

Du kan derfor fx tegne hele markblokken, som én mark, selv om der kun er tilsagn i dele af markblokken. Det kan du fx gøre, hvis du vil søge grundbetaling til hele arealet og det er samme arealtype.

Du skal dog altid opdele marken, hvis en del af arealet er omdrift, mens et andet areal er permanent græs. Se desuden de specifikke krav i afsni[t 6.2.4,](#page-51-0) hvis du vil lægge marker med tilsagn sammen.

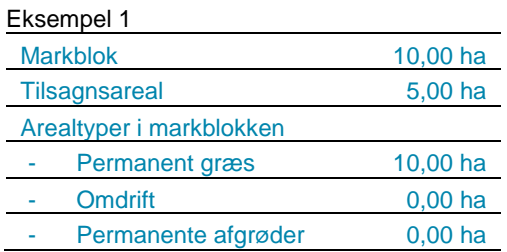

Du kan tegne det hele som én mark, hvis du enten vil søge grundbetaling til hele marken eller ikke ønsker at søge grundbetaling til hele marken. Hvis du kun vil søge grundbetaling til dele af marken, skal du dele marken op.

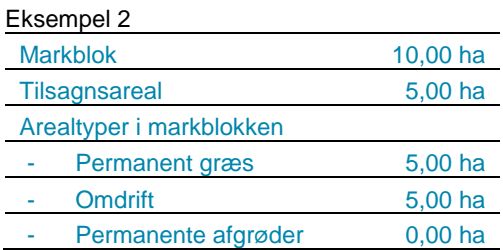

Da der er to arealtyper i markblokke, så kan du ikke tegne hele arealet som én mark. Det kan du heller ikke hvis du fx har tilsagn til Pleje af græs- og naturarealer på hele arealet, som ellers opfylder alle andre krav til at sammenlægge marker.

Har du andre typer tilsagn end tilsagn til Pleje af græs- og naturarealer eller Økologisk Arealtilskud, skal du som udgangspunkt tegne din mark, så den følger tilsagnspolygonen.

#### **Oplysninger og beskeder i fællesskemaet**

Fra 2019 er der 3 sider i fællesskemaet til tilsagnsarealer:

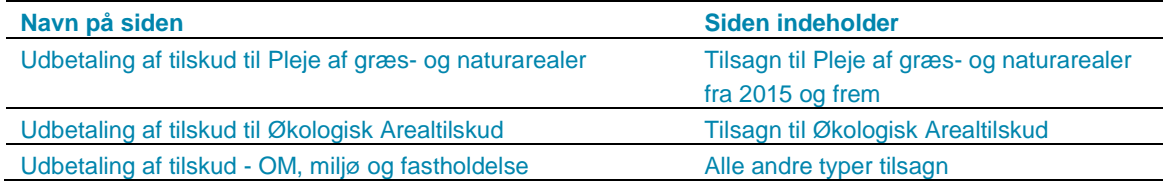

På tilsagnssiderne i fællesskemaet kan du se, om der er en forskel på de anmeldte tilsagnsarealer og de registrerede tilsagn. Hvis forskelsviseren viser en forskel, kan det betyde, at du mangler at tegne arealer med registreret tilsagn. I det tilfælde, kan du risikere bortfald af tilsagn med eventuelt krav om tilbagebetaling af tilskud for de tilsagnsarealer, du ikke har tegnet.

For Pleje af græs- og naturarealer fra 2015 og frem og Økologisk Arealtilskud vil forskelsviseren vise det reelle antal hektar, du mangler at tegne i forhold til det registrerede tilsagn i IMK. For alle andre tilsagn viser forskelsviseren kun det antal hektar dit tilsagnsareal er, og ikke om du har tegnet hele tilsagnsarealet, som det er registreret i IMK.

I fællesskemaet vil du få en række beskeder i skemakontrollen, hvis du har tegnet en tilsagnsmark, der ikke geografisk overlapper det registrerede tilsagnslag.

Får du disse beskeder, skal du kontrollere dine marker i IMK i forhold til registrerede tilsagnslag i IMK.

Læs mere om fællesskemaet og skemakontrollen i guiden "Brugerguide for Fællesskema – Udbetaling af miljøog økologitilsagn".

[Gå til guiden "Sådan udfylder du siden Udbetaling af tilskud -](http://help.lbst.dk/index.php?id=10758) miljø- og økologtilsagn"

# **6.2.2 Hvis dine tilsagnsarealer er kommet uden for markblok**

En del af dit registrerede tilsagn kan være kommet uden for den gældende markblokgrænse, hvis markblokken er blevet ændret. Hvis arealet uden for markblokken fortsat opfylder betingelserne for tilsagn, skal du sende et forslag til ændring af markblokken. Samtidig tegner du en delmark udenfor markblokken og anmelder tilsagn på delmarken.

Eksempel på registreret tilsagn (rød skravering), som ligger uden for markblokgrænsen (hvid/gul streg).

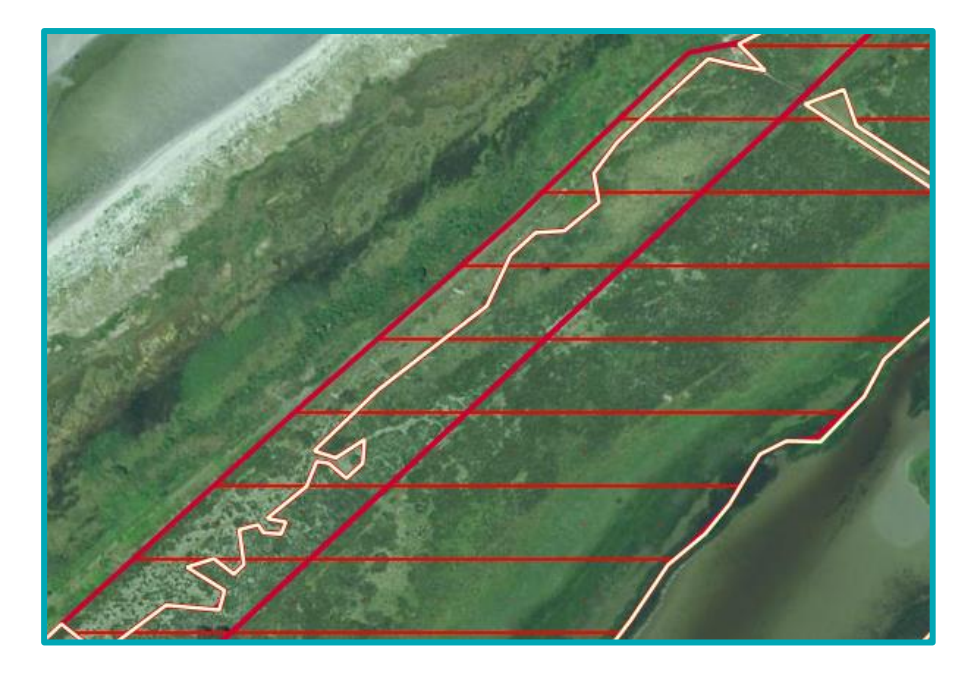

# <span id="page-50-0"></span>**6.2.3 Indtegning af GLM-elementer, hvor du har tilsagn**

GLM-elementer omfatter GLM-fortidsminder og GLM-søer. For visse tilsagn, er GLM-elementer berettigede til udbetaling af tilskud og her skal du tegne dem som en del af marken. For andre tilsagn er GLM ikke berettiget til tilsagn. Her skal du i visse tilfælde tegne GLM-elementet som en delmark uden tilsagn. Se hvornår du skal gøre hvad i tabellen nedenfor.

Hvis du tegner GLM-elementet som en delmark, selv om arealet indgår i tilsagnsarealet ifølge tabellen, betragter vi normalt marken som et areal, der ikke opfylder betingelserne for tilsagn. Der vil som udgangspunkt ske bortfald af tilsagn med krav om tilbagebetaling af tilskud.

Du skal dog tegne GLM-elementet ud som en delmark, hvis arealet både er omfattet af en tilsagnsordning, hvor GLM-elementet er berettiget til tilskud, fx Økologisk Arealtilskud, og en anden tilsagnsordning, hvor det ikke er omfattet af tilsagnet, fx omlægning til økologisk jordbrug (OM-tilsagn).

Hvis du tegner en mark med tilsagn, som overlapper et GLM-element, men hvor GLM-elementet aldrig må være en del af tilsagnet og du heller ikke jf. tabellen ovenfor må tegne arealet med i din mark, vil du få en blokerende fejl i skemakontrollen.

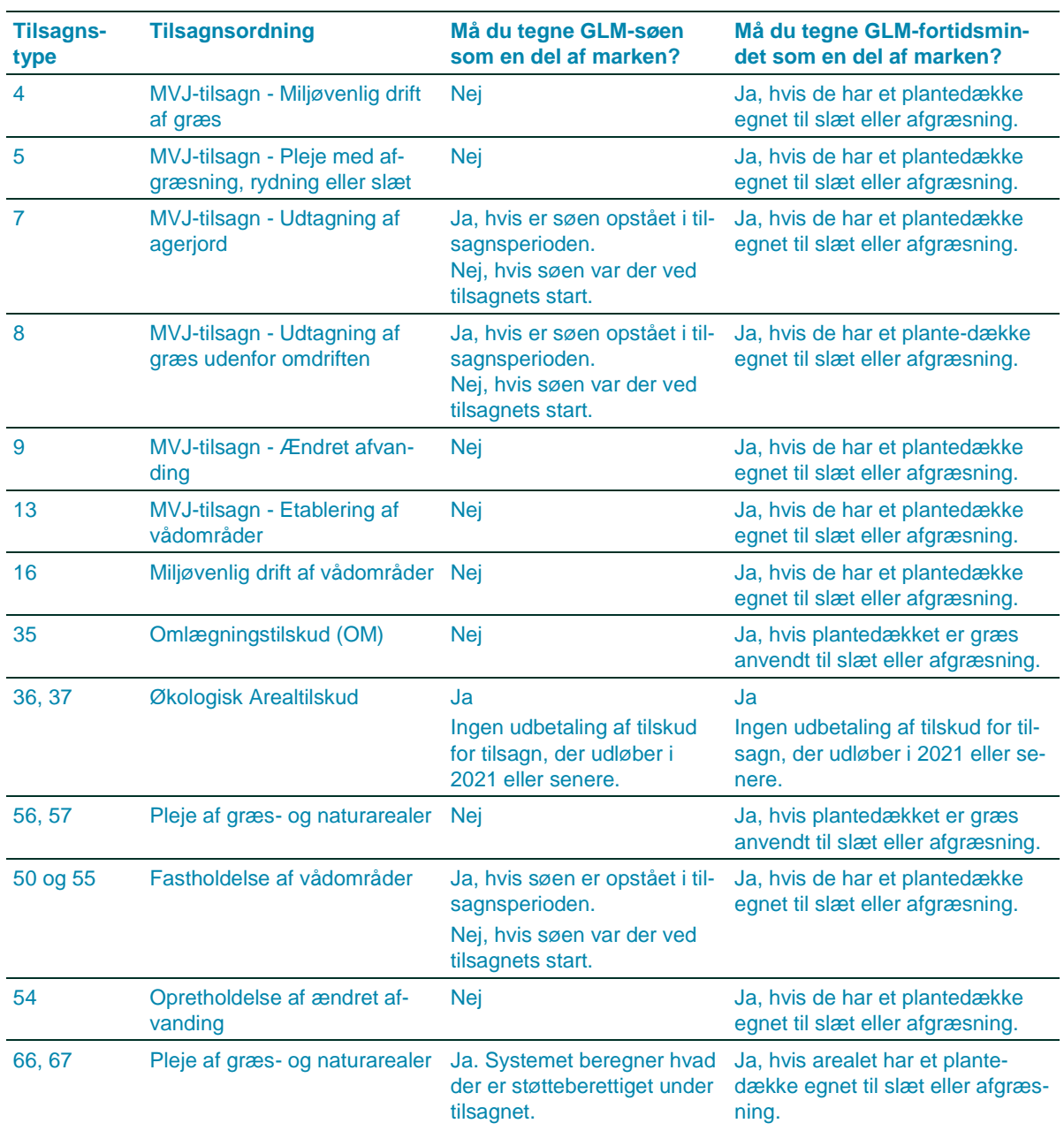

**TABEL 6.2.** Hvornår skal du tegne GLM-elementet som en del af marken?

## <span id="page-51-0"></span>**6.2.4 Hvornår kan du lægge dine marker med tilsagn sammen?**

Hvis du ønsker at lægge to marker sammen, skal de to marker have samme:

- Tilsagnstype
- Eventuel plejeforpligtelse
- Tilskudssats
- Samme tillæg (for omlægningstillæg kan du det tredje år sammenlægge marker, da tillægget er udløbet)
- Udløbsår. Dog kan du på tilsagnstyperne 36, 37, 66 og 67 tegne på tværs af marker med forskellige udløbsår.

**Tabel 6.3.** Hvornår kan du lægge dine marker med tilsagn sammen?

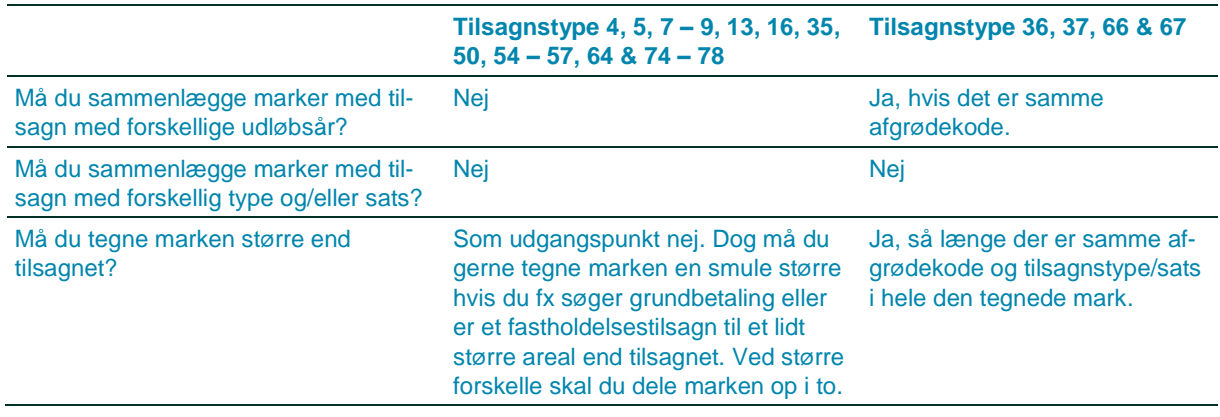

Du kan med fordel bruge tegneredskabet "Sammenlæg marker", for at lægge dine marker sammen.

Hvis markerne ikke kan lægges sammen, fastholder du den opdeling, der fremgår af den liste over dine tilsagn, som du kan trække i Tast selv-service.

#### [Gå til guiden "Sådan trækker du lister i Tast selv-service"](http://help.lbst.dk/kom-godt-i-gang/#c30470)

I IMK kan du, se hvilken tilsagnstype og tilskudssats, der gælder for den pågældende tilsagnsmark. Du finder oplysningerne ved at trykke på vis info-knappen, når du har åbnet et korttema i gruppe "Miljø- og økologitilsagn". Se mere i afsnit i afsnit [3.2.](#page-23-0)

Det kunne se sådan ud.

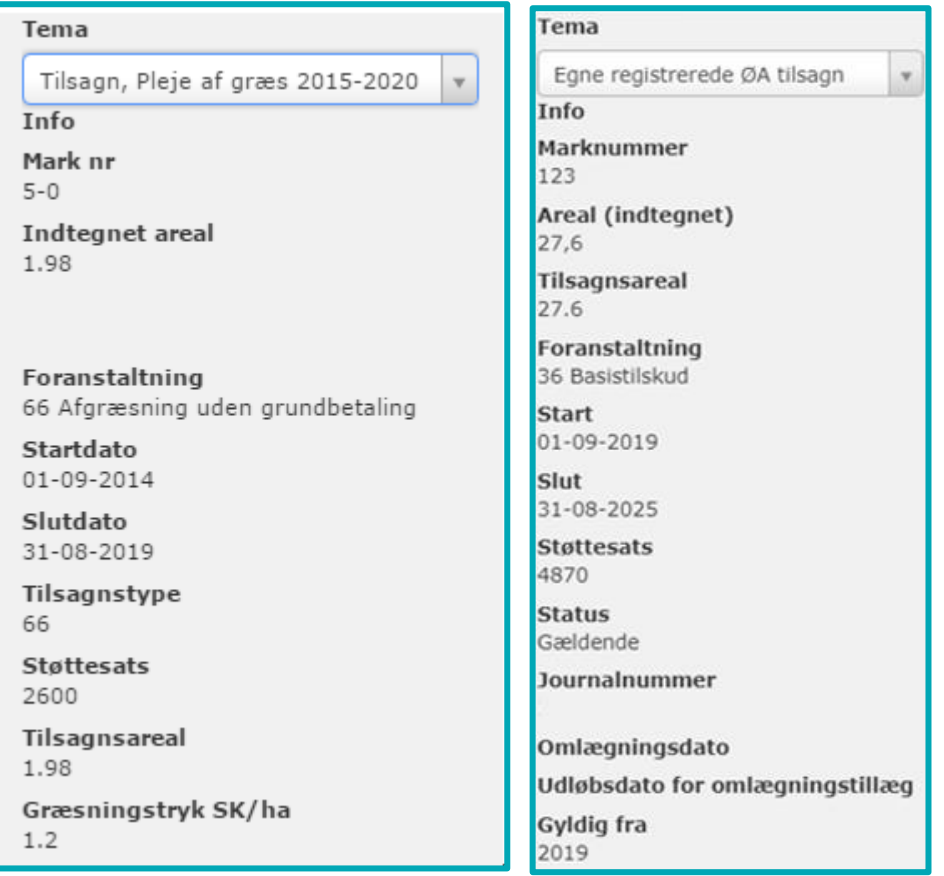

Du får en blokerende validering, hvis du har tegnet en mark på tværs af registrerede tilsagn, hvor der er forskellige tilskudssatser. I "Vis info" for tilsagnet kan du se de registrerede oplysninger om "Støttesats" og dermed om du kan lægge dine marker sammen.

Du er velkommen til at kontakte os ved at sende en mail til<mail@lbst.dk> hvis du er i tvivl, om dine marker kan lægges sammen. Se afsnit [2.4,](#page-10-0) for hvor du finder tegneredskaberne inklusiv "Sammenlæg marker". Når du har fundet tegneredskabet, skal du bare følge guiden i IMK.

# <span id="page-53-0"></span>**6.3 Sådan opretter du en mark ud fra et korttema i IMK**

Ønsker du at tegne en mark, der følger det registrerede tilsagn, kan du også med fordel oprette en ny mark ved at benytte "Opret mark ud fra korttema". Har du allerede en mark på arealet, skal du slette den ved at benytte "Slet mark(er)" inden du opretter marken ud fra korttema. Du bruger redskabet "Opret mark ud fra korttema" sådan:

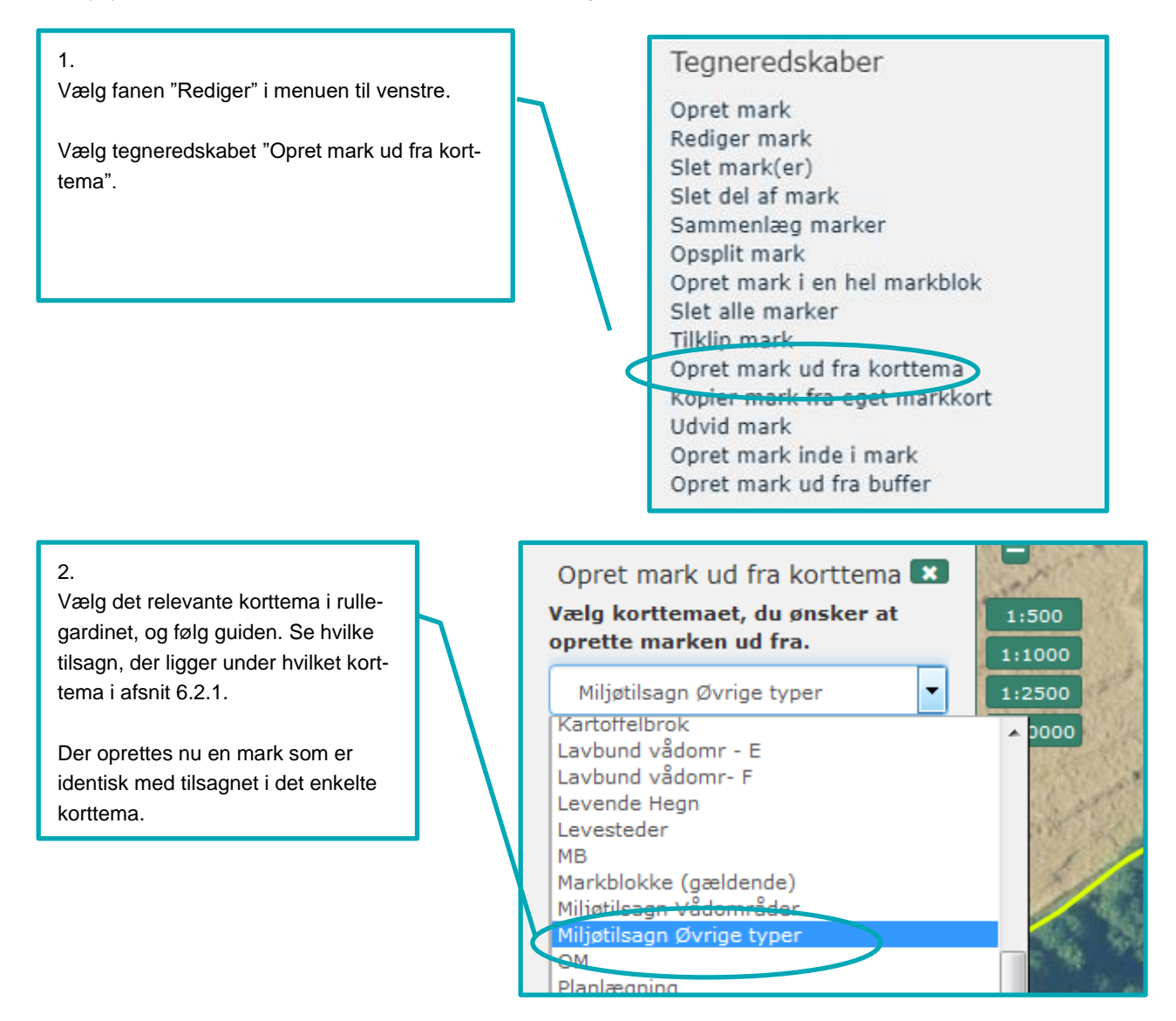

# **6.4 Indtegning af marker med miljøtilsagn**

# **6.4.1 Indtegning af marker med "Fradrag grundbetaling"**

Det er ikke nødvendigt at tegne "Fradrag grundbetaling" som en delmark, når du søger udbetaling af støtte til Pleje af græs- og naturarealer, hvis arealet er støtteberettiget til tilsagn og du kan pleje det efter tilsagnets betingelser.

Arealer, som er i tilsagnet, men som ikke opfylder betingelserne for tilsagnet, skal du dog fortsat tegne som en separat mark. Det kan være arealer, der ligger uden for indhegningen eller våde områder, som ikke opfylder betingelserne for tilsagnet.

**Eksempel på hvor du kan sammenlægge marker som før var opdelt fordi der er "Fradrag grundbetaling"** Sådan tegnede du i 2018 (8 marker):

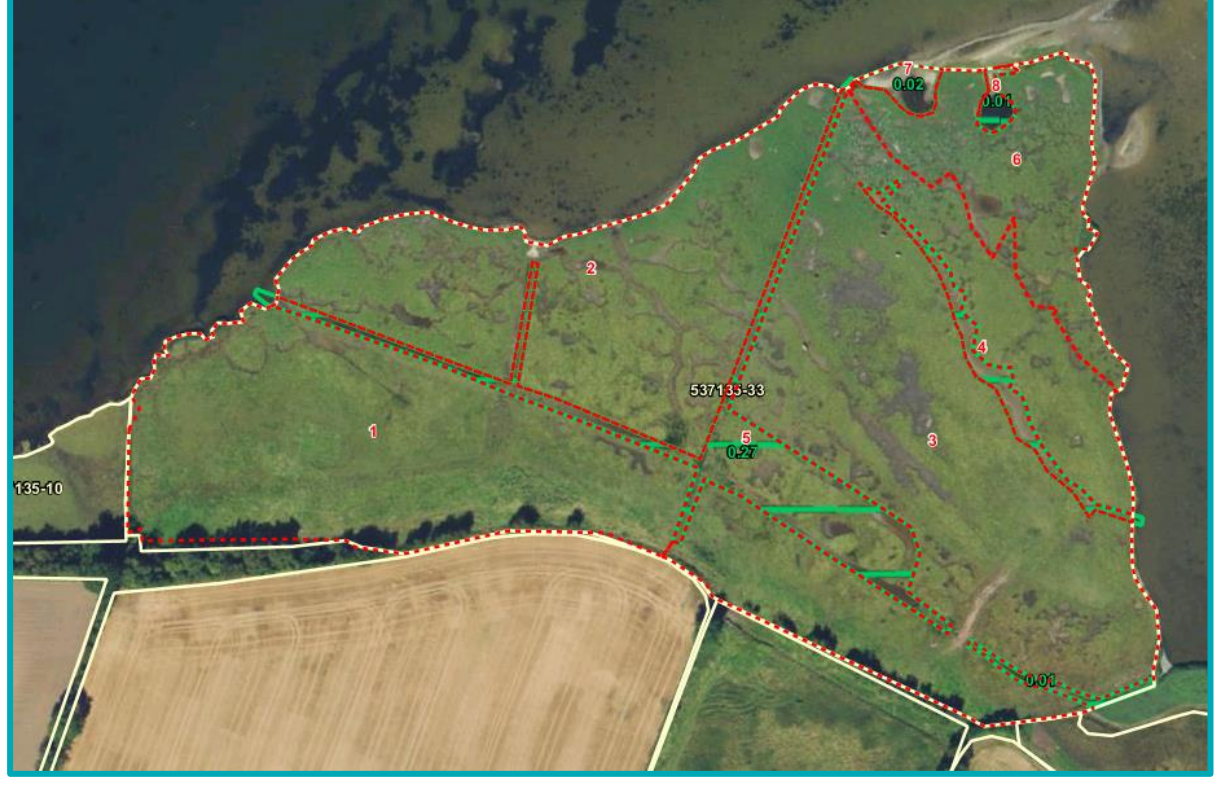

Sådan kan du tegne i 2019 (2 marker):

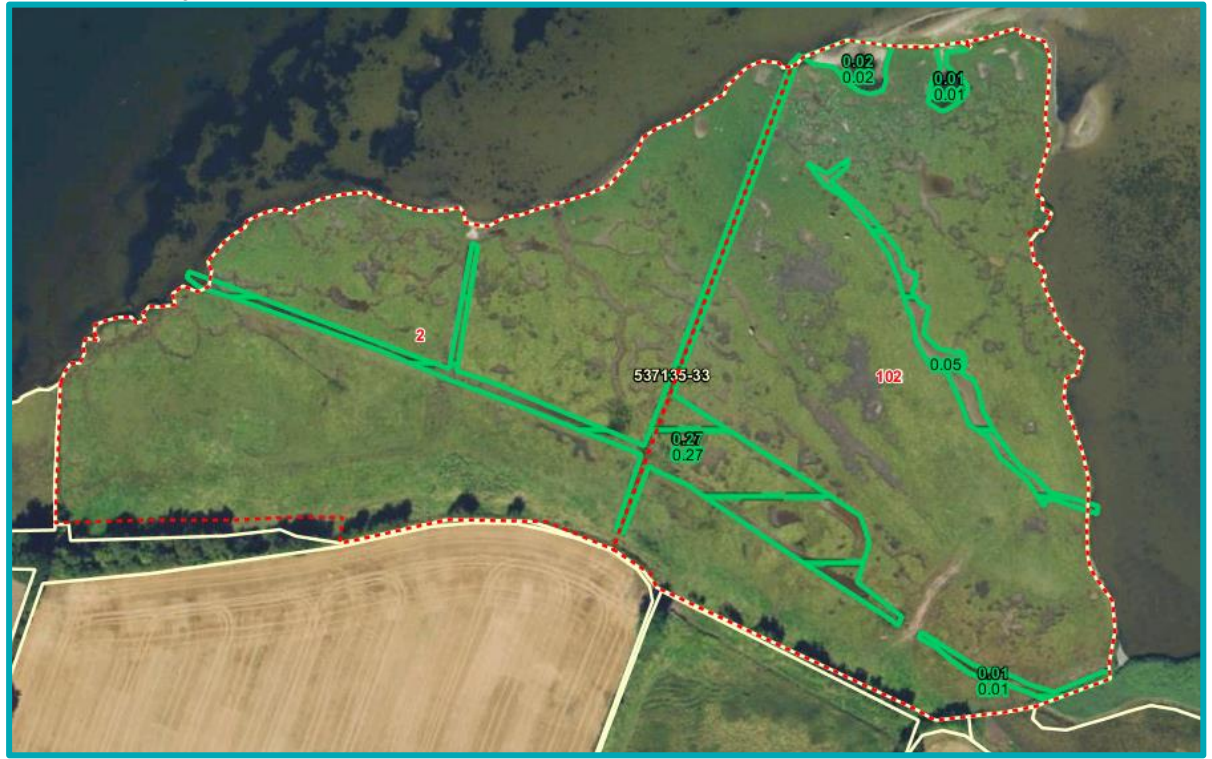

Markerne er lagt sammen, der hvor tilsagnstype, støttesats og plejeforpligtelse er ens.

## <span id="page-55-2"></span>**6.4.2 Indtegning af marker i en markblok uden støttberettiget areal**

Det støtteberettigede areal til grundbetaling i markblokken, kan være sat til 0, enten ved en støtteprocent på 0 eller ved et taraareal. Dette gælder ikke for tilsagn til Pleje af græs- og naturarealer og øvrige miljøtilsagn. Se mere om støtteprocenter og taraarealer i afsnit [3.1.](#page-22-0)

Hvis du kan pleje hele arealet, kan du tegne hele arealet som en mark og søge udbetaling af tilsagn til Pleje af græs- og naturarealer eller et andet miljøtilsagn for hele marken. Se afsni[t 6.4.3,](#page-55-0) hvis du har delarealer du ikke kan pleje eller som ikke overholder tilsagnsbetingelserne.

Læs mere om markblokkens støtteprocent og taraarealet i afsni[t 3.](#page-22-1)

## <span id="page-55-0"></span>**6.4.3 Indtegning af mark, hvis du ikke opfylder tilsagnets betingelser på en del af marken**

Hvis en del af din mark med miljøtilsagn ikke opfylder betingelserne for tilsagnet, skal du opdele marken i flere delmarker. Det kan fx være arealer, der ligger uden for indhegningen. Det gælder uanset, om arealet er dækket af et "Fradrag grundbetaling".

For arealer med Pleje af græs- og naturarealer har du ikke længere mulighed for at anmelde et mindre tilsagnsareal end den tegnede mark, hvis der i marken er mindre områder, der ikke opfylder betingelserne for tilsagn. Det er dog stadig muligt på andre miljøtilsagn.

# **6.5 Indtegning af marker med økologitilsagn**

Du kan som udgangspunkt kun få udbetalt Økologisk Arealtilskud eller omlægningstilskud til økologisk jordbrug for arealer, der er støtteberettigede til grundbetaling. Du skal desuden huske, at anmelde alle dine økologiske arealer, uanset om det er landbrugsarealer eller ej.

Hvis du ikke har fået udbetalt dit tilskud for 2018, er korttemaet for tilsagn ikke opdateret. Derfor skal du være ekstra opmærksom, når du tegner din mark, og når du anmelder tilsagnsarealet i fællesskemaet.

## **6.5.1 Indtegning af marker med økologitilsagn i en markblok uden støtteberettiget areal**

Du kan som udgangspunkt ikke få udbetalt Økologisk Arealtilskud eller omlægningstilskud til økologisk jordbrug hvis hele markblokken er registreret uden støtteberettiget areal til grundbetaling. Det gælder markblokke med:

- Støtteprocent på 0
- Taraarealer

Du kan læse mere om hvordan du finder disse oplysninger i afsnit [3.1.](#page-22-0)

Hvis du mener, at arealet er støtteberettiget til grundbetaling, sender du et forslag om ændring af markblokken. Du kan læse mere om, hvor du gør det i afsni[t 4.2.](#page-34-0)

Hvis du mener at arealet overholder betingelserne for Økologisk Arealtilskud, men ikke grundbetaling, så læs hvordan du gør i afsnit [6.5.5.](#page-59-0)

## <span id="page-55-1"></span>**6.5.2 Indtegning af marker med økologitilsagn hvor der er "Fradrag grundbetaling"**

Søger du om at få udbetalt Økologisk Arealtilskud (type 36 og 37), hvor dele af marken overlapper med "Fradrag grundbetaling", anser vi ikke arealet i "Fradrag grundbetaling" som ansøgt. Du vil ikke få udbetalt tilskud til den del af marken.

Vi vil i sagsbehandlingen tegne arealer med "Fradrag grundbetaling" ud af tilsagnet. Derved vil tilsagnet bortfalde, og du vil modtage et krav om tilbagebetaling af tilskud. Læs dog undtagelsen i forhold til arealer under 0,30 ha beskrevet i [6.5.5.](#page-59-0)

Hvis du mener, at hele eller dele af områder med 'Fradrag grundbetaling' er støtteberettiget til grundbetaling, sender du et forslag til ændring af markblokken via IMK, for at få fradraget ændret eller slettet. Se mere om hvordan du gør det i afsnit [4.2.](#page-34-0)

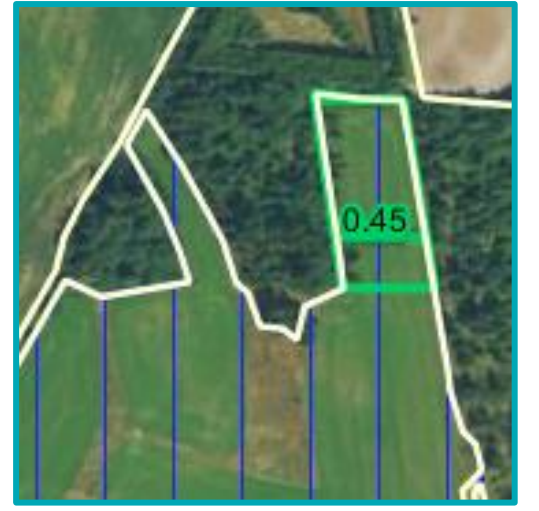

Eksempel på "Fradrag grundbetaling", som er støtteberettiget til grundbetaling:

Hvis du har brug for at tegne uden om "Fradrag grundbetaling" eller oprette en delmark, hvor der er "Fradrag grundbetaling", kan du gøre det på en af de to måder der er beskrevet her:

#### **Opret en delmark med redskabet "Tilklip mark"**

Hvis du allerede har tegnet marken, skal du benytte redskabet "Tilklip mark".

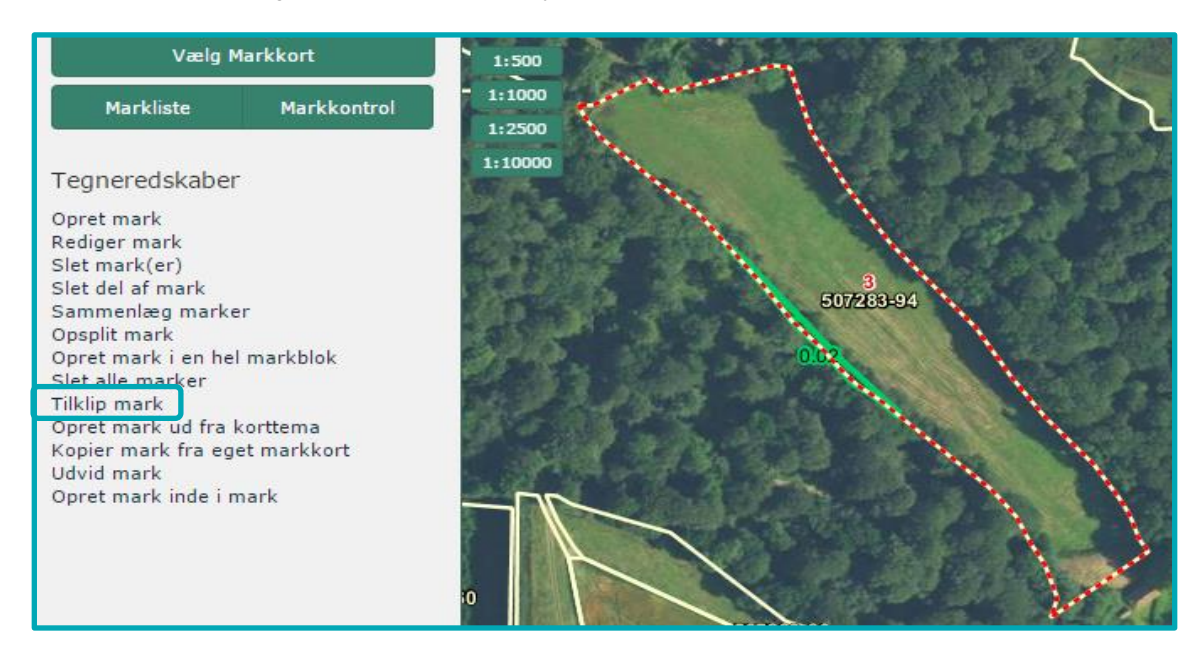

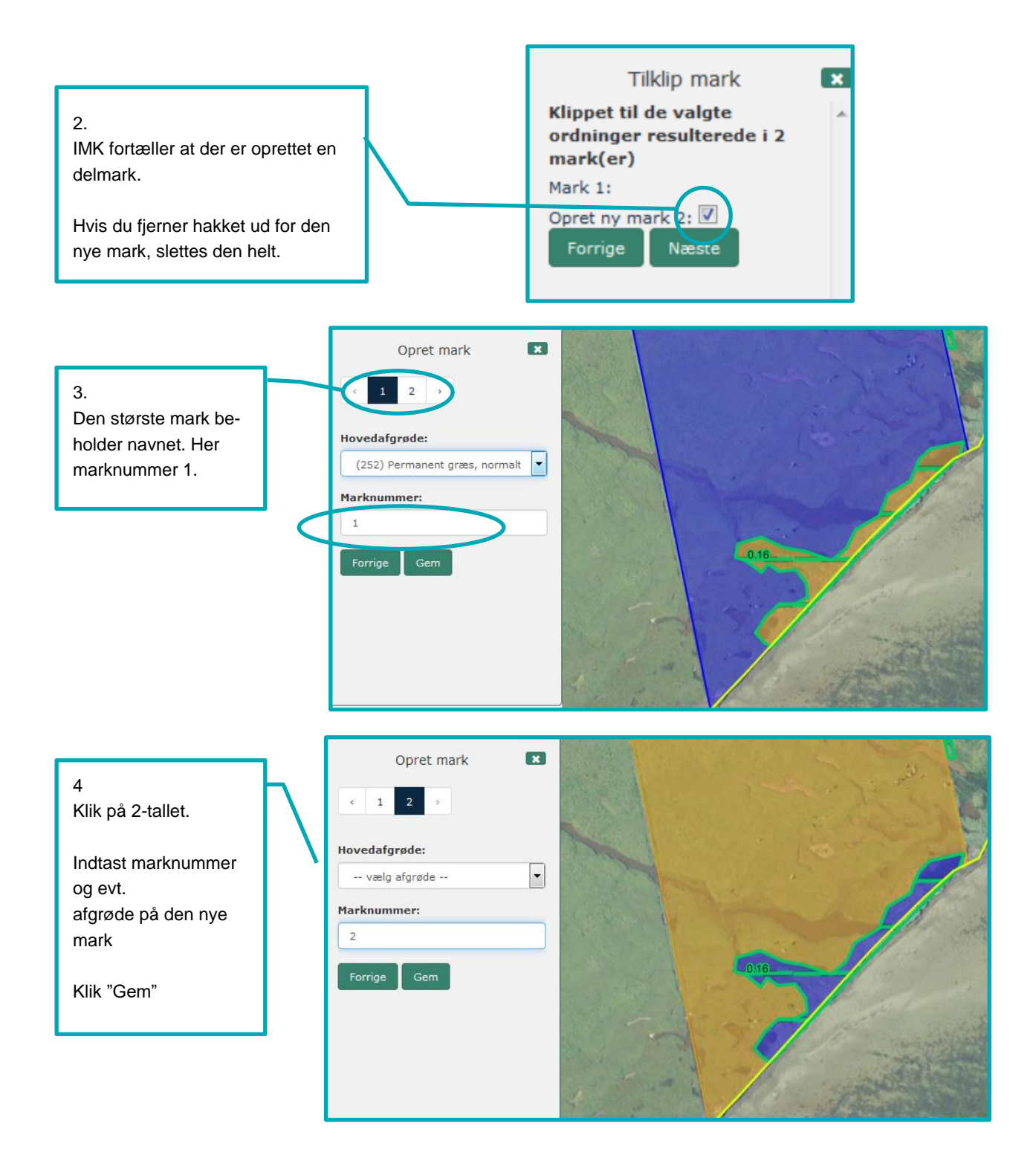

## **Opret ny mark med redskabet "Opret mark"**

Når du opretter en ny mark med redskabet "Opret mark", bliver du tilbudt at dele marken op i delmarker, som i guiden herunder.

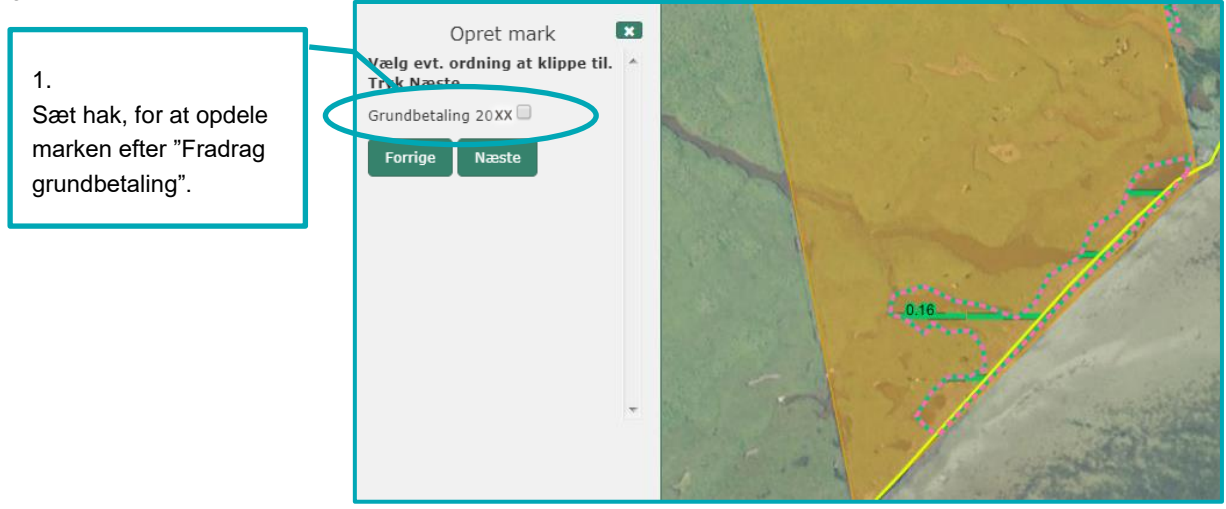

Når redskabet er valgt, klikker du på marken og guiden leder dig igennem trin 2 - 4 som vist ovenfor i afsnittet om "Opret en delmark i en eksisterende mark med redskabet "Tilklip mark"".

## **6.5.3 Indtegning af marker med hul i tilsagnet, hvor der tidligere har været "Fradrag grundbetaling"**

Der kan være "huller" i tilsagnet, hvis et område havde "Fradrag grundbetaling", da tilsagnet til Økologisk Arealtilskud blev givet, men arealet igen er blevet støtteberettiget til grundbetaling dvs. der ikke længere er "Fradrag grundbetaling".

For tilsagn til Økologisk Arealtilskud kan du fra 2019 tegne hen over "Fradrag grundbetaling" og systemet vil herefter beregne, hvor meget der er støtteberettiget under tilsagnet. Har du et tilsagn til omlægning til økologisk jordbrug, skal du dele marken i delmarker henholdsvis med og uden tilsagn.

## **Eksempel på hul i tilsagnspolygonen for omlægning til økologisk jordbrug**

I eksemplet nedenfor skal du dele marken i to delmarker med tilsagn (mark nr. 33 og 34) og en delmark uden tilsagn til omlægning til økologisk jordbrug (mark nr. 35). Du kan søge grundbetaling for alle tre marker, men du må ikke søge om udbetaling af omlægningstilskud til økologisk jordbrug for delmarken uden tilsagn (mark nr. 35). Eksempel på hul i tilsagnspolygon til omlægning til økologisk jordbrug:

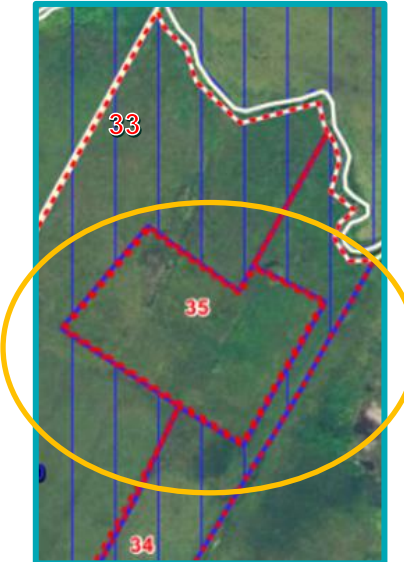

# **6.5.4 Indtegning af marker med "Fradrag grundbetaling" og både Økologisk Arealtilskud og tilsagn til omlægning til økologisk jordbrug**

I dette afsnit beskriver vi hvad du skal gøre, hvis du skal anmelde en mark, som har:

"Fradrag grundbetaling", fordi arealet ikke er støtteberettiget til gundbetaling??

OG

 både har Økologisk Arealtilskud og tilsagn til omlægning til økologisk jordbrugsproduktion (OM-tilsagn) på arealet med "Fradrag grundbetaling"

Du opretter en delmark for arealet med "Fradrag grundbetaling". Herefter gør du følgende:

- 1. for Økologisk Arealtilskud vælger du "Nej" i "Jeg søger om udbetaling af tilskud" for delmarken med "Fradrag grundbetaling". Dette vil give bortfald på delmarken med "Fradrag grundbetaling". OG
- 2. for tilsagn til omlægning til økologisk jordbrug kan du gøre en af disse to ting:
	- a. anføre tilsagnsoplysninger for omlægning til økologisk jordbrug og bruger afgrødekode 905 "Anden anvendelse af tilsagnsarealer". Derved kan du opretholde tilsagnet til omlægning til økologisk jordbrug for delmarken med "Fradrag grundbetaling", men du får ikke udbetalt årets tilskud til omlægning til økologisk jordbrug.
	- b. nedskrive det anmeldte tilsagnsareal i kolonnen "Anmeldt areal med tilsagn" til samme areal som "Areal til grundbetaling". Derved vil arealet i "Fradrag grundbetaling", der ligger i tilsagn til omlægning til økologisk jordbrug, bortfalde med krav om tilbagebetaling af tidligere udbetalt tilskud.

Ser arealet med "Fradrag grundbetaling" støtteberettiget ud, så skal du læse mere i afsnit [6.5.2](#page-55-1) o[g 6.5.5.](#page-59-0)

## <span id="page-59-0"></span>**6.5.5 Indtegning af marker, som overholder betingelserne for Økologisk Arealtilskud, men ikke grundbetaling**

Der kan være arealer, der opfylder betingelserne for udbetaling af Økologisk Arealtilskud, som ikke er støtteberettigede til grundbetaling. Dette er tilfældet hvis:

 arealet er et landbrugsareal under 0,30 ha, som ikke er sammenhængende med nabomarken efter reglerne om grundbetaling, **men** som opfylder betingelserne for udbetaling af tilsagn. Fx en permanent græsmark under 0,30 ha, som kun ligger op ad marker med arealer i omdrift eller omvendt. Se billedet herunder.

For at opfylde betingelserne for udbetaling af tilsagn, må eneste årsag til, at arealet ikke kan få grundbetaling være, at arealet er under 0,30 ha.

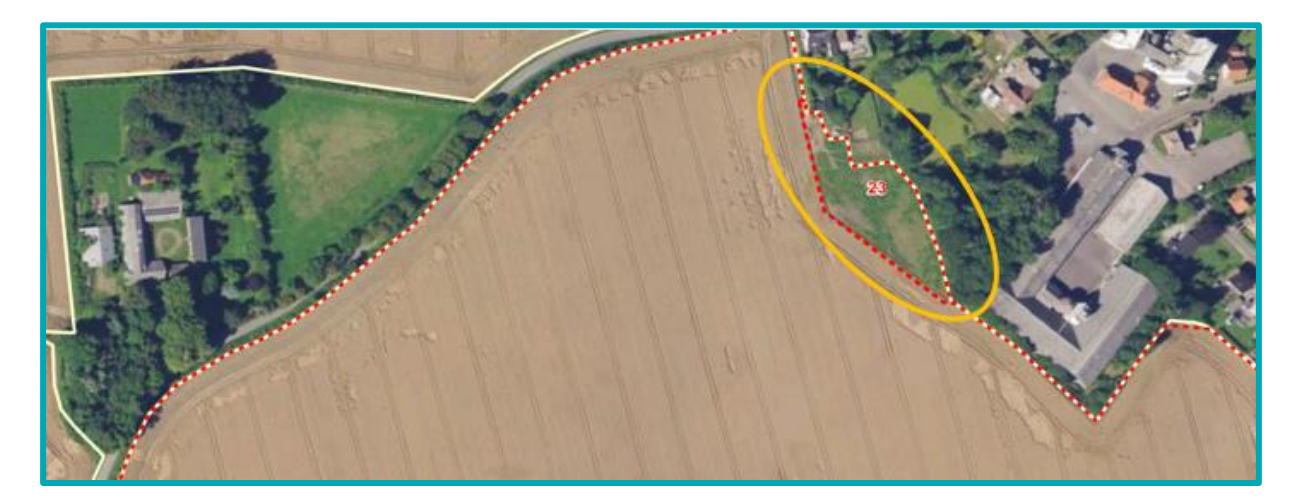

Hvis du ønsker at søge om udbetaling af Økologisk Arealtilskud til markblokke uden støtteberettiget areal eller arealer med "Fradrag grundbetaling", gør du følgende:

## **Markblokke uden støtteberettiget areal (Ingen GB)**

Tjek at markblokken har en af disse to tekster i "Årsag til ingen Grundbetaling".

- Mindre end 0,30 ha. Fremstår støtteberettiget ikke søgt GB eller ingen markindtegning
- Mindre end 0,30 ha. Fremstår støtteberettiget søgt GB

Se hvordan du finder oplysningen i afsnit [3.2.](#page-23-0)

I sagsbehandlingen tjekker vi at markblokken har den rigtige tekst og hvis det er tilfældet, kan du få udbetaling under Økologisk Arealtilskud. Har markblokken **ikke** den rigtige tekst eller slet **ingen tekst**, så kan du ikke få udbetaling under Økologisk Arealtilskud og arealet vil blive tegnet ud af tilsagnet, og bortfalde med krav om tilbagebetaling af tilskud.

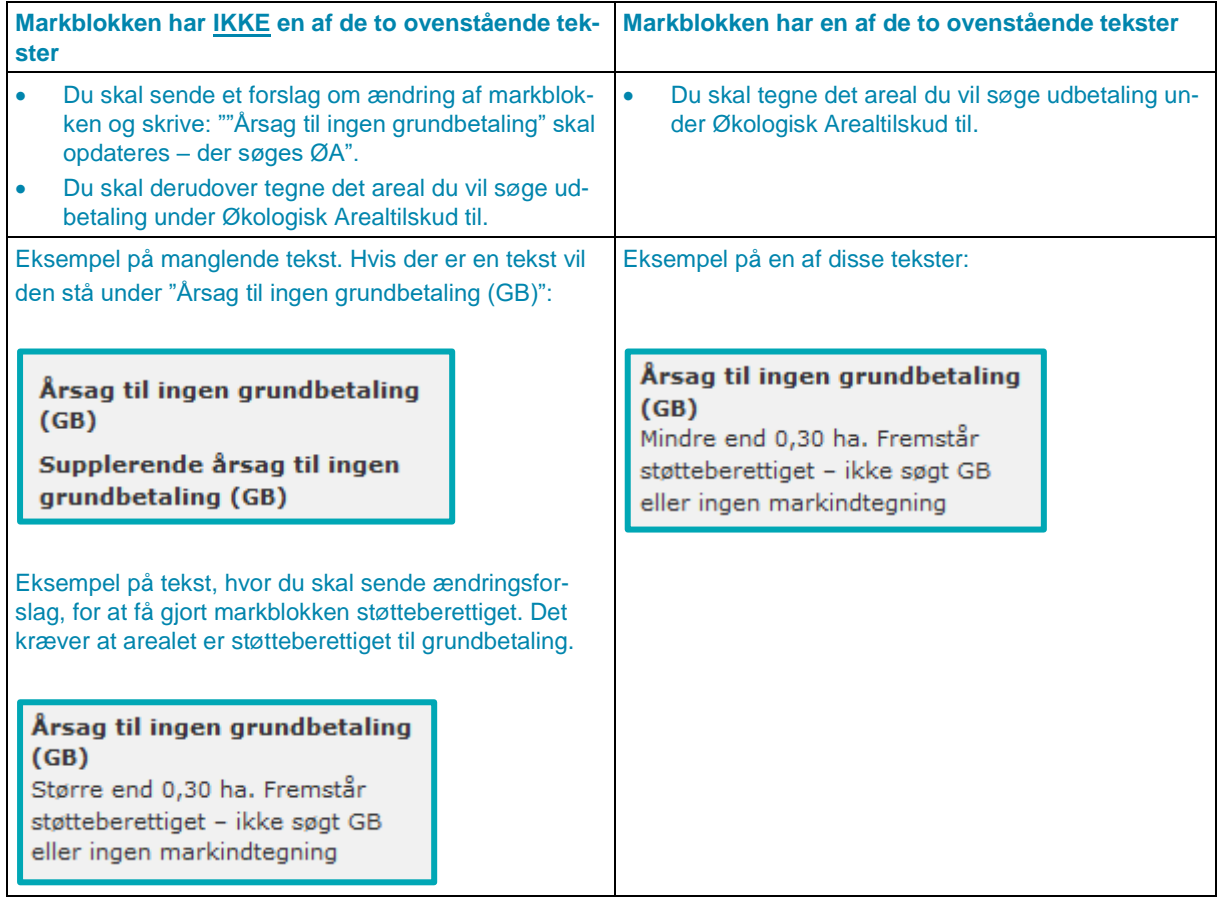

#### **Fradrag grundbetaling**

Er der Fradrag grundbetaling på et areal, hvor du har tilsagn om Økologisk Arealtilskud er der to muligheder:

- Arealet er ikke støtteberettiget under betingelserne for grundbetaling fx fordi der er for mange træer på arealet eller fordi der er anmeldt en ikke-støtteberettiget afgrødekode
- Arealet ser støtteberettiget ud

Hvis du tegner din mark henover Fradrag grundbetaling, så kan du ikke få udbetaling under Økologisk Arealtilskud. Arealet vil blive tegnet ud af tilsagnet, og bortfalde med krav om tilbagebetaling af tilskud.

Arealet med Fradrag grundbetaling ser **ikke** støtteberettiget ud jf. betingelserne for grundbetaling

 Du tegner din mark enten hen over Fradrag grundbetaling eller klipper til Fradrag grundbetaling. Du kan ikke få udbetaling under Økologisk Arealtilskud. Arealet vil blive tegnet ud af tilsagnet, og bortfalde med krav om tilbagebetaling af tilskud.

Arealet med Fradrag grundbetaling ser støtteberettiget ud (uanset om arealet er over eller under 0,30 ha)

- Du sender et forslag om ændring af markblokken, herunder Fradrag grundbetaling. Her beder du om at få Fradrag grundbetaling fjernet, fordi du vil søge om udbetaling at Økologisk Arealtilskud til arealet.
- Når vi har fjernet Fradrag grundbetaling, tegner du det areal du vil søge udbetaling under Økologisk Arealtilskud til. Du kan også tegne det inden vi fjerner Fradrag grundbetaling, men så skal du huske at genindsende din ansøgning, da arealet med Fradrag grundbetaling ellers vil blive fratrukket.

# **7. Indtegning af vandboringer og 25 meter beskyttelseszoner på tilsagnsarealer**

På nogle typer af tilsagn kan du ikke få udbetalt tilskud for arealer med vandboring. Du skal derfor tegne vandboringen som en delmark, hvis begge disse betingelser er opfyldt:

- 1. Vandboringen leverer eller har til formål at levere vand til 10 ejendomme eller mere
- 2. Der er en eller flere af følgende miljø- og økologiordninger på marken:
	- Omlægning til økologisk jordbrug (tilsagnstype 35)
	- Økologisk Arealtilskud (tilsagnstype 36 og 37)
	- Fastholdelse af vådområder (tilsagnstype 50)
	- Opretholdelse af ændret afvanding (tilsagnstype 54)
	- Fastholdelse af vådområder og naturlige vandstandsforhold (tilsagnstype 55)
	- Ændret afvanding (tilsagnstype 64)
	- Fastholdelse af vådområder, naturlige vandstandsforhold og lavbundsområder (tilsagnstype 74, 75, 76, 77 og 78)

Du kan søge om grundbetaling for arealet med vandboringen, hvis arealet overholder støttebetingelserne for grundbetaling. Hvis du søger grundbetaling, skal du overholde kravet om årlig slåning eller afgræsning af arealet med boringen.

Du kan også bruge arealet med vandboringen til opfyldelse af dit grønne krav om 5 procent miljøfokusområde på bedriften. Brug afgrødekode 323 "MFO-udyrket areal ved vandboring".

Du skal huske, at arealet med vandboring og beskyttelseszone ikke har en kvælstofkvote, så det skal trækkes fra i din beregning af N-kvoten.

Du skal vælge en af følgende afgrødekoder for beskyttelseszonen:

- 248 Permanent græs ved vandboring
- 249 Udnyttet græs ved vandboring
- 309 Udyrket areal ved vandboring
- 323 MFO-udyrket areal ved vandboring (tæller med som miljøfokusområde)

# **7.1 Kontakt kommunen og eventuelt dit vandværk, hvis der er fejl i korttemaet med vandboringer**

Vi anbefaler, at du kontrollerer placeringen af eventuelle vandboringer på din bedrift.

Hvis der i korttemaet ikke findes en vandboring, eller hvis vandboringen er placeret forkert i IMK, skal du kontakte din kommune eller om nødvendigt dit vandværk for at få ændret indtegningen af vandboringen og beskyttelseszonen i korttemaet. Herefter skriver du en bemærkning i fællesskemaet om, at du har været i kontakt med kommunen eller vandværket, og at de vil rette korttemaet til.

De ændringer til korttemaet, som du aftaler med kommunen eller vandværket, vil du først kunne se i IMK i næste ansøgningsrunde. Vi får et opdateret korttema en gang om året inden den nye ansøgningsrunde.

Det betyder også, at du **ikke** skal sende ændringsforslag via IMK, hvis der er fejl i korttemaet, da vi ikke kan ændre i korttemaet med vandboringer.

Fejl i korttemaet kan fx være:

- Hvis der mangler at blive tegnet en beskyttelseszone omkring en vandboring, som findes på marken. Eller hvis vandboringen er forskubbet i forhold til den faktiske placering i marken. I disse tilfælde, skal du opdele marken, så du får en mark for den rigtige placering af vandboringen og en mark for det resterende areal. Du bruger en afgrødekode for vandboring for delmarken med vandboring og skriver samtidig en kommentar i fællesskemaet om at vandboringen er forkert registreret i IMK.
- Hvis der i IMK er registreret en vandboring, men denne ikke findes på marken. Du skal tegne hele arealet som en mark og bruge den afgrødekode som den omkringliggende mark

# **7.2 Sådan får du vist vandboring og beskyttelseszone i IMK**

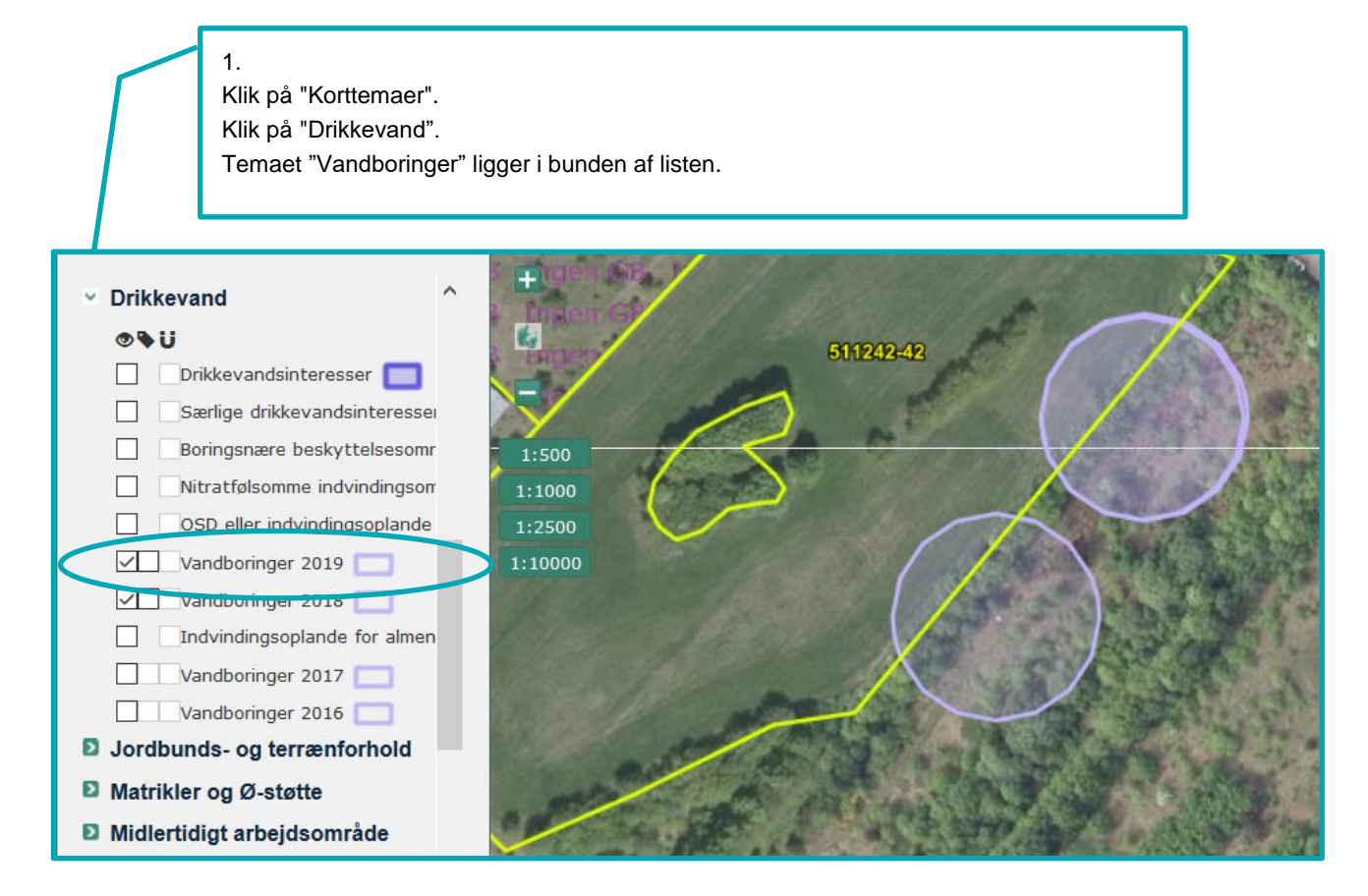

Som de øvrige temaer i IMK ses vandboringer først fra zoomniveau 1:10.000 og tættere på.

# **7.3 Sådan opretter du vandboring og beskyttelseszone som en delmark**

1. Åbn fanen "Rediger". Vælg tegneredskabet "Opret mark" og tegn marken. Tegn ud over markblokgrænsen for at lægge marken helt ud til markblokgrænsen. For at redigere en eksisterende mark, skal du bruge redskabet "Tilklip mark".

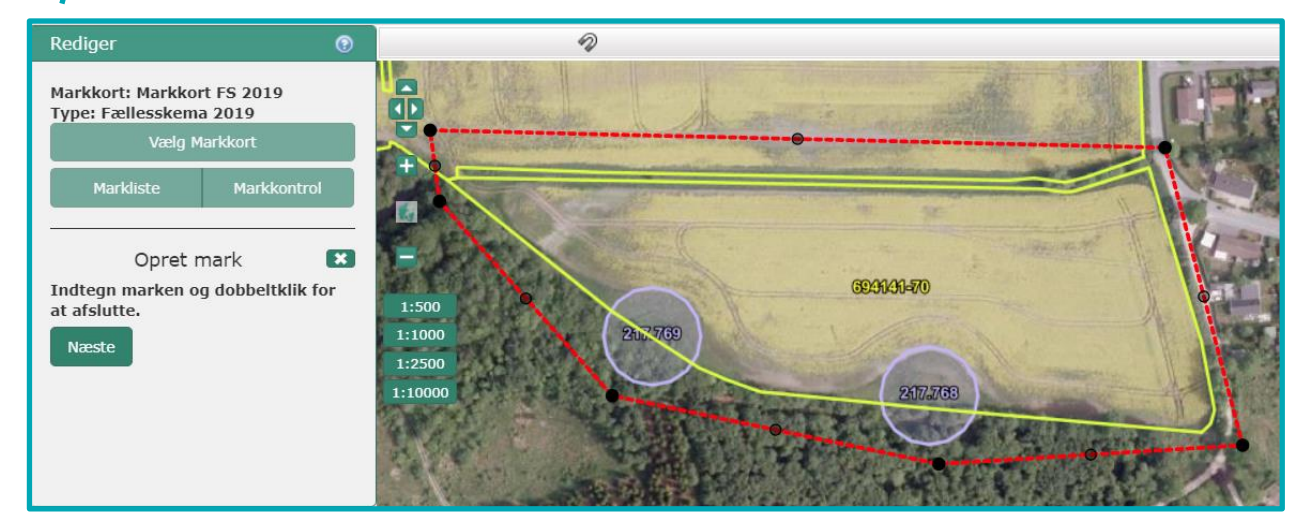

2. Markér for "Del mark" og klik "Næste". IMK opretter hver vandboring og det øvrige areal som delmarker.

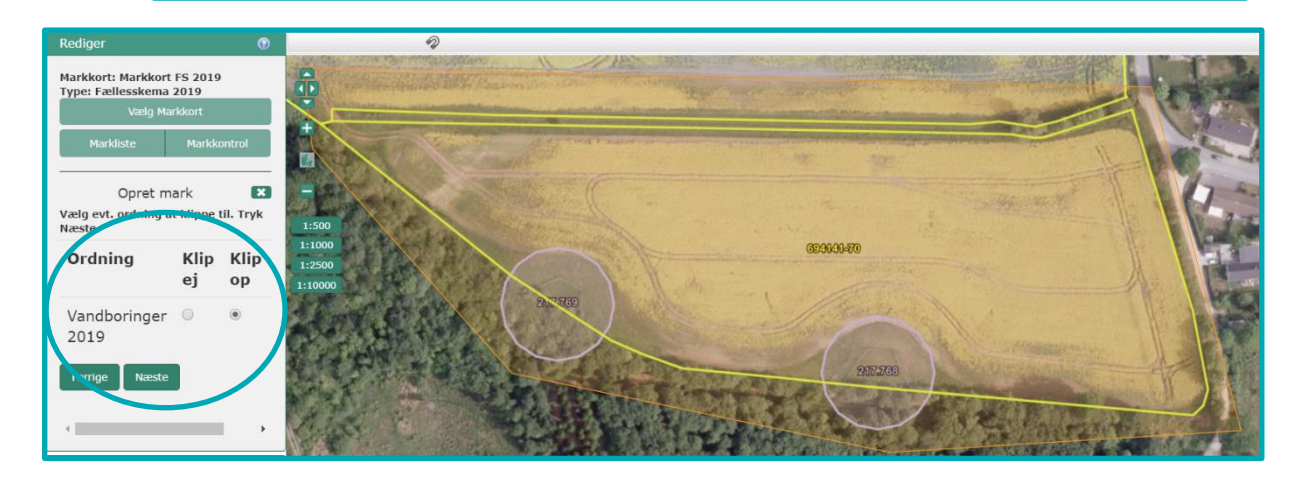

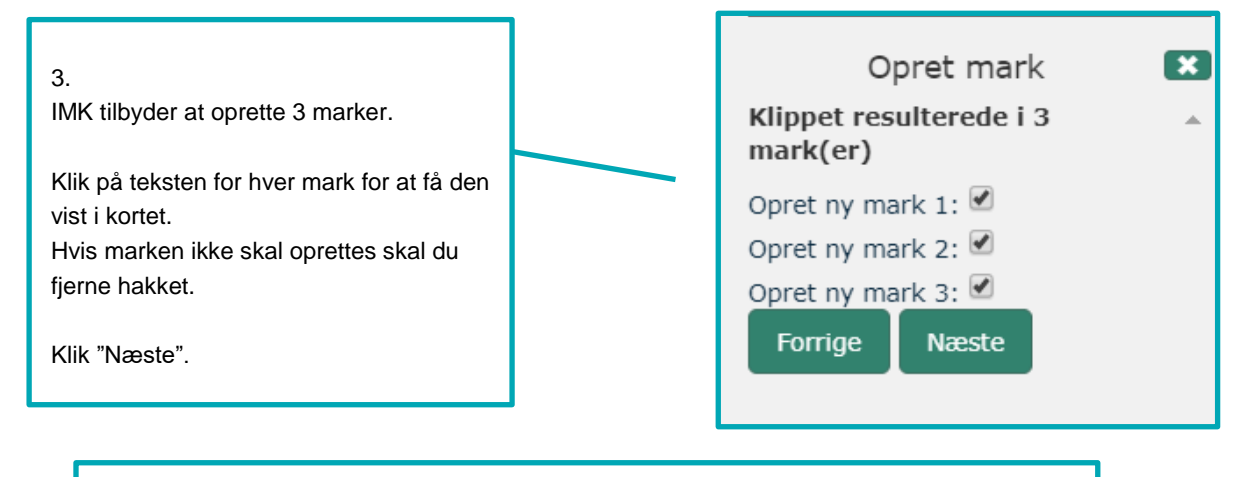

# 4.

Giv markerne navn og evt. afgrødekode. Klik på tallene for at skifte mellem markerne, klik "Gem" for at afslutte.

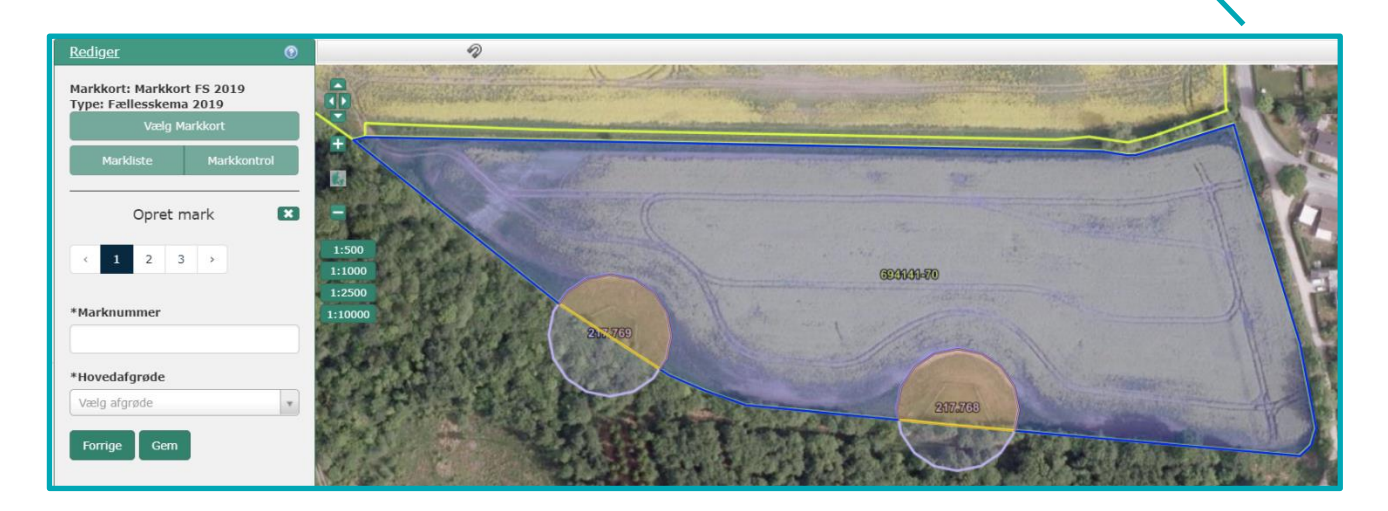

5. De færdige marker ser sådan ud

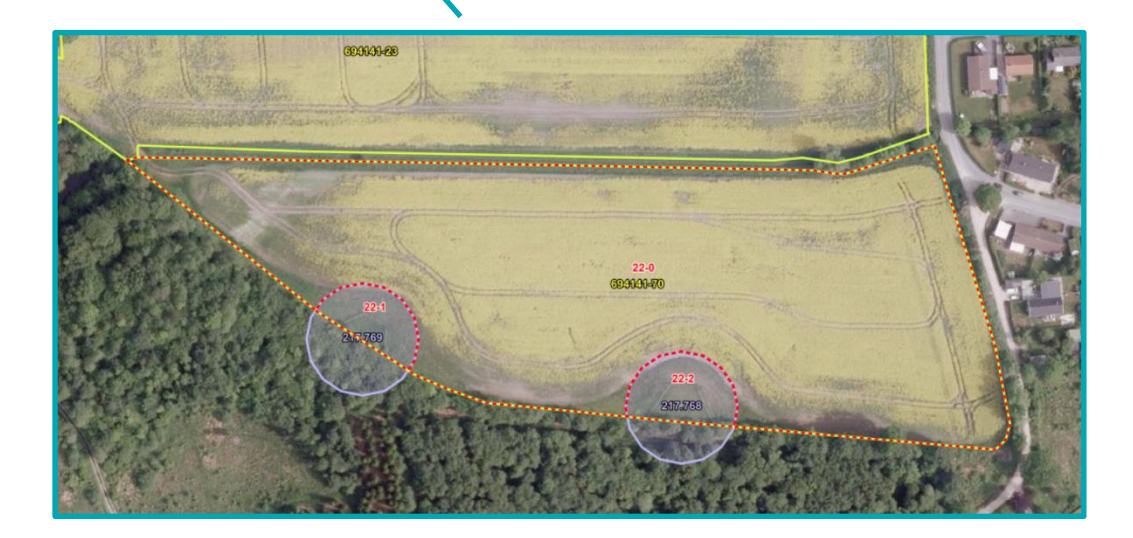

# **8. Særligt om indtegning af marker under undtagelsen i artikel 32**

# **8.1 Indtegning af marker under artikel 32**

Du tegner som udgangspunkt markerne på samme måde, som dine øvrige almindelige støtteberettigede marker. Uanset om du søger under undtagelsen i artikel 32 for første gang eller har søgt under undtagelsen i artikel 32 før, skal du være opmærksom på dette, når du tegner din mark:

- Vi anbefaler, at du tegner din mark efter det indtegnede tilsagn, så du ikke tegner uden for projektet. Du kan med fordel bruge tegneredskabet "Opret mark ud fra korttema", som er beskrevet i afsnit [6.3.](#page-53-0)
- Du skal ikke tegne efter korttemaerne "Artikel 32 Afvist" eller "Artikel 32 Godkendt". Systemet beregner automatisk, hvor meget du kan få støtte til.
- Hvis langt hovedparten af marken er afvist under undtagelsen i artikel 32, har du to muligheder:
	- o du anmelder ikke marken under undtagelsen i artikel 32
	- o du opdeler marken, så du kun anmelder under undtagelsen i artikel 32 på den del af marken, der er omfattet af korttemaet "Artikel 32 godkendt".

Du kan få støtte under undtagelsen i artikel 32 til markblokke, som står med "Ingen GB" i IMK. "Ingen GB" betyder alene, at markblokken er registreret uden støtteberettiget areal under de almindelige betingelser for grundbetaling. Det gælder også arealer med "Fradrag grundbetaling". Se reglerne i afsni[t 6.4.2.](#page-55-2)

Søger du under undtagelsen i artikel 32 for første gang, afgør vi i sagsbehandlingen, om marken kan blive omfattet af undtagelsen i artikel 32 eller ej. Hvis vi ikke godkender marken under undtagelsen i artikel 32, kan du kun få grundbetaling, hvis du opfylder de almindelige støttebetingelser.

## **8.1.1 Arealer med "Artikel 32 Afvist" som helt eller delvis ikke er støtteberettiget til grundbetaling**

I tabellen kan du se, om du kan få grundbetaling til en mark, der indeholder ikke-støtteberettigede arealer, eller som tidligere er afvist under artikel 32.

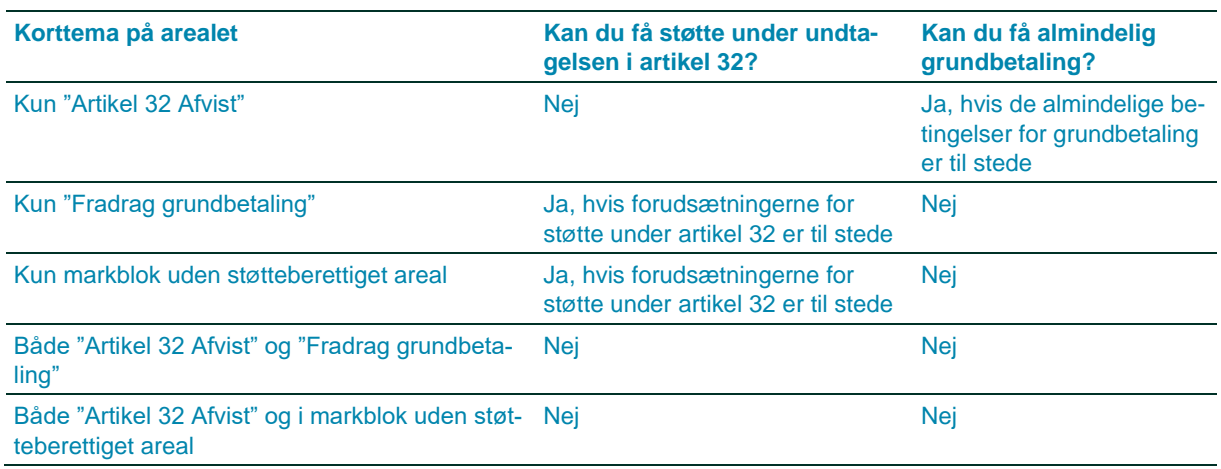

## **TABEL 8.1. Kan du få støtte under undtagelsen i artikel 32 og grundbetaling?**

Har du miljøtilsagn til et areal, der både er dækket af "Artikel 32 Afvist" og af "Fradrag grundbetaling", kan du stadig få udbetalt miljøtilskuddet. Det kræver, at du overholder betingelserne for tilsagnet.

# **8.1.2 Indtegning af marker med artikel 32, hvor der er "Artikel 32 Afvist" eller "Fradrag grundbetaling"**

Du kan tegne dine marker hen over korttemaerne "Artikel 32 Afvist" eller "Fradrag grundbetaling".

I eksemplet nedenfor vises en stor mark, der er tegnet hen over "Artikel 32 Afvist" og "Fradrag grundbetaling". Du kan ikke få grundbetaling til arealet nederst til venstre (vist med gul ring), da området er dækket både af "Artikel 32 Afvist" og "Fradrag grundbetaling". Men du må gerne tegne det med i marken.

Hvis du mener de almindelige støttebetingelser for grundbetaling er overholdt, sender du et forslag til ændring af markblokken og beder om at få fradraget slettet. Det skal du gøre inden ændringsfristen. Se hvordan du gør i afsni[t 4.2](#page-34-0)

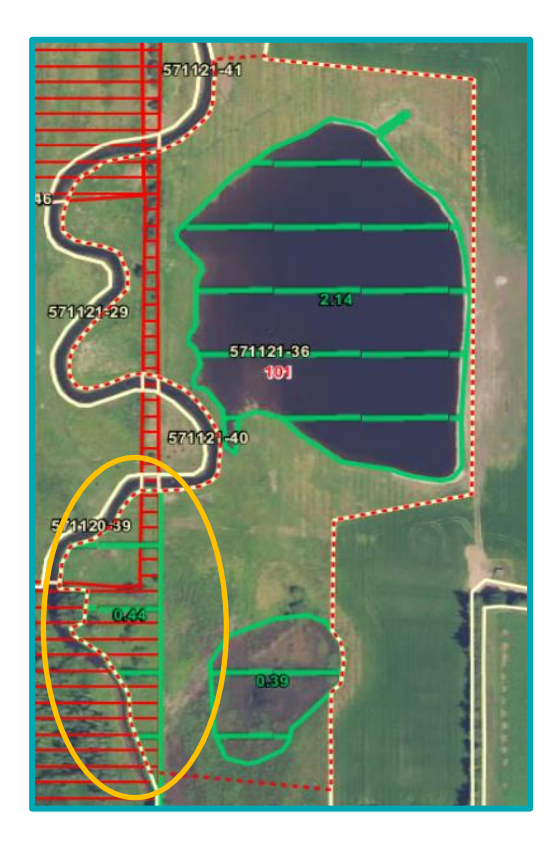

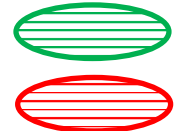

Fradrag grundbetaling

Artikel 32 Afvist

# **8.2 Marker hvor du søger under undtagelsen i artikel 32 for første gang**

Det er et grundlæggende krav for grundbetaling under undtagelsen i artikel 32, at du eller en anden landbruger anmeldte arealet korrekt i 2008, og at arealet levede op til de støttebetingelser, som var gældende i 2008.

Hvis arealet fx lå uden for markblok i 2008, fordi det ikke var landbrugsareal, vil det aldrig kunne opnå støtte under undtagelsen i artikel 32. Har du brug for hjælp til at undersøge dette forhold, kan vi hjælpe dig.

Ud over, at der skal være søgt retmæssig Enkeltbetaling i 2008, afhænger grundbetaling under undtagelsen i artikel 32 af flere andre krav. I sagsbehandlingen ser vi bl.a. på de korttemaer der er listet nedenfor.

Hvis du vil se, hvad der gælder på dit areal, kan du med fordel også se på de første fire korttemaerne, mens du har slået ortofoto 2008 til.

- Marker 2008
- Markblokke 2008
- Artikel 32 Godkendt
- Artikel 32 Afvist
- Fradrag grundbetaling
- Miljøtilsagn Vådområder
- Miljøtilsagn Øvrige typer
- Tilsagn, Pleje af græs 2015-2020
- Minivådområder
- Vand- og naturprojekter 2018
- Natura 2000
- DDO 2008 (ortofoto 2008)

Du finder korttemaerne her i brugerprofilen Default. Se afsni[t 2.3](#page-9-0) om brugerprofiler, for at se hvordan du skifter til den.

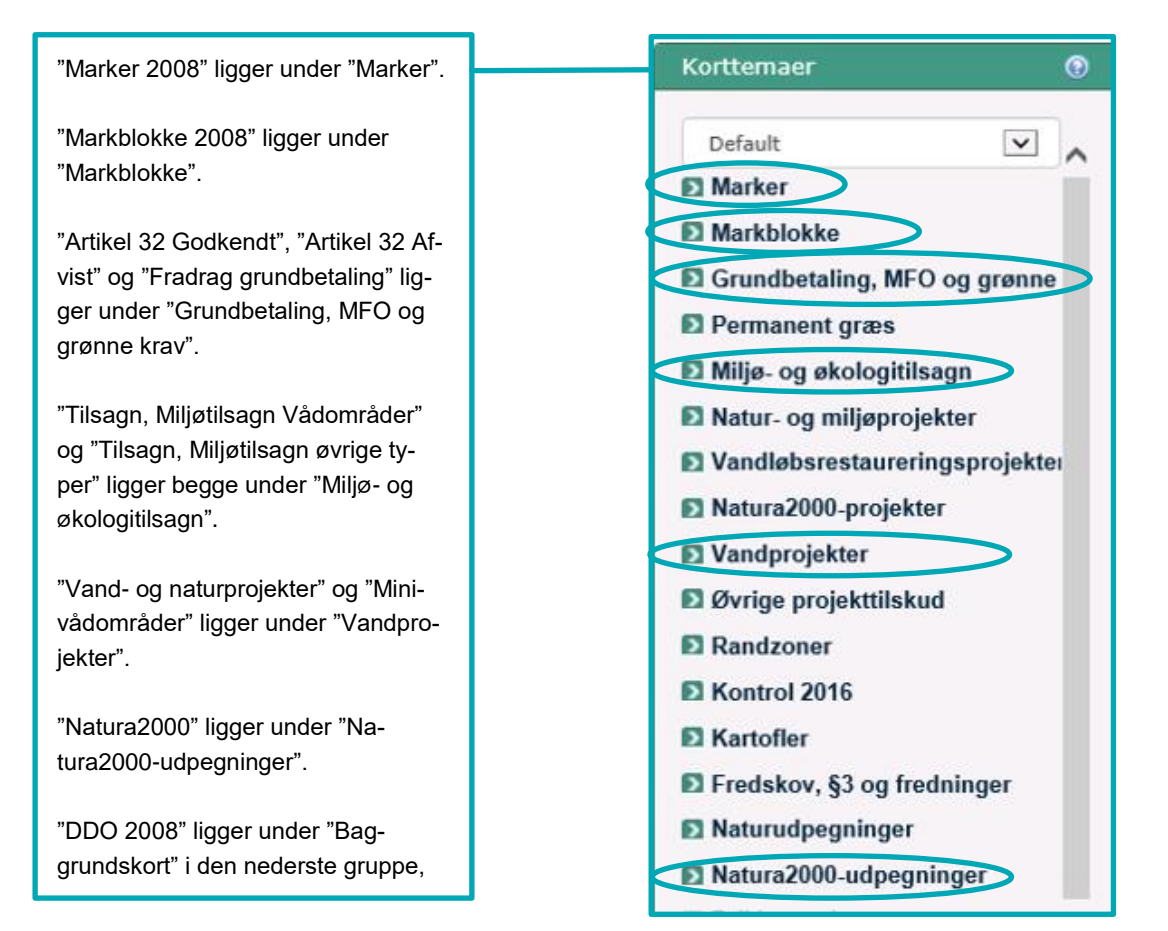

# **8.2.1 Sådan undersøger du om arealet er støtteberettiget i 2008**

Hvis du er i tvivl, om et areal kan komme i betragtning under artikel 32, kan du med fordel selv tjekke af dit areal. Anvend korttemaerne "Baggrundskort 2008", "Markblokke 2008" og evt. "Marker 2008" i IMK, som vist nedenfor.

Ud fra, hvordan arealet og markblokgrænserne så ud i 2008, så kan du i mange tilfælde vurdere, hvor stort en del af arealet der kan komme i betragtning til grundbetaling under artikel 32. Arealer, som lå uden for markblok i 2018 og ikke-støtteberettigede elementerefter 2008-reglerne, fx bebyggelse, skov, vandløb, læhegn m.v., kan ikke komme i betragtning til artikel 32.

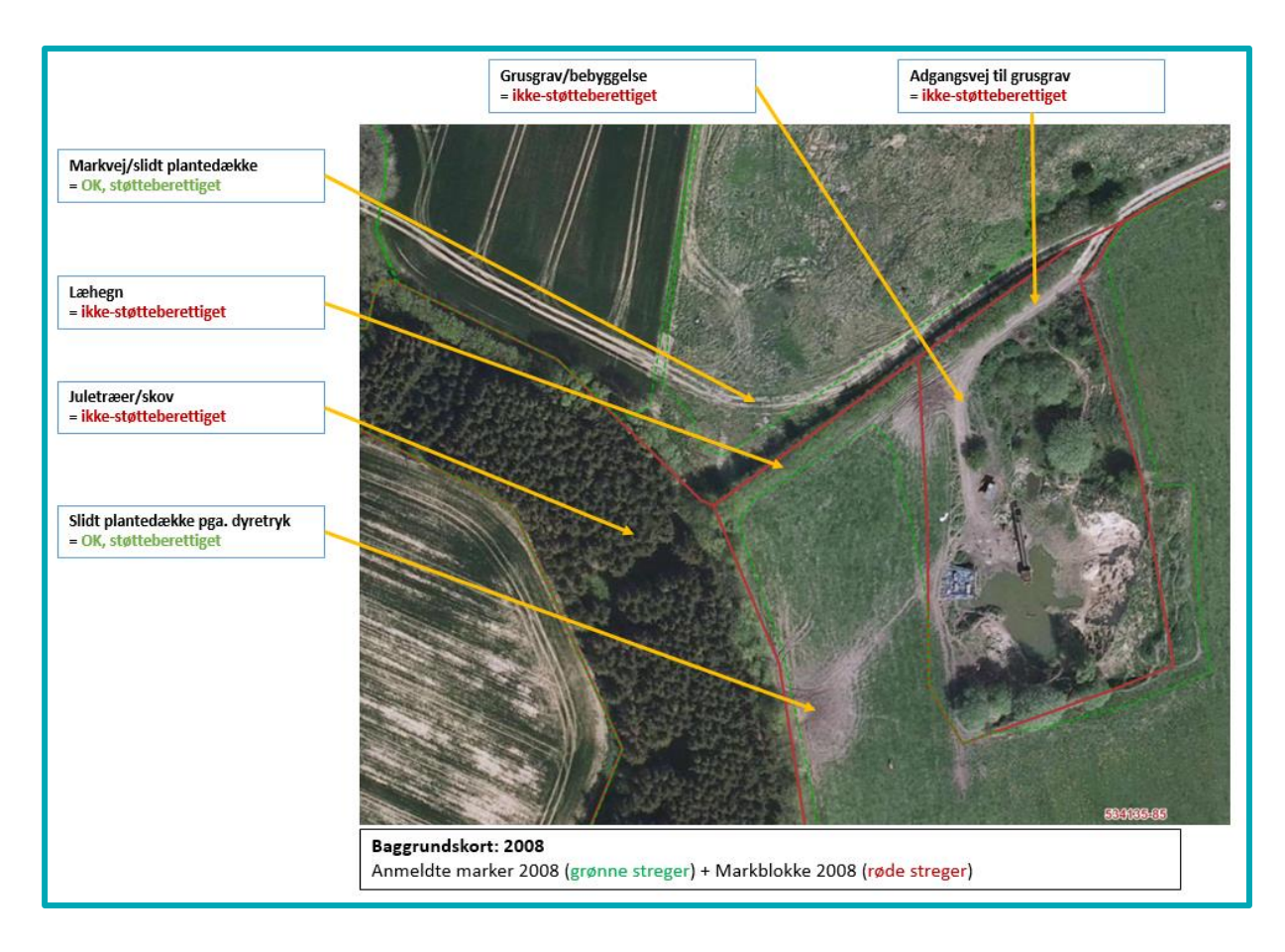

Er du stadig i tvivl om efter dit tjek af data fra 2008, så kan du tage kontakt til os. Skriv enten en bemærkning til dit markkort, når du sender din fællesskemaansøgning, eller kontakt os direkte per mail til Arealtilskud p[å arealtil](mailto:arealtilskud@lfst.dk)[skud@lbst.dk.](mailto:arealtilskud@lfst.dk) Så vender vi tilbage med en vurdering af forholdene vedrørende artikel 32-betingelserne.

# **8.3 Mere om korttemaerne "Artikel 32 Godkendt" og "Artikel 32 Afvist"**

De to korttemaer "Artikel 32 Godkendt" og "Artikel 32 Afvist" er begge vejledende, og et areal kan skifte status, hvis arealet ikke længere lever op til kravene, eller hvis vi opdager fejl i et korttema.

I korttemaet "Artikel 32 Godkendt" kan du se, hvilke marker der er godkendt under undtagelsen i artikel 32. Det er ikke et krav, at marken skal ligge inden for korttemaet "Artikel 32 Godkendt" når du sender din ansøgning. Vi tilføjer løbende nye arealer til korttemaet "Artikel 32 Godkendt" i forbindelse med sagsbehandlingen af de arealer, du har anmeldt under artikel 32 i din markplan.

I korttemaet "Artikel 32 Afvist" kan du se hvilke marker, der aldrig vil kunne blive omfattet af undtagelsen under artikel 32, fx fordi der ikke er blevet udbetalt støtte til arealet i 2008.

Du kan godt anmelde en mark under artikel 32, der ligger i korttemaet "Artikel 32 Afvist". Hvis du tegner henover det skraverede område med 'Artikel 32 Afvist', skal opfylde det almindelige aktivitetskrav for grundbetaling, da dette areal ikke er omfattet af artikel 32.

Hvis du mener, at marken er omfattet af artikel 32, skal du skrive en bemærkning om, hvorfor arealet er støtteberettiget. Det gør du på siden "Markplan og grundbetaling" i fællesskemaet. Vi vil så vurdere, om marken lever op til betingelserne for artikel 32 alligevel.

## **Sådan gør du, hvis der er fejl i korttemaerne "Artikel 32 Godkendt" eller "Artikel 32 Afvist"**

Er der fejl i korttemaerne "Artikel 32 Godkendt" eller "Artikel 32 Afvist", skal du skrive en bemærkning om det på siden "Markplan og grundbetaling". Vi opdaterer korttemaerne, når vi behandler din ansøgning. Du kan ikke få rettet "Artikel 32 Afvist" ved at sende et forslag om ændring af markblokken.

# **8.4 Specifikt for artikel 32 arealer i vand- og naturprojekter**

Ud over de generelle ting, beskrevet i de foregående afsnit, skal du desuden være opmærksom på specifikke ting som er beskrevet i dette afsnit.

Ønsker du at anmelde et areal til grundbetaling under artikel 32, som også indgår i et vand- eller naturprojekt, så anbefaler vi at du slår korttemaet 'Vand- og naturprojekter 2018' til, når du tegner dine marker.

Råder du over arealer som både ligger inden- og udenfor et vand- og naturprojekt, kan du med fordel opdele arealet efter projektgrænsen. Du skal anmelde markerne på denne måde:

- **Marker indenfor projektgrænsen:** Anmeld grundbetaling under artikel 32 (mark 11 i eksemplet nedenfor).
- **Marker udenfor projektgrænsen:** Anmeld grundbetaling efter de almindelige betingelser for grundbetaling (mark 12 i eksemplet nedenfor).

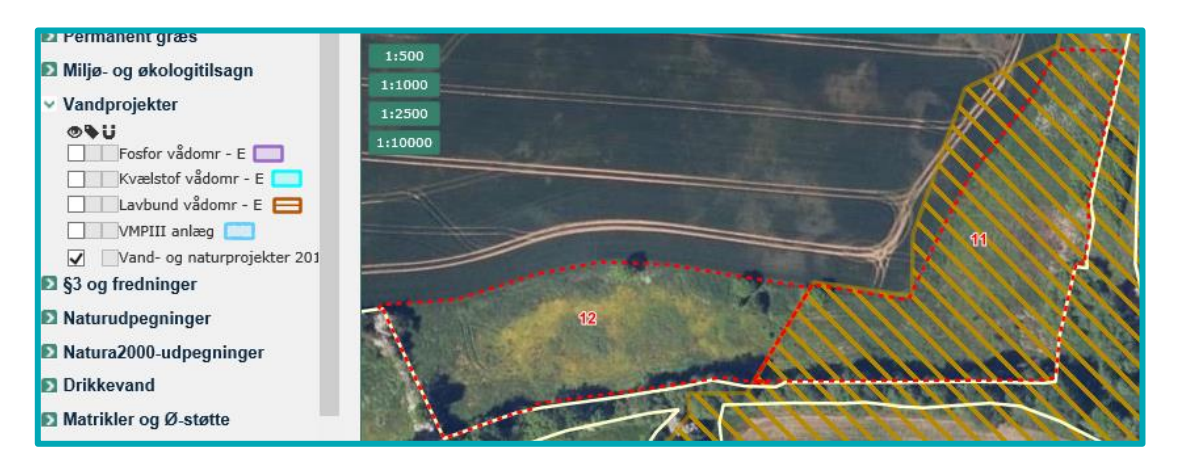

## **8.4.1 Det gør du hvis et areal mangler i korttemaet "Vand- og naturprojekter 2018"**

Mangler der arealer i korttemaet 'Vand- og naturprojekter 2018', så tegner og anmelder du hele det berørte areal til grundbetaling under artikel 32. Samtidig skriver du en bemærkning på siden 'Markplan og grundbetaling' om den ukorrekte projektgrænse. Herefter vil vi undersøger det i sagsbehandlingen af din ansøgning.

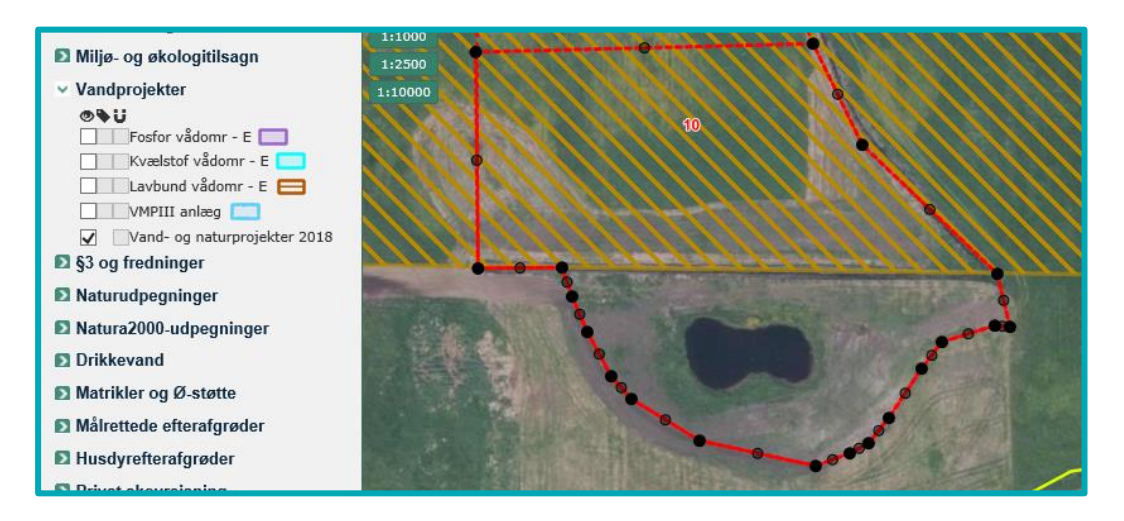

# **8.4.2 Hvornår skal du sende en ændring, for at få ændret en markblok?**

Hvis etableringen af et vand- og naturprojekt giver fysiske ændringer i landskabet, fx nye søer eller genslyngede vandløb, skal du sende et ændringsforslag for at få markblokken ændret.

Hvis ændringerne i landskabet ikke ses på det seneste ortofoto, skal du skrive en kort bemærkning om, hvad der er ændret i landskabet, og hvilken måned og år ændringerne er foretaget. Gør du ikke det, er vi nødt til at kontakte dig, for at få denne oplysning.

## **Hvad sker der med din markblok, når et projekt er gennemført?**

Når vi har et baggrundskort af det gennemførte projekt, kan vi tilpasse markblokken til det ændrede landskab.

Hvor der tidligere var flere markblokke (billedet til venstre nedenfor) vil der efter fx en genslyngning af et vandløb blive oprettet en stor markblok, som går hen over det nye åløb. Åløbet vil blive registreret med "Fradrag grundbetaling", for at sikre at vi ikke udbetalinger grundbetaling under de almindelige betingelser på det areal. Du vil stadig kunne få støtte under undtagelsen i artikel 32.

Denne markblokændring gør, at du lettere kan tegne det areal du råder over, da du kan tegne dine marker hen over "Fradrag grundbetaling". En overlapsberegning vil beregne "Areal til grundbetaling" for marken, når du anmelder den 'Under artikel 32' i markplanen.

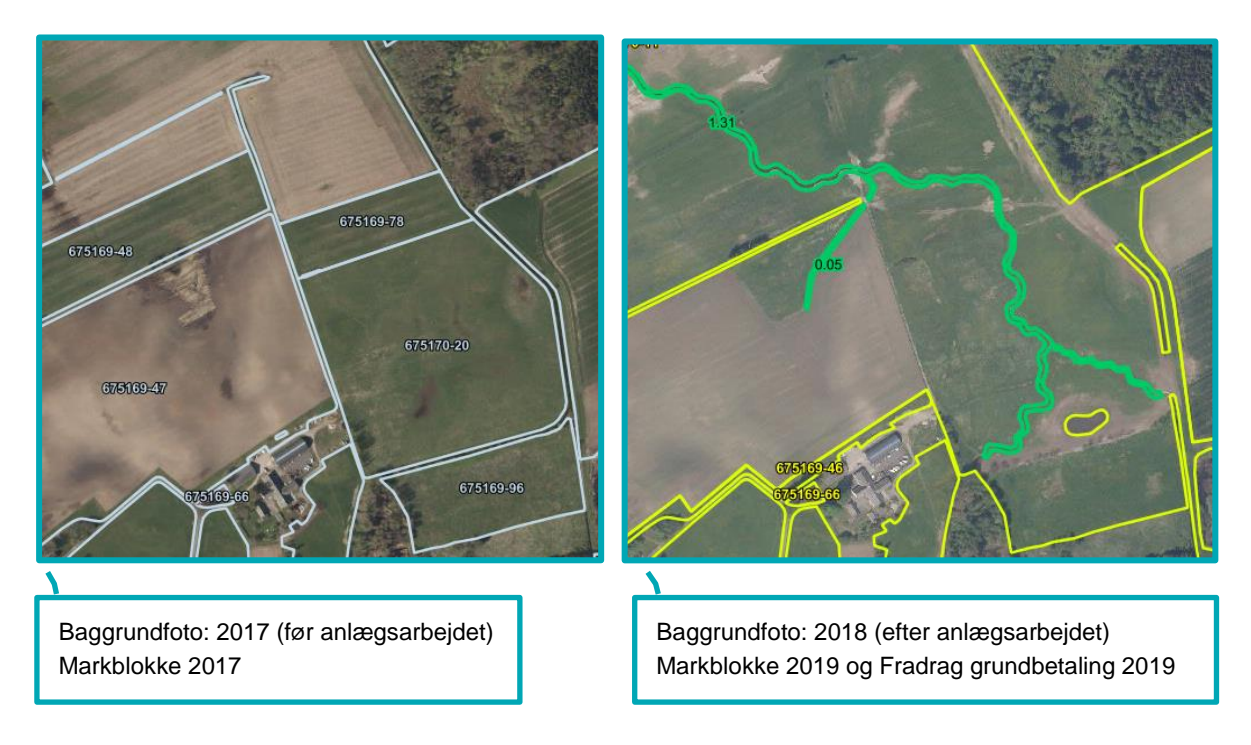

Læs mere om reglerne i ["Brugerguiden til Fællesskema 2019"](http://lbst.dk/tilskud-selvbetjening/kom-i-gang-med-selvbetjening/tast-selv-service/vejledninger-og-brugerguides/#c61528)

Se hvordan du kan få rettet markblokke og Fradrag grundbetaling i afsni[t 4](#page-32-0) i denne brugerguide.

# **8.5 Specifikt for artikel 32 og minivådområder**

Ud over de generelle ting, beskrevet i de foregående afsnit, skal du desuden være opmærksom på specifikke ting som er beskrevet i dette afsnit.

Hvis du har fået godkendt dit tilsagnsareal til etablering af et minivådområde, så kan du finde dit registrerede tilsagnsareal under "Minivådområder" i gruppen "Vandprojekter" i Internet Markkort. Tilsagnsarealet er angivet med henholdsvis et registreret projektareal (orange markering) og et areal med selve minivådområdet (blå markering).
Her kan du se en markblok med tilsagn til minivådområde

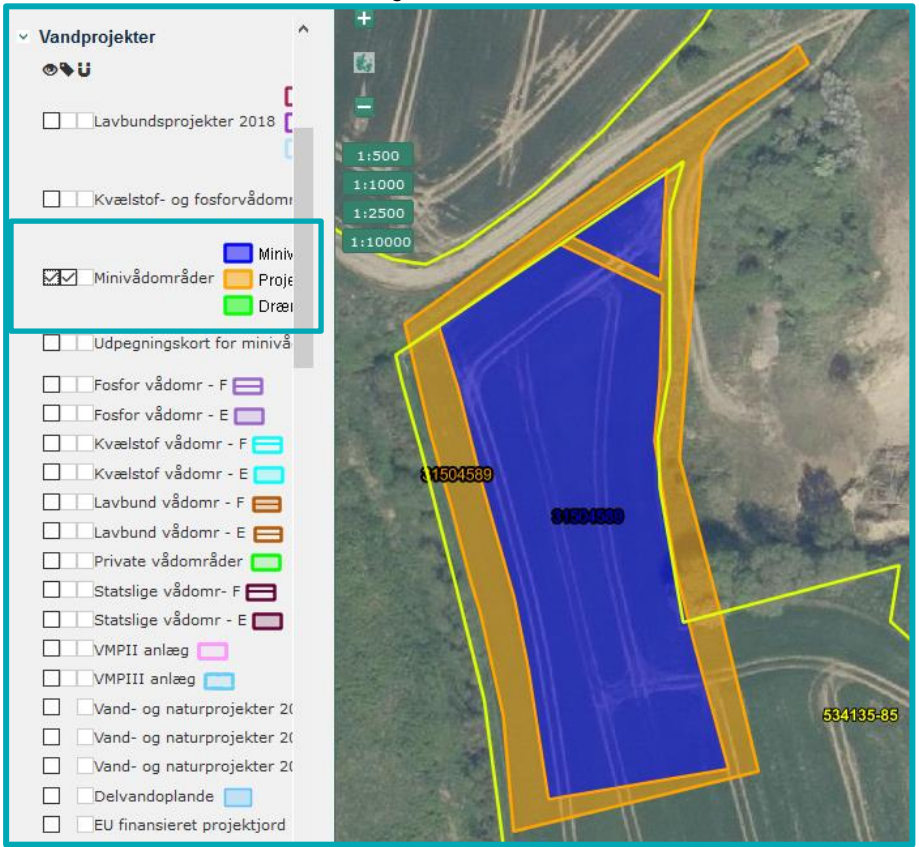

Læs mere i kapitel 10 i ["Vejledning om tilskud til etablering af minivådområder \(minivådområdeordningen\)".](https://lbst.dk/fileadmin/user_upload/NaturErhverv/Filer/Landbrug/Natur_og_miljoe/Minivaadomraader/Minivaadomraade-vejledning2018ver.2.pdf)

## **8.5.1 Tegn tilsagnsarealet som én mark**

Hvis markblokgrænserne tillader det, kan du tegne hele dit projektareal som én mark og anmelde den "Under artikel 32". Herefter vil der ske beregning af "Areal til grundbetaling" for marken. Du kan også tegne arealet i flere marker, så du opdeler efter hvad der kan opnå støtte under almindelig grundbetaling og hvad der kan opnå grundbetaling under artikel 32.

# **9. Særligt om indtegning af marker under skovordningerne**

Arealer med skovtilsagn tegner du som selvstændige marker i Internet markkort (IMK).

Det er vigtigt, at:

- indtegningen følger tilsagnets grænser, som det fremgår af det areal eller projektkort, som er godkendt af Miljøstyrelsen.
- det indtegnede areal stemmer overens med de enkelte etaper, hvis tilsagnet er inddelt i flere etaper.
- marknumrene i IMK følger listen over dine registrerede skovtilsagn, hvis du vil hente oplysninger ind på siden "Skovtilsagn". Du kan ændre marknummer i IMK, når du har hentet oplysningerne.

#### **Korttemaer under "Skovtilsagn"**

I gruppen "Skovtilsagn" finder du de skovtilsagn, der blev givet i 2016, 2017 og 2018.

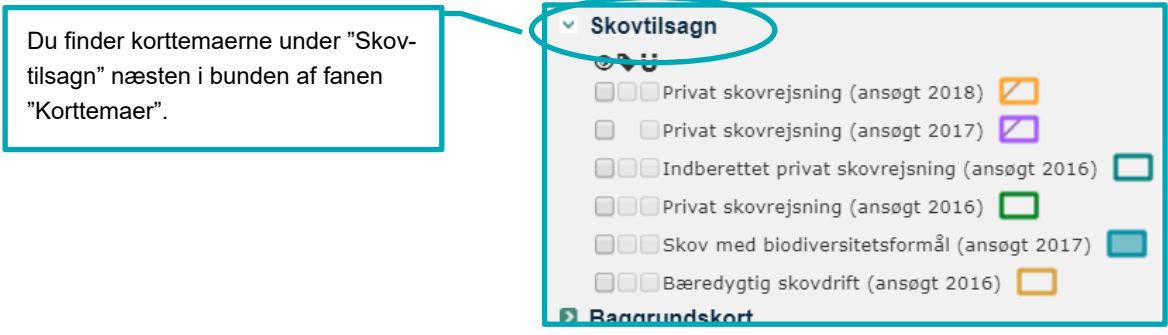

- **Privat skovrejsning** (ansøgt 2018) indeholder de tilsagn, som Miljøstyrelsen gav i 2018. Husk, du skal kun anmelde dine skovmarker i fællesskemaet i 2019, hvis du tilplanter inden ændringsfristen. Hvis du først tilplanter til efteråret, skal du først anmelde dit tilsagn om skovrejsning i fællesskemaet i 2020. Du skal dog huske at anmelde alle dine landbrugsarealer i fællesskemaet.
- **Privat skovrejsning** (ansøgt 2017) indeholder de fleste af de tilsagn, som Miljøstyrelsen godkendte og udbetalte til i 2017.
- **Indberettet 2016 Privat skovrejsning** (ansøgt 2016) indeholder de fleste af de tilsagn, som Miljøstyrelsen godkendte og udbetalte til i 2016.
- **"Bæredygtig skovdrift"** (ansøgt 2016) og **"Skov med biodiversitetsformål"** (ansøgt 2017) indeholder de projekter, som Miljøstyrelsen gav tilsagn til i hhv. 2016, 2017 og 2018.
- **Statslig skovrejsning** (ansøgt 2018) indeholder de skovrejsningsprojekter, som Naturstyrelsen gav bevillig til i 2018.

Husk, du skal kun anmelde dine skovmarker i fællesskemaet i 2019, hvis du tilplanter inden ændringsfristen. Hvis du først tilplanter til efteråret, skal du først anmelde dit tilsagn om skovrejsning i fællesskemaet i 2020.

Når du tegner din mark, kan du kopiere tilsagnspolygonen – så bliver der fuld overensstemmelse mellem det godkendte areal fra Miljøstyrelsen og det areal, du søger grundbetaling og/eller tilskud til. Kopiér derfor gerne fra det relevante korttema.

Se afsnit [6.3](#page-53-0) for hvordan du opretter en mark ud fra et korttema.

Hvis der er fejl i tilsagnspolygonen eller du ikke kan finde dit tilsagn fra 2016, 2017 eller 2018 selvom Miljøstyrelsen har godkendt og udbetalt til det, skal du tage kontakt til Landbrugsstyrelsen.

Tilsagn, der er ældre og givet til og med 2015 kan ikke ses i tilsagnslagene.

#### Bevar samme marknumre

Når du henter oplysninger om tilsagn ind i fællesskemaet, kan systemet kun genkende dine marker, hvis de har samme marknumre som de registrerede tilsagn. Derfor skal du så vidt muligt bevare de samme marknumre fra år til år. Det medvirker til en hurtigere sagsbehandling.

Opdeler du marker i delmarker, skal du så vidt muligt bevare det samme "fornavn" for delmarkerne. Det betyder, at hvis du fx opdeler mark 2-0 skal de nye delmarker være 2-0 og 2-1.

### **9.1 Hvis din tilplantning ikke stemmer overens med tilsagnet**

Hvis du ikke har tilplantet det fulde tilsagnsareal i overensstemmelse med et tilsagn om skovrejsning, tegner du kun det areal med i skovmarken, hvor du overholder betingelserne. Det areal der ikke er tilplantet, skal du anmelde i fællesskemaet, hvis der er et landbrugsareal. Hvis du derimod har tilplantet et areal, der er større end arealet med tilsagn, er det ekstra tilplantede areal ikke tilskudsberettiget. Du kan derfor hverken søge om skovtilskud eller grundbetaling for det.

Hvis træerne er store, kan det være svært at se på markkortet, præcist hvor grænsen går. Slå eventuelt det nyeste forårsfoto til, for bedre at kunne se grænserne. Det finder du i "Baggrundskort" nederst i fanen "Korttemaer".

Hvis det indtegnede areal er større end det registrerede tilsagn, skal du overveje følgende:

#### **Er der tale om unøjagtig indtegning?**

Du retter indtegningen, så den passer præcist med det registrerede tilsagn. Det gør du lettest ved at slette marken og oprette en ny mark ved hjælpe af tegneværktøjet "Opret mark ud fra korttema". Se mere om hvordan du gør dette i afsnit [6.3.](#page-53-0)

#### **Omfatter indtegningen læhegn, søer mv.?**

Hvis du har tilsagn om privat skovrejsning, skal du være opmærksom på, at du kun skal tegne det tilplantede areal og anmelde det med skovtilsagn. Læhegn og søer vil typisk være taget ud af marken og fremgå som "Fradrag grundbetaling" og "Artikel 32 afvist". Læs mere om dette i afsnit [9.2.](#page-75-0)

#### **Har du tilplantet et areal, som ikke indgår i tilsagnet om tilskud til privat skovrejsning?**

Hvis du i forbindelse med etablering af projektet har tilplantet et område, som der ikke er givet tilsagn til, skal du ikke tegne og anmelde dette areal på siden "Skovtilsagn".

#### **Er tilsagnet forældet?**

Hvis et areal ikke længere er berettiget til skovtilskud, indkomstkompensation eller grundbetaling, betragter vi arealet som overgået til almindelig skov. Disse arealer skal ikke tegnes i markkortet, men i stedet anføres som øvrige arealer på siden "Bedriftens ejendomme" i fællesskemaet.

## <span id="page-75-0"></span>**9.2 Korttemaerne "Fradrag grundbetaling" eller "Artikel 32 Afvist"**

Områder, der er registreret som "Fradrag grundbetaling" eller "Artikel 32 Afvist", er ikke støtteberettigede til grundbetaling på arealer med skovtilsagn.

Korttemaet "Artikel 32 Afvist" findes på de arealer, som:

- ikke opfylder betingelserne for grundbetaling på grund af arealets status i 2008. Hvis der fx var søer og læhegn i 2008, eller der ikke blev søgt om Enkeltbetaling til arealet i 2008, er arealet ikke berettiget til grundbetaling under artikel 32.
- ikke opfylder betingelserne for artikel 32 af andre grunde, fx hvis arealet ikke er omfattet af skovtilsagnet.

Indgår arealet som en del af tilsagnet, vil arealet automatisk blive fratrukket i beregningen af areal til grundbetaling, men vil fortsat indgå i det anmeldte tilsagnsareal.Du kan derfor godt tegne det ind som en del af marken.

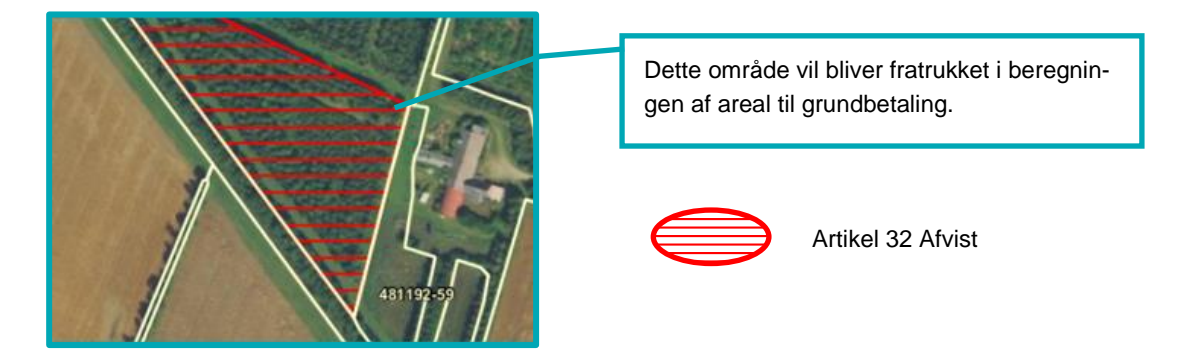

Områder med "Fradrag grundbetaling", som typisk dækker søer, eksisterende læhegn mv., som du ikke planter skov på, vil samtidig blive fratrukket det anmeldte tilsagnsareal. Du kan hverken få udbetalt tilskud eller grundbetaling for det.

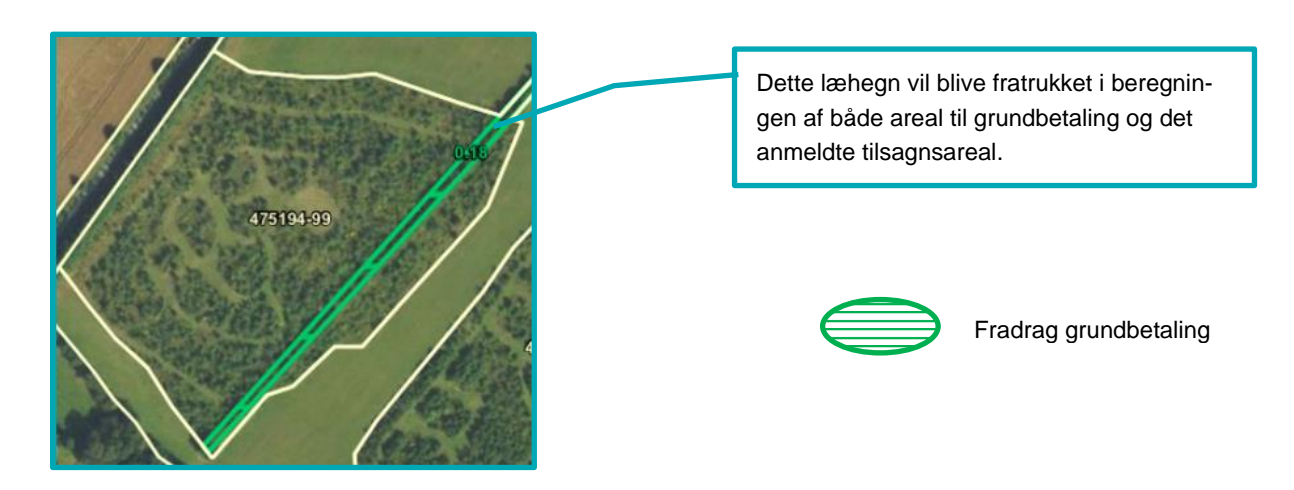

Se hvordan du finder korttemaerne "Fradrag grundbetaling" eller "Artikel 32 Afvist" i afsnit [8.2.](#page-67-0)

## **9.2.1 Sådan gør du, hvis der er fejl i korttemaerne "Artikel 32 Godkendt" eller "Artikel 32 Afvist",**

Er der fejl i korttemaerne "Artikel 32 Godkendt" eller "Artikel 32 Afvist", skal du skrive en bemærkning om det på siden "Markplan og grundbetaling" i fællesskemaet. Vi opdaterer korttemaerne, når vi er færdige med at behandle din ansøgning. Du kan ikke få rettet "Artikel 32 Afvist" ved at sende et forslag om ændring af markblokken

## **9.3 Hvornår skal du sende en ændring, for at få oprettet eller ændret en markblok?**

Arealer, der er omfattet af et skovprojekt, skal i markkortet have deres egne markblokke, som registreres med typen "LDP" (LDP skov).

Markblokken vil stå med teksten "Ingen GB" i IMK, men du vil stadig kunne få støtte under undtagelsen i artikel 32 til disse markblokke. "Ingen GB" betyder alene at markblokken er registreret uden støtteberettiget areal under de almindelige betingelser for grundbetaling.

Du skal derfor ikke sende et forslag om ændring af markblokken, hvis der står "Ingen GB" i IMK. Du skal i stedet markere for, at du søger uner artikel 32 i fællesskemaets markplan.

Du skal til gengæld sende et forslag om ændring af markblokken, hvis der er fejl eller ændringer i en eksisterende skovmarkblok, så vi kan rette den. Hvis en skovmarkblok indeholder et græsningsareal, som du gerne vil søge grundbetaling til, skal du sende os et ændringsforslag, så vi kan oprette en markblok til græsmarken, som du så efterfølgende kan søge grundbetaling til.

Hvis der er tale om et nyt tilsagn, opretter vi først markblokken når:

- træerne kan ses på nyeste ortofoto
- vi fået oplysninger om, hvilket areal der er godkendt og udbetalt støtte til.

Du behøver ikke at sende et ændringsforslag, for at få markblokken lavet om til en skovmarkblok.

Hvis dit nye tilsagn ligger helt uden for en eksisterende markblok, skal du lave et ændringsforslag, så vi kan oprette en ny markblok.

## **9.4 Hvad gør jeg, hvis ikke jeg kan se det tilplantede areal i IMK?**

Hvis du lige har tilplantet dit areal – enten i efteråret eller her i foråret, vil du ikke kunne se træerne i IMK endnu. Det vil først være synligt, når vi får de opdaterede ortofotos sidst på sommeren.

Du skal tegne dine marker så præcist, som du kan. Når ortofotoene er klar, kan du omfordele dine marker, så indtegningen stemmer overens med tilplantningen og det godkendte tilsagn. Husk at det kun er muligt at omfordele indenfor allerede indtegnede arealer efter ændringsfristen. Du skal desuden huske at anmelde alle dine landbrugsarealer fx de arealer, som du tidligere har indtegnet som en del af din tilsagnsmark, men som ikke jf. nyest ortofoto passer med tilplantningen.

Landbrugsstyrelsen Nyropsgade 30 1780 København V

**www.lbst.dk**